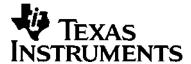

# Statistics with List Editor Application for the TI-89 / TI-92 Plus

The Statistics with List Editor application (Stats/List Editor) adds inferential and more advanced statistics functionality to the TI-89 / TI-92 Plus through an easy-to-use list editor interface.

The Stats/List Editor is really two application in one. The list editor provides a means for viewing, editing, and working with data lists. The Statistics portion of the application provides basic inferential and advanced statistics functionality. The two work together to let you view and perform statistical analyses on data lists.

#### **Important**

Texas Instruments makes no warranty, either expressed or implied, including but not limited to any implied warranties of merchantability and fitness for a particular purpose, regarding any programs or book materials and makes such materials available solely on an "as-is" basis.

In no event shall Texas Instruments be liable to anyone for special, collateral, incidental, or consequential damages in connection with or arising out of the purchase or use of these materials, and the sole and exclusive liability of Texas Instruments, regardless of the form of action, shall not exceed the purchase price of this equipment. Moreover, Texas Instruments shall not be liable for any claim of any kind whatsoever against the use of these materials by any other party.

#### **Table of Contents**

# **Getting Started: Read This First!** Stats/List Editor CATALOG......3 Stats/List Editor Screens 4 Example: Pendulum Lengths and Periods ......5 Example: Plotting the Data......7 Example: Fitting a Line to the Data......8 Example: Producing a Scatter Plot of the Residuals ......9 Example: Producing a Power Regression ......11 Example: Producing Another Residual Plot with the New Data.......12 Example: Producing Magnitudes of the Residuals ......13 Example: Making Predictions with the Model......14 **List Editor** F1 Tools Menu Clear a-z 30 Clear Editor.......31 F2 Plots Menu PlotsOff (Plots Off) and FnOff (Functions Off) .......40 F3 List Menu Ops (Operations) Menu .......44 dim(.......47

# F3 List Menu (continued)

| augment(                              | 52 |
|---------------------------------------|----|
| left(                                 | 53 |
| mid(                                  | 54 |
| right(                                | 55 |
| Math Menu                             | 56 |
| min(                                  | 57 |
| max(                                  | 58 |
| mean(                                 | 59 |
| median(                               | 60 |
| sum(                                  | 61 |
| product(                              | 62 |
| stdDev(                               | 63 |
| variance(                             | 64 |
| stDevPop(                             | 65 |
| varPop(                               | 66 |
| Attach List Formula                   | 67 |
| Delete Item                           | 68 |
|                                       |    |
| F4 Calc Menu                          |    |
| Introduction                          |    |
| 1-Var Stats (One-Variable Statistics) | 71 |
| 2-Var Stats (Two-Variable Statistics) | 73 |
| Regressions Menu                      |    |
| LinReg(a+bx)                          | 77 |
| LinReg(ax+b)                          | 79 |
| MedMed                                | 81 |
| QuadReg                               | 83 |
| CubicReg                              | 85 |
| QuartReg                              | 87 |
| LnReg                                 | 89 |
| ExpReg                                | 91 |
| PowerReg                              |    |
| Logist83                              |    |
| Logistic                              |    |
| SinReg                                |    |
| MultReg                               |    |
| Probability Menu                      |    |
| rand83(                               |    |
| nPr(                                  |    |
| nCr(                                  |    |
| ! (factorial)                         |    |
| randint(                              |    |
| .randNorm(                            |    |
| randBin(                              |    |
| randSamp(                             |    |
| rand(                                 |    |
| RandSeed                              |    |
| CorrMat (Correlation Matrix)          |    |
| Show Stats                            |    |
|                                       |    |

# F5 Distr (Distribution) Menu

|              | Shade Menu            |     |
|--------------|-----------------------|-----|
|              | Shade Normal          |     |
|              | Shade t               | 118 |
|              | Shade Chi-square      | 119 |
|              | Shade F               |     |
|              | Inverse Menu          |     |
|              | Inverse Normal        |     |
|              | Inverse t             |     |
|              | Inverse Chi-square    |     |
|              | Inverse F             |     |
|              | Normal Pdf            |     |
|              | Normal Cdf            |     |
|              | t Pdf                 |     |
|              | t Cdf                 | 131 |
|              | Chi-square Pdf        |     |
|              | Chi-square Cdf        | 133 |
|              | F Pdf                 |     |
|              | F Cdf                 |     |
|              | Binomial Pdf          |     |
|              | Binomial Cdf          |     |
|              | Poisson Pdf           |     |
|              | Poisson Cdf           |     |
|              | Geometric Pdf         |     |
|              | Geometric Cdf         |     |
|              | Z-Test                |     |
|              | T-Test                |     |
|              | 2-SampZTest           |     |
|              | 2-SampTTest           |     |
|              | 1-PropZTest           |     |
|              | 2-PropZTest           |     |
|              | Chi2 GOF              |     |
|              | Chi2 2-way            |     |
|              | 2-SampFTest           |     |
|              | LinRegTTest           |     |
|              | MultRegTests          |     |
|              | ANOVA                 |     |
|              | ANOVA2-Way            |     |
| F7) <b>I</b> | Ints (Intervals) Menu |     |
| • ن          | ,                     |     |
|              | ZInterval             |     |
|              | Tinterval             |     |
|              | 2-SampZInt            |     |
|              | 2-SampTInt            | 184 |
|              | 1-PropZInt            | 186 |
|              | 2-PropZInt            | 188 |
|              | LinRegTInt            | 190 |
|              | MultRegInt            | 193 |
|              | -                     |     |

# **Getting Started: Read This First!**

| Running and Quitting Stats/List Editor                     | 2 |
|------------------------------------------------------------|---|
| Stats/List Editor CATALOG                                  |   |
| Stats/List Editor Screens                                  |   |
| Example: Pendulum Lengths and Periods                      |   |
| Example: Entering the Data                                 |   |
| Example: Plotting the Data                                 |   |
| Example: Fitting a Line to the Data                        |   |
| Example: Producing a Scatter Plot of the Residuals         |   |
| Example: Producing a Power Regression                      |   |
| Example: Producing Another Residual Plot with the New Data |   |
| Example: Producing Magnitudes of the Residuals             |   |
| Example: Making Predictions with the Model                 |   |
| Error Messages                                             |   |

The Statistics with List Editor Application (Stats/List Editor) for the TI-89 / TI-92 Plus is two applications in one. Stats/List Editor includes a list editor that provides a means for viewing, editing, and working with statistical data in lists. Stats/List Editor also provides basic inferential and advanced statistics functionality. The two work together to let you view and perform statistical analyses on data lists.

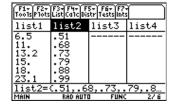

**Note:** You must set your TI-89 / TI-92 Plus to the AUTO or APPROXIMATE mode when using the Stats/List Editor application.

# **Running and Quitting Stats/List Editor**

#### **Running Stats/List Editor**

After installing Stats/List Editor:

1. Press APPS. The **APPLICATIONS** menu is displayed.

2. Select 1:FlashApps to display the FLASH APPLICATIONS menu.

**Tip:** Pressing • APPS from the Home screen of the TI-89 / TI-92 Plus will also display the FLASH APPLICATIONS menu.

3. If necessary, highlight Stats/List Editor.

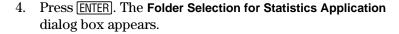

5. Press ① to display the folders in the **Select Current Folder** field. Highlight the **main** folder, and then press ENTER ENTER.

**Note:** The Select Current Folder option always displays the folder names 1:main and 2:statvars, but it displays other folders only if you have created them. The statvars folder is primarily used by the Stats/List Editor Application. It is recommended that you use the main folder, or a folder that you have created as your current folder. Refer to your TI-89 / TI-92 Plus Guidebook for more information on creating, setting, and deleting folders.

6. Press ENTER when you have selected or created a folder. The list editor is displayed.

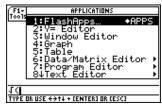

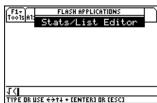

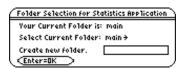

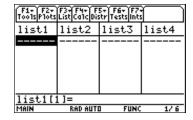

2

#### **Quitting Stats/List Editor**

To exit Stats/List Editor and return to the calculator Home screen:

- Press [2nd] [QUIT].
- Press [APPS] and select another application from the **APPLICATIONS** menu.

**Tip:** Press 2nd [⊞] to toggle between applications.

Any lists or other variables that you or the application stored while using Stats/List Editor are retained in memory. Variables that you created are stored in the current folder. Variables generated by Stats/List Editor are stored in the **STATVARS** folder.

Tip: Press 2nd [VAR-LINK] from anywhere on the calculator to open the VAR-LINK [All] menu.

#### Stats/List Editor CATALOG

#### **Accessing the Flash Apps CATALOG**

Most statistical capabilities provided by the Stats/List Editor Application are also available for use from the Home screen and in programming.

Copy any function or instruction from the **CATALOG** (including the **Flash Apps CATALOG**) and paste it into the entry line on the previous screen.

1. To access the Flash Apps CATALOG, press:

CATALOG F3 (Flash Apps) for the TI-89
 2nd [CATALOG] F3 (Flash Apps) for the TI-92 Plus

The CATALOG with all Flash Apps functions is displayed.

- 2. Use the up and down arrow keys (♠ ♥) to move the cursor (▶) to the Stats/List Editor function that you want to use.
- 3. Press ENTER to paste the function or instruction to the entry line of previous screen—list editor, Home screen, program, etc.

**Tip:** To find an item in the CATALOG quickly, press the first letter in the item name. (You do not have to press  $\overline{alpha}$  first.) The cursor ( $\triangleright$ ) moves to the first item that begins with that letter. Use  $\odot$  and  $\odot$  to scroll the CATALOG until you find the item you are looking for.

#### **Understanding the CATALOG Screen**

To resolve duplicate name conflicts from other applications, the application name is combined with the function name. When viewed in the Flash Apps CATALOG, the application name follows the function name—binomCdf(...TIStat. When placed in the entry line, the application name precedes the function name—TIStat.binomCdf(.

Flash Apps CATALOG with binomCdf( selected

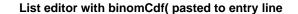

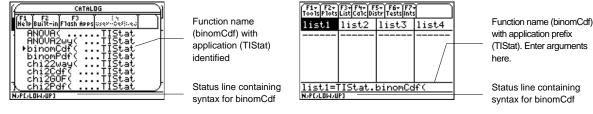

#### **Syntax**

In the **CATALOG**, each function's syntax (all arguments and punctuation needed to execute the function) is included in the status line to help enter you enter the correct arguments for the function. This is especially useful for programming.

Tip: Press [1] (Help) from the CATALOG to view the selected syntax statement at a larger size.

#### Example: binomCdf

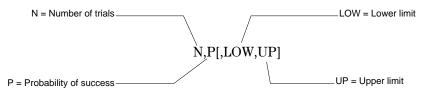

**Notes:** Always separate arguments with commas. Arguments in brackets are optional.

## **Stats/List Editor Screens**

#### **Understanding the Stats/List Editor Screens**

The three primary screens used in Stats/List Editor are shown below.

**Note:** All the screens used in this documentation were taken from the TI-89 calculator. The screens displayed on the TI-92 Plus are similar.

#### list editor

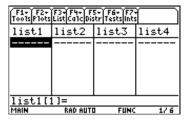

From the list editor screen, you can:

- Store, display, and edit statistical input data in lists.
- Perform statistical analyses and store results in output lists.

#### menus

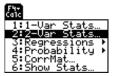

From menus you can access various statistical operations. For example, the **F4 Calc** menu lets you calculate:

- One- or two-variable statistics.
- Several types of regressions such as exponential, linear, and quadratic regressions.

#### dialog boxes

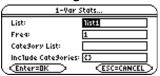

In dialog boxes, you can view:

- · Prompts for data input.
- Data output of statistical calculations.
- · System messages.

You begin most of the procedures found in this guidebook at the list editor screen, where you execute instructions, perform statistical analyses, and view the results.

**Statistics with List Editor** 

**Getting Started** 

# **Example: Pendulum Lengths and Periods**

#### **Problem Setup**

This is a fast-paced introduction to solving problems with Stats/List Editor. Read the remaining chapters for details.

A group of students is trying to determine the mathematical relationship between the length of a pendulum and its period (one complete swing of a pendulum). The group makes a simple pendulum from string and washers and then suspends it from the ceiling. They record the pendulum's period for each of 12 string lengths.

| Length (cm) | Time (sec) |
|-------------|------------|
| 6.5         | .51        |
| 11          | .68        |
| 13.2        | .73        |
| 15          | .79        |
| 18          | .88        |
| 23.1        | .99        |
| 24.4        | 1.01       |
| 26.6        | 1.08       |
| 30.5        | 1.13       |
| 34.3        | 1.26       |
| 37.6        | 1.28       |
| 41.5        | 1.32       |

#### **List Editor Setup**

- 1. Display the list editor screen.
- 2. If necessary, press MODE ① and then select 1:Function to set the FUNCTION graphing mode.

Press ENTER to return to the list editor screen.

- 3. Press [1] (Tools) and select 3:Setup Editor to display the Setup Editor dialog box.
- 4. Press ENTER to close the **Setup Editor** dialog box without entering any list names in the **Lists To View** field.

This removes all lists from the list editor and restores the list names list1 through list6 to columns 1 through 6.

**Note:** Removing lists from the list editor does not delete them from memory. However, clearing elements from lists does delete the elements permanently from memory.

5. If elements are stored in either list1 or list2, clear them. Move the rectangular cursor onto list1, and then press CLEAR () [CLEAR] [ENTER] to clear list1 and list2.

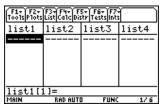

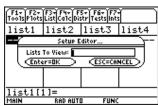

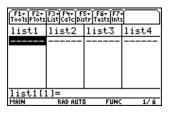

# **Example: Entering the Data**

| 1. | Use the arrow keys ( $\textcircled{0}$ $\textcircled{\odot}$ $\textcircled{\odot}$ ) to move the rectangular |
|----|----------------------------------------------------------------------------------------------------|
|    | cursor to the first element in <b>list1</b> .                                                                |

Press 6  $\odot$  5 ENTER to store the first pendulum string length (6.5 cm) in list1. The rectangular cursor moves to the next row.

Repeat this step to enter each of the 12 string length values.

| F1+ F2+<br>Tools Plots | F3+F4+ F<br>List Ca1c Dis | 5+ F6+ F7-<br>str Tests int: |       |
|------------------------|---------------------------|------------------------------|-------|
| list1                  | list2                     | list3                        | list4 |
| 26.6                   |                           |                              |       |
| 30.5                   |                           |                              |       |
| 37.6                   |                           |                              |       |
| 41.5                   |                           |                              |       |
| list1[13]=             |                           |                              |       |
| MAIN                   | RAD AUT                   | n FIINC                      | 1/6   |

#### Length (cm):

6.5

11

13.2

15

18

23.1

24.4

26.6

30.5

34.3

37.6

41.5

2. Use the arrow keys to move the rectangular cursor to the first element in list2.

Press  $\odot$  51 ENTER to store the first time measurement (.51 sec) in **list2** and to move the rectangular cursor to the next row.

Repeat this step to enter each of the 12 time values.

| Tools Plots                          | List Caic Dis                        | itr Tests into | 1     |
|--------------------------------------|--------------------------------------|----------------|-------|
| list1                                | list2                                | list3          | list4 |
| 26.6<br>30.5<br>34.3<br>37.6<br>41.5 | 1.08<br>1.13<br>1.26<br>1.28<br>1.32 |                |       |
| list2[                               | 31=                                  |                |       |
| MAIN                                 | RAD AUTI                             | I FUNC         | 2/6   |
|                                      |                                      |                |       |

F1-| F2-|F3-|F4-| F5-| F6-|F7-|

#### Time (sec):

.51

.68

.73

.79

.88

.99

1.01

1.081.13

1.26

1.28

1.32

# **Example: Plotting the Data**

1. Press F2 (Plots) to display the F2 Plots menu.

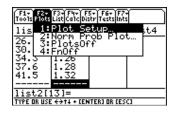

- 2. From the **F2 Plots** menu:
  - Select **3:PlotsOff** to turn off all plots.
  - Select **4:FnOff** to turn off all Y = functions.
- 3. Press F2 (Plots). Select 1:Plot Setup to display the Plot Setup dialog box.

**Note:** Your Plot Setup dialog box may not look exactly like the one shown here.

- 4. Highlight Plot 1 and press F1 (Define) to display the Define Plot 1 dialog box.
- 5. If Scatter is not displayed, press () and select 1:Scatter.
- 6. Press ⊙. If **Cross** is not displayed, press ⊙ and select **2:Cross** (+) for the type of mark used for each data point on the scatter plot.
- 7. Press ⊕ to move the cursor to the **x** field. Then press [2nd] [VAR-LINK] to display the **VAR-LINK** [All] menu. Highlight list1 and press [ENTER] to paste list1 in the **x** value field.

**Note**: If the contents of the MAIN folder are not displayed, highlight the MAIN folder and then press ① to expand it.

- 8. Press to move the cursor to the y value field. Then press 2nd [VAR-LINK] to display the VAR-LINK [AII] menu again. Highlight list2 and press ENTER to paste list2 in the y value field.
- Press 
   ⊕ to move the cursor to the Use Freq and Categories?
   field. If NO is not displayed, press 
   ⊕ and set Use Freq and
   Categories? to NO.
- 10. Press ENTER to close the dialog box with changes saved. **Plot1** is selected.

**Tip:** The ENTER key evaluates an expression, executes an instruction, or selects a menu item. When using the input examples in this guidebook you may need to press ENTER more than once in order to calculate the results. Press ENTER once to save your information, and then press ENTER again to close a dialog box.

11. Press F5 (**ZoomData**) to make sure the entire plot may be viewed in the calculator screen and to begin plotting the data.

**Tip:** To return to the list editor after graphing an equation or plotting data, press [2nd] [±1].

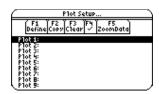

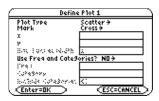

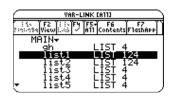

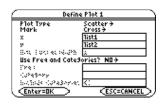

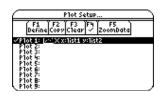

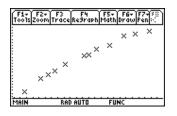

# **Example: Fitting a Line to the Data**

Since the scatter plot of time-versus-length data appears to be approximately linear, fit a line to the data.

1. Press 2nd [➡] to return to the list editor.

2. Press [4] (Calc) and select 3:Regressions to display the Regressions menu. Then select 1:LinReg(a+bx) to display the LinReg(a+bx) input dialog box.

**Note:** This example shows all dialog boxes with no lists stored. Your calculator screen may show prepopulated X List and Y List fields.

- 3. Press [2nd] [VAR-LINK] to display the VAR-LINK [All] menu. Highlight list1 and press [ENTER] to specify list1 for the X List field.
- Press 
   ⊕ to move the cursor to the Y List field. Press
   [2nd] [VAR-LINK] to display the VAR-LINK [AII] menu, highlight list2, and press [ENTER] to specify list2 for the Y List.
- 5. Press ⊙ to move the cursor to the **Store RegEqn to** field and press ⊕. Highlight **y1(x)** and press ENTER to store the regression equation (**RegEqn**) variable to the **y1(x)** equation variable.
- 6. Leave Freq, Category List, and Include Categories at their defaults, as shown in the LingReg(a+bx) dialog box to the right.
- 7. Press ENTER to execute the linear regression LinReg(a+bx) and display the results. The linear regression for the data in list1 and list2 is calculated. Values for a, b, r², and r are displayed. The linear regression equation is stored in Y1.
- 8. Press ENTER. The residuals are calculated and stored automatically in the **resid** list, which is then pasted in the last column of the list editor.

**Note:** To prevent the resid list from being pasted to the end of the list editor, press [1] 9:Format to display the FORMATS dialog box, Change the Results->Editor setting to NO, and then press ENTER. resid is stored in the STATVARS folder.

9. Press ● [GRAPH] to graph the data. The regression line and the scatter plot are displayed.

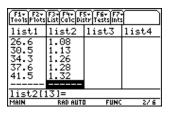

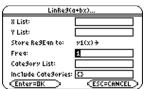

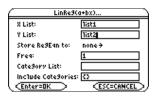

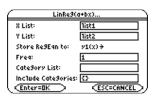

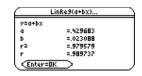

| F1+ F2+ F3+ F4+ F5+ F6+ F7+<br>Too1s P1ots List Ca1c Distr Tests Ints |          |        |                                          |
|-----------------------------------------------------------------------|----------|--------|------------------------------------------|
| list4                                                                 | list5    | list6  | resid                                    |
|                                                                       |          |        | .03618<br>0039<br>.03841<br>0178<br>0678 |
| resid[12]=0678226784565                                               |          |        |                                          |
| MAIN                                                                  | RAD AUTI | O FUNC | 7/7                                      |

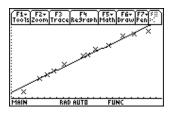

# **Example: Producing a Scatter Plot of the Residuals**

The regression line appears to fit the central portion of the scatter plot well. However, a residual plot may provide more information about this fit.

1. Press [2nd] [ to return to the list editor.

Use the arrow keys to move the cursor onto list3.

Press [2nd] [INS]. An unnamed column is displayed in column three, and the remaining lists shift to the right one column. The **Name=** prompt is displayed in the entry line, and alpha-lock is on.

2. Press [3] (List) and select 1:Names to display the VAR-LINK [AII] menu. Highlight the resid variable, which is stored in the STATVARS folder.

**Note:** If the contents of the STATVARS folder are not displayed, highlight the STATVARS folder and press ① to expand it. You can then access resid.

3. Press ENTER to paste resid to the entry line.

**Note:** Notice the path name in the entry line. If you paste a variable name that is not in the current folder, the variable's path name is pasted as well.

4. Press ENTER. **resid** is moved from the last column to column three of the list editor.

| F1+ F2+<br>Tools Plots | F3+F4+ F<br>List Ca1c Dis | 5+ F6+ F7+<br>tr Tests into |       |
|------------------------|---------------------------|-----------------------------|-------|
| list1                  | list2                     |                             | list3 |
| 6.5                    | .51                       |                             |       |
| 13.2                   | .68<br>.73                |                             |       |
| 15.                    | .79                       |                             |       |
| 18.                    | .88                       |                             |       |
| 23.1                   | .99                       |                             |       |
| Name=                  |                           |                             |       |
| MAIN                   | O RAD AUTI                | I FUNC                      | 3/7   |

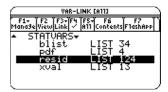

| F1+ F2+<br>Tools Plots | F3+F4+ F<br>List(Ca1c(Dis | 5+ F6+ F7-<br>itr Tests into |       |
|------------------------|---------------------------|------------------------------|-------|
| list1                  | list2                     |                              | list3 |
| 6.5                    | .51                       |                              |       |
| 13.2                   | .68<br>.73                |                              |       |
| 15.                    | .79                       |                              |       |
| 18.                    | .88                       |                              |       |
| 23.1                   | .99                       |                              |       |
| Name=statvars\resid    |                           |                              |       |
| MAIN                   | O RAD AUTI                | I FUNC                       | 3/7   |

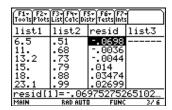

Notice that the first three residuals are negative. They correspond to the shortest pendulum string lengths in **list1**. The next five residuals are positive, and three of the last four are negative. The latter correspond to the longer string lengths in **list1**. Plotting the residuals will show this pattern more clearly.

- 5. Turn off all plots and functions.
  - Press F2 (Plots) and select 3:PlotsOff to turn off all plots.
  - Press  $\boxed{F2}$  (Plots) and select 4:FnOff to turn off all Y = functions.
- 6. Press [2] (Plots) and select 1:Plot Setup to display the Plot Setup dialog box.

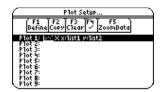

**Statistics with List Editor** 

**Getting Started** 

# **Example: Producing a Scatter Plot of the Residuals (continued)**

- 7. Highlight **Plot2** and press [F1] (**Define**). The **Define Plot 2** dialog box is displayed.
- 8. If **Scatter** is not already selected, press () and select **1:Scatter**.
- Press ⊙. If Box is not already selected, press ⊙ and select
   1:Box to use the Box (□) mark for each data point on the scatter plot.
- 10. Press o to move the cursor to the x field. Press 2nd [VAR-LINK] to display the VAR-LINK [All] menu. Highlight list1 (in the MAIN folder) and press ENTER to specify list1 for the x value field.

**Note:** If the contents of the MAIN folder are not displayed, highlight the MAIN folder, and then press () to expand it.

11. Press o to move the cursor to the y field. Press 2nd [VAR-LINK] to display the VAR-LINK [AII] menu. Highlight the resid list variable (in the STATVARS folder).

**Tip:** If the MAIN folder is expanded, highlight MAIN, and then press ① to collapse the folder. You then have easy access to the STATVARS folder. Additionally, you can type a letter to scroll through a list. If there are any variable names that start with that letter, the cursor moves to highlight the first of those variable names.

12. Press ENTER to specify the **statuars/resid** variable for the **y** field.

**Note:** If you paste a variable name that is not in the current folder, the variable's pathname is pasted as well.

- 13. If necessary, press  $\odot$  and set the Use Freq and Categories? option to NO.
- 14. Press ENTER to close the dialog box with the changes saved. **Plot2** is selected.
- 15. Press F5 (**ZoomData**). The window variables are adjusted automatically and **Plot2** is displayed.

This is a scatter plot of the residuals.

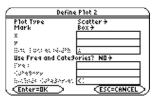

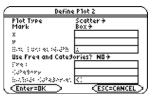

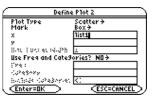

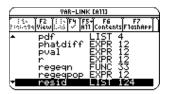

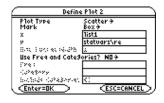

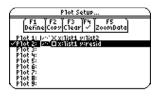

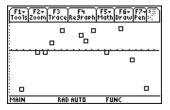

# **Example: Producing a Power Regression**

Notice the pattern of the residuals: a group of negative residuals, then a group of positive residuals, and then another group of negative residuals. The residual pattern indicates a curvature associated with this data set for which the linear model did not account. The residual plot emphasizes a downward curvature, so a model that curves down with the data would be more accurate. Perhaps a function such as square root would fit. Try a power regression to fit a function of the form  $y = a * x^b$ .

- 1. Press 2nd 1 to return to the list editor.
- 2. Press F2 (Plots) and select 1:Plot Setup to display the Plot Setup dialog box. Highlight Plot 1 and press F4 ✓ to turn it on. Press ⊙ F4 ✓ to turn off Plot 2.
- 3. Press F5 (**ZoomData**). The window variables are adjusted automatically, and the original scatter plot of time-versus-length data (**Plot1**) is displayed.
- 4. Press [2nd] [ to return to the list editor.
- 5. Press F4 (Calc) and select 3:Regressions. Then select 9:PowerReg to display the PowerReg input dialog box. X List and Y List should be prepopulated with the correct lists (list1 and list2) to calculate this power regression. (See arguments as shown to the right.)
- 6. Press ENTER to close the dialog box and calculate the power regression.

Values for a, b,  $r^2$ , and r are displayed in the PowerReg output dialog box. The power regression equation is stored in Y1. Residuals for the power regression are calculated and placed in the resid list. The previous contents of resid are overwritten by the new data. Residuals associated with the linear fit of the transformed data are calculated and placed in the residt list.

7. Press ENTER to close the dialog box and return to the list editor.

**Note:** If the **Results->Editor** option in the [f1] (**Formats**) dialog box is set to **ON**, **resid** and **residt** are pasted to the end of the list editor.

8. Press • GRAPH. The regression line and the scatter plot are displayed.

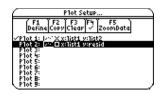

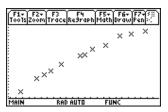

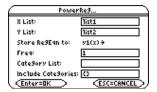

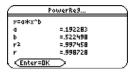

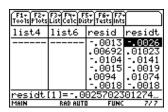

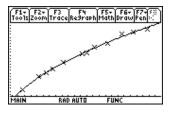

# **Example: Producing Another Residual Plot with the New Data**

The new function  $y1=.192283*x^{5}22498$  appears to fit the data well. To get more information, examine a residual plot.

- 1. Press 2nd [ to return to the list editor.
- 2. Turn off all plots and functions.
  - Press F2 (Plots) and select 3:PlotsOff to turn off all plots.
  - Press [F2] (Plots) and select 4:FnOff to turn off all Y = functions.
- 3. Press F2 (Plots) and select 1:Plot Setup to display the Plot Setup dialog box. Highlight Plot 2 and press F4 ✓ to select it.

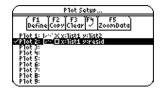

4. Press F5 (**ZoomData**). The window variables are adjusted automatically, and **Plot2** is displayed. This is a scatter plot of the residuals.

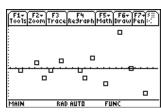

The new residual plot shows that the residuals are random in sign, with the residuals increasing in magnitude as the string length increases.

# **Example: Producing Magnitudes of the Residuals**

To see the magnitudes of the residuals, continue with these steps.

- 1. Press F3 (Trace).
- 2. Press ① and ① to trace the data. Observe the values for y at each point.

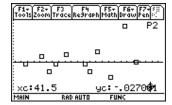

With this model, the largest positive residual is about .041 and the smallest negative residual is about -.027. All other residuals are less than .02 in magnitude.

# **Example: Making Predictions with the Model**

Now that you have a good model for the relationship between length and period, you can use the model to predict the period for a given string length. To predict the periods for a pendulum with string lengths of  $20~\rm cm$  and  $50~\rm cm$ , continue with these steps.

1. To display the Home screen, press:

Press HOME for the TI-89
 Press [IHOME] for the TI-92 Plus

2. Press [2nd] [VAR-LINK] to display the VAR-LINK [All] menu. Highlight the y1 variable.

**Note:** If the contents of the MAIN folder are not displayed, highlight the MAIN folder, and then press ① to expand it. You can then access y1.

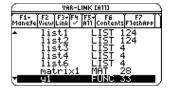

3. Press [ENTER] to paste **y1(** to the entry line in Home screen.

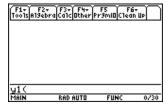

4. Type **20** and press ) to enter a string length of 20 cm. Press [ENTER].

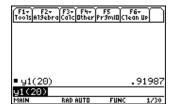

Based on the residual analysis, we would expect the prediction of about 0.92 seconds to be within about 0.02 seconds of the actual value.

- 5. Since the last entry is still highlighted, press ① ① ① **5** to change the string length to 50 cm.
- 6. Press ENTER to calculate the predicted time of about 1.48 seconds.

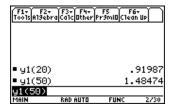

Since a string length of 50 cm exceeds the lengths in the data set, and since residuals appear to be increasing as string length increases, we would expect more error with this estimate.

From the text Contemporary Precalculus through Applications
Copyright © 1999,1992. Everyday Learning Corporation
Exercise Set 6 from Chapter 1 - Data Analysis One, pages 21, 22, and 23

# **Error Messages**

This section describes error messages that are displayed when input or internal errors are encountered by the Stats/List Editor Application.

Error messages generated from the TI-89 / TI-92 Plus may be displayed when using the Stats/List Editor Application. For further information, refer to Appendix B of the TI-89 / TI-92 Plus Guidebook.

| Error message                                                                                                    | Description                                                                                                    |
|----------------------------------------------------------------------------------------------------|----------------------------------------------------------------------------------------------------|
| Problem accessing configuration file, zzconfig, in your current folder. Variable is locked, protected, archived, or corrupted. | The <b>zzconfig</b> file variable may be locked, archived, or corrupted. This problem prevents the Stats List/Editor from accessing the configuration file.  To correct this problem, unlock or unarchive the variable. If it is not locked or archived, delete <b>zzconfig</b> from the current folder. |
|                                                                                                    | <ul> <li>Press 2nd [VAR-LINK].</li> <li>Highlight the zzconfig variable and press F1 (Manage). Select 1:Delete to display the VAR-LINK dialog box.</li> </ul>                                                                                                    |
| Problem accessing STATVARS\\shostat. Please                                                                                    | • Press ENTER to delete the variable.  The <b>shostat</b> function has been invoked from the F4 (Calc) menu or from the Home screen. The function failed to work properly.                                                                                                    |
| delete the variable.                                                                                                    | To correct this problem, delete the <b>shostat</b> variable from the <b>STATVARS</b> folder.                                                                                                    |
|                                                                                                    | <ul> <li>Press 2nd [VAR-LINK].</li> <li>Highlight the shostat variable and press [F1] (Manage). Select</li> </ul>                                                                                                    |
|                                                                                                    | 1:Delete to display the VAR-LINK dialog box.     Press ENTER to delete the variable.                                                                                                    |
| All plot numbers are in use.<br>Clear unnecessary plots.                                                                       | <ul> <li>To correct this problem, you must clear any unnecessary plots.</li> <li>Press [2] (Plots) and select 1:Plot Setup to display the Plot Setup dialog box.</li> </ul>                                                                                                    |
|                                                                                                    | Highlight any unnecessary plots and press F3 (Clear).                                                                                                    |

Refer to Appendix B of the TI-89 / TI-92 Plus Guidebook for more troubleshooting tips.

# **List Editor**

| Using the List Editor  | 18 |
|------------------------|----|
| Creating Lists         | 20 |
| Removing Lists         | 21 |
| Editing a List Element | 23 |
| Formulas               |    |

This chapter provides examples that demonstrate the Stats/List Editor application list features. You can find more information about the lists in the  $\[\]$ 3 List Menu chapter.

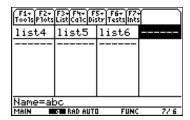

# **Using the List Editor**

#### The List Editor Screen

Data for most statistical analyses in the Stats/List Editor application are stored in list variables. The Stats/List Editor provides six list variables in memory, list1 through list6.

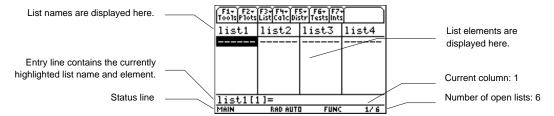

Top line — list1 through list6 are stored in columns 1 through 6 after a memory reset.

Center area — On the TI-89, this area displays up to six elements of up to four lists. On the TI-92 Plus, it displays up to eight elements of up to six lists.

Entry line — All data entry occurs on this line. The characteristics of the entry line change according to the current context: view elements, edit elements, view names, or enter name.

#### Moving Around the List Editor Screen

In view-elements context, the entry line displays the list name, the current element's place in that list, and the full value of the current element, up to 16 characters at a time for the TI-89 and up to 20 characters at a time for the TI-92 Plus. An ellipsis (...) indicates that the element continues beyond 16 characters or 20 characters.

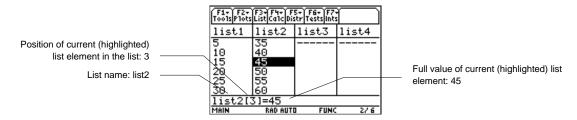

The following table shows the keystrokes for moving quickly around the list editor screen.

| То:                                                                  | On the TI-89<br>Press: | On the TI-92 Plus<br>Press: |
|----------------------------------------------------------------------|------------------------|-----------------------------|
| Move the cursor to the bottom of a list.                             | • 🕤                    | • •                         |
| Move the cursor to the top of a list.                                | • 👁                    | • •                         |
| Page down six elements on the TI-89 or eight on the TI-92 Plus.      | 2nd ◆                  | 2nd 👽                       |
| Page up six elements on the TI-89 or eight on the TI-92 Plus.        | 2nd 👄                  | 2nd ^                       |
| Delete a list element.                                               | ← or • [DEL]           | ← or ◆ [DEL]                |
| Insert a new element. (Zero is the default value for a new element.) | 2nd [INS]              | 2nd [INS]                   |
| Move to the first list in the list editor.                           | • •                    | • •                         |
| Move to the last list in the list editor.                            | • •                    | • •                         |

**Statistics with List Editor** 

# Using the List Editor (Continued)

#### **Switching List Editor Contexts**

The list editor has four contexts: view elements, edit elements, view names, and enter name. The list editor is first displayed in view-elements context.

**View names** — Press ② to move the cursor onto a list name.

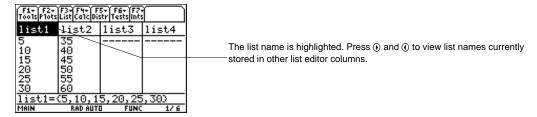

#### Edit elements — Press ENTER

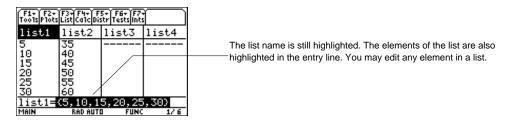

View element — Press ENTER again.

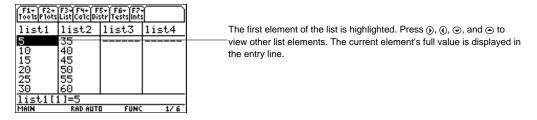

**Edit element** — Press [ENTER] again.

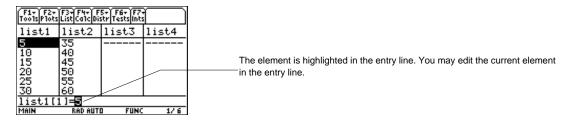

**Enter name** — Press ② until the cursor is on a list name, then press 2nd [INS]. You can also press ① until you reach an unnamed column.

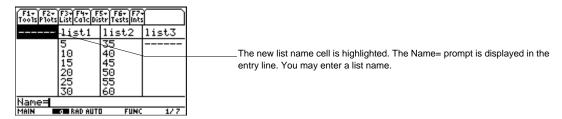

# **Creating Lists**

#### Creating a New List in the List Editor

- 1. Display the Name= prompt in the entry line in either of these two ways.
  - Move the cursor onto the list name in the column where you want to insert a list and
    press 2nd [INS]. An unnamed column is displayed and the remaining lists shift right one
    column.
  - Move the cursor onto a list name and press ① until you reach an unnamed column.
     The Name= prompt is displayed.

**Tip:** After moving the cursor onto a list name, press • • to move to the rightmost list in the list editor.

- 2. Enter a valid list name in any of these three ways.
  - Press [3] (List) and select 1:Names to display the VAR-LINK [ALL] menu. Highlight a list name and press [ENTER] to select it.
  - Enter an existing user-created list name directly from the keyboard.
    - a) Follow step 1 above to display the Name= prompt.
    - b) Press [letter from A to Z or  $\theta$ ] to enter the first letter of the name. A variable name:
      - Can have one to eight characters consisting of letters and digits, including Greek letters (but not  $\pi$ ), accented letters, and international letters. Do not include spaces. The first character cannot be a number.
      - Can have uppercase or lowercase letters; however, the names AB22, Ab22,
         aB22, and ab22 all refer to the same variable.
      - Cannot be the same as a name that is preassigned by the TI-89 / TI-92 Plus.
         Preassigned names include built-in functions (such as abs), instructions (such as LineVert), and system variables (such as xmin and xmax. Refer to Appendix A of the TI-89 / TI-92 Plus guidebook.
    - c) Enter the remaining zero to seven characters to complete the new user-created list name.
    - d) Press ENTER or ⊙ to store the list name in the current column of the list editor.
  - Enter a new user-created list name from the keyboard at the **Name=** prompt.

Press [2nd] [INS] and enter the list name (**abc**). Then press [ENTER] or  $\textcircled{\bullet}$  to store the list name (**abc**) and lists elements, if any, in the current column of the list editor. Begin entering, scrolling, or editing list elements.

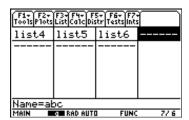

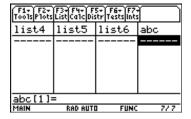

# **Removing Lists**

#### Removing a List Only from the List Editor

To remove a list only from the list editor, move the cursor onto the list name and press • [DEL].

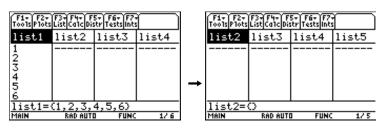

**Note:** The list is not deleted from memory; it is only removed from the list editor.

#### Removing a List from the List Editor and from Calculator Memory

- From the Stats/List Editor, use the VAR-LINK [All] menu to delete specified lists.
  - 1. Press [2nd] [VAR-LINK] to display the **VAR-LINK** [All] menu. Highlight the list (list1).
  - 2. Press [1] (Manage) and select 1:Delete to display the VAR-LINK dialog box. Press ENTER to delete the list (list1) from the list editor and from the calculator memory. Press ESC to retain the list.

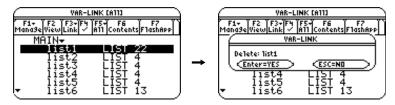

- From the Home screen, use the **DelVar** command to delete specified lists.
  - 1. To display the Home screen press,

HOME for the TI-89Flower for the TI-92 Plus.

2. To select the **DelVar** function from the **CATALOG** press,

CATALOG D for the TI-89[2nd] [CATALOG] D for the TI-92 Plus.

Then move the ▶ indicator to the DelVar command. Press ENTER to paste the DelVar command to the entry line.

- 3. Press 2nd [VAR-LINK] to display the **VAR-LINK [AII]** menu. Highlight the list (**list1**) and press ENTER to paste the list (**list1**) in the entry line.
- 4. Press ENTER to remove the list (list1) from the list editor and from the calculator memory.

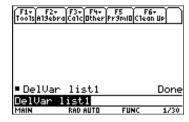

**Note:** If you archive a list, the Stats/List Editor lets you open and view the list. You cannot store values to this archived list. You must unarchive an archived list before you can delete it.

# Removing Lists (continued)

#### Removing All Lists and Restoring list1 through list6

To remove all user-created lists and restore list names list1- list6 to columns 1 - 6:

- Press [1] (Tools) and select 3:Setup Editor to display the Setup Editor dialog box. Then press ENTER to close the Setup Editor dialog box without entering any list names in the Lists To View dialog box.
- Reset all memory (see Chapter 21 of the TI-89 / TI-92 Plus Guidebook).

Note: Resetting the TI-89 / TI-92 Plus memory deletes all lists from memory.

#### **Clearing Elements from a List**

- To clear list elements from the Stats/List Editor, use either of these two methods:
  - CLEAR Highlight the list (list1). Press CLEAR ENTER or CLEAR ④ or ④. Or, press CLEAR ⊙ to clear the elements.

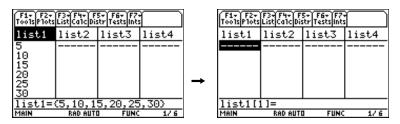

- Highlight the first element of the list (list1). Press ← to delete the element (5).

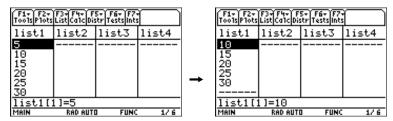

- To clear list elements of a specified list from the Home screen, use the cIrList( command.
  - 1. To display the Home screen press,

HOME for the TI-89.
FIGURE for the TI-92 Plus.

2. To select the cirList( function from the F3 (Flash Apps) catalog press,

CATALOG F3 (List) C for the TI-89.
[2nd] [CATALOG] F3 (List) C for the TI-92 Plus.

3. Move the ▶ indicator to the cirList( function, press ENTER to paste cirList( to the entry line, enter the list name (list1), press ), then and press ENTER to clear the elements in the list.

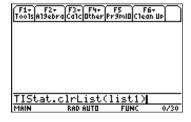

**Note:** TIStat.clrlist(list1) and the Done message are displayed when the list is cleared.

# **Editing a List Element**

#### **Example**

To edit a list element, follow these steps.

- 1. Move the rectangular cursor onto the element you want to edit.
- 2. Press [ENTER] to highlight the element in the entry line.

**Tip:** If you want to replace the current value, you can enter a new value without first pressing [ENTER]. When you enter the first character, the current value is cleared automatically.

- 3. Edit the element in the entry line in any of three ways:
  - Press one or more keys to enter the new value. When you enter the first character, the current value is cleared automatically.
  - Press ① to move the cursor to the character before which you want to insert, and then enter one or more characters.
  - Press ① to move the cursor just after the character you want to delete, and then press to delete the character.

Note: To cancel any editing and restore the original element at the rectangular cursor, press [ESC].

4. Press ENTER, ♠, or ♠ to update the list. If you entered an expression, it is evaluated. If you entered only a variable, the stored value is displayed as a list element. When you edit a list element in the list editor, the list is updated in memory immediately.

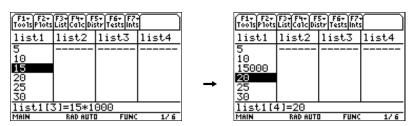

**Note:** You can enter expressions (as shown above) and variables for list elements, but they must resolve to a single value.

#### Attaching a Formula to a List Name

You can attach a formula to a list name so that each list element is a result of the formula. The attaching procedure must be performed inside the Stats/List Editor application.

- When executed, the calculation resulting from the attached formula must resolve to a list.
- When anything in the attached formula changes, the list to which the formula is attached is updated automatically.
- When you edit an element of a list that is referenced in the formula, the corresponding element in the list to which the formula is attached is updated.
- When you edit the formula itself, all elements in the list to which the formula is attached are updated.

**Note:** To view a formula that is attached to a list name, highlight the name of the list to which a formula is attached. The list will have an attached formula symbol (•) next to the name.

#### **Example**

- 1. In the list editor, enter: list1={1,2,3,4,5,6}
- 2. Press ♠, if necessary, to move the cursor to the top line. Press ♠ or ♠ to move the cursor onto the list name to which you want to attach the formula.

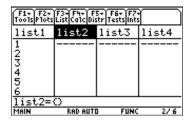

**Note:** If a formula in quotation marks is displayed on the entry line, a formula is already attached to the list name. To edit the formula, press ENTER, and then edit the formula in the entry line, or press ENTER to use the Attach List Formula dialog box.

3. Press F3 (List) and select 4:Attach List Formula. The Attach List Formula dialog box is displayed. The list you indicated (list2) is in the List field. Enter the formula (list1+10) in the Formula field.

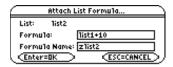

4. Press  $\odot$ . If the variable name to which you want to store the formula to is not displayed in the **Formula Name** field, enter a new variable name.

**Note:** The calculator chooses "z" plus the list name as the default formula variable name. It is recommended that you accept this default naming convention. If you want to reattach this formula the calculator will only prompt for this default variable. Do not use preassigned system variable names.

5. Press ENTER.

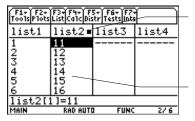

The • after the list name indicates that a formula is attached.

The calculator calculates each element according to the formula (list1+10) and stores it to the target list (list2).

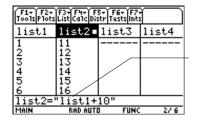

Highlight the list name (list2) to view the list name and formula in quotes in the entry line.

#### **Using Formula-Generated Lists**

When you edit an element of a list referenced in an attached formula, the TI-89 / TI-92 Plus updates the corresponding element in the list to which the formula is attached.

- 1. Highlight the first element (1) in the list (list1).
- 2. Enter the new value (10) for the element and press ENTER.

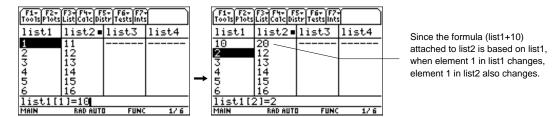

When a list with an attached formula is displayed and you edit or enter elements of another displayed list, the TI-89 / TI-92 Plus takes slightly longer to accept each edit or entry. The TI-89 / TI-92 Plus must recalculate the elements with each addition or edit.

**Tip:** This lag time in editing entries can be avoided by pressing ▶ ∏ and setting Auto-calculate to NO.

#### Using a Formula without Attaching It to a List

You can use a formula or expression to create or edit a list without attaching it to the list. The resulting list is simply a function of an existing list.

To use a formula or expression to create or edit a list:

- 1. Highlight the target list name (**list2**) where you want place the new list elements and press <u>ENTER</u>. The list (**list2**) is highlighted in the entry line.
- 2. Enter the expression (**list1+10**) containing the source list and the calculation and press [ENTER]. The calculated values are pasted into the target list (**list2**).

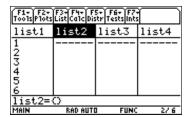

**Note:** The target list will not have the attach symbol (•), and the formula (or expression) used to calculate the target list will not be in quotation marks.

**Note:** When you use a formula (or expression) to generate or update a list, the resulting calculations must resolve to a list.

#### **Handling Errors Resulting from Attached Formulas**

You can use an expression to create or edit a list element. If the expression does not resolve to a single value, a **Data type** error message is displayed.

You can also use an expression to create or edit a list. If the expression does not result in a list, a **Data type** error message is displayed.

You can use a formula that generates a different result each time, or example, a formula that includes a random function or one that refers back to the list the formula is attached to. The Stats/List Editor evaluates the formula and displays the results, but it does not attach the formula. You must use [F3] (List) 4:Attach List Formula to attach a formula to a list.

On the Home screen, you can view a list with an attached formula; however, you cannot edit the attached formula. You can only view and edit attached formulas from within the Stats/List Editor.

You cannot sort a list with an attached formula. If you try to sort a list with an attached formula, no error message is displayed; however, the sort function is not executed.

**Tip:** If an error message is returned when you attempt to display a formula-generated list in the list editor, press ESC. Then edit the formula: 1) highlight the list name with the attached formula, 2) press ENTER, and 3) edit the formula in the entry line, or, press ENTER again and use the Attached List Formula dialog box to edit the formula.

#### **Detaching a Formula from a List Name**

You can detach (clear) a formula from a list name by using the <code>CLEAR</code> key or by editing an element in a list to which a formula is attached.

To detach a formula using the CLEAR key:

Move the cursor onto the name of the list (list2) to which a formula is attached. Press  $\overline{\texttt{CLEAR}}$   $\overline{\texttt{ENTER}}$ . All list elements remain; however the formula is detached and the attached formula symbol ( $\bullet$ ) disappears.

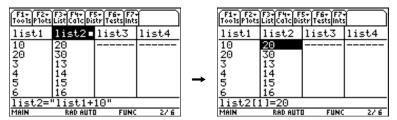

• To detach a formula by editing a list element:

Move the cursor onto an element (13) of the list (list2) to which a formula is attached. Press ENTER. Enter the new element value (26) and press ENTER. The element changes, the formula is detached, and the attached formula symbol (•) disappears.

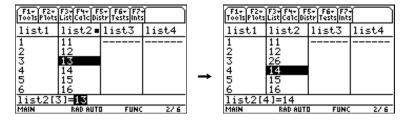

# [1] Tools Menu

| Setup Editor   |    |
|----------------|----|
| Copy and Paste | 29 |
| Clear a-z      |    |
| Clear Editor   | 31 |
| Format         | 32 |
| About          | 33 |

The F1 (Tools) menu lets you set up the Stats/List Editor. It includes the Copy and Paste command, which let you share data between different editors and applications. These commands use the clipboard of the TI-89 / TI-92 Plus. It also includes several format options that let you decide how your application interface will work, as well as several commands that help you with management and cleanup.

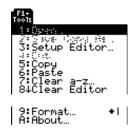

# **Setup Editor**

#### **Description**

F1 (Tools)  $\rightarrow$  3:Setup Editor

Using **Setup Editor**, you can:

- Place lists in the Stats/List Editor.
- Enter one or more list names to place in the Stats/List Editor columns, beginning in column 1, in the order that you enter them. All list names currently in the Stats/List Editor are removed.
- Remove all user-created lists from the Stats/List Editor and restore the list names list1 through list6 to columns 1 through 6.
- Enter and view list names that are archived; however you cannot edit these archived lists in the list editor.

**Note:** If you enter a list name that is not already stored in memory, the list name is created and stored in memory; it becomes an item on the VAR-LINK [All] menu. Press F3 (List) and select 1:Names to access this menu.

#### **Example**

1. Press [1] (Tools) and select 3:Setup Editor to display the Setup Editor dialog box.

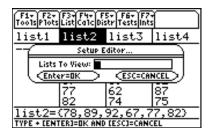

2. Insert the list names (list2,list3) into the Lists To View field as shown below.

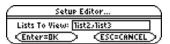

**Tip:** You can press [2nd] [VAR-LINK], highlight a list name, and then press [ENTER] to paste a list name into this field. Be sure to separate the arguments with a comma ([,)).

3. Press ENTER to view the lists.

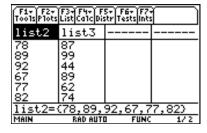

# **Copy and Paste**

#### **Description**

F1 (Tools)  $\rightarrow$  5:Copy or 6:Paste

**Copy** lets you copy cell contents, list formulas, and list names into the calculator clipboard. The **Copy** command leaves information in its current location.

**Paste** places a copy of the clipboard contents into the current screen.

**Note:** When copying information to the clipboard, hold **1** and press **()** or **()** to highlight characters to the left or right of the cursor.

#### **Example**

1. Press ② until the list name (list1) is highlighted and then press ENTER.

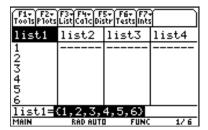

- 2. Press [1] (Tools), select 5:Copy, and then press ENTER to copy the contents of list1 to the calculator clipboard.
- 3. Highlight **list2** and then press [ENTER].
- 4. Press F1 (Tools), select 6:Paste, and then press ENTER to paste the contents of list1 into list2.

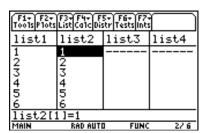

**TI-89 Tip:** You can press ● [COPY] to copy or ● [PASTE] to paste without having to use the [F1] toolbar menu.

**TI-92 Plus Tip:** You can press ◆ C to copy or ◆ V to paste without having to use the F1 toolbar menu.

#### **Description**

F1 (Tools)  $\rightarrow$  7:Clear a-z

**Clear a-z** deletes from calculator memory all single-character variable names (a-z) in the current folder, unless the variables are locked or archived.

Single-character variable names are often used in symbolic calculations such as:

$$solve(a \cdot x^2 + b \cdot x + c = 0,x)$$

**Note:** If variables have already been assigned a value, the calculation may produce misleading results. To prevent this, select 1:Clear a–z before starting the calculation.

**Tip:** You can make sure that a variable you want to keep is not inadvertently deleted by 7:Clear a-z. Simply name any variable that you want to retain using multiple characters.

#### Example

1. Press [f1] (Tools) and select 7:Clear a-z to display the Clear a-z dialog box.

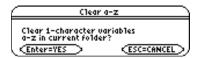

2. Press ENTER to clear all single-character variable names (a-z). Press ESC to abort the action.

**Note:** You cannot use the Clear a-z command in a program; instead, use the DelVar command.

# **Clear Editor**

#### **Description**

F1 (Tools)  $\rightarrow$  8:Clear Editor

**Clear Editor** clears all list values and list names from the Stats/List Editor. This function removes the lists from the editor only. **Clear Editor** does not delete list names from memory.

#### **Example**

From the Stats/List Editor, press [f1] (Tools) and select 8:Clear Editor. All lists are cleared from the list editor, but not from memory.

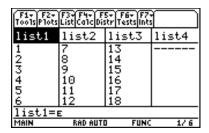

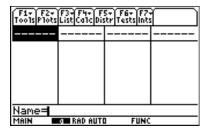

Note: You can restore list1, list2, and list3 using Setup Editor.

- 1. Press [f] (Tools) and select 3:Setup Editor. The Setup Editor dialog box is displayed.
- 2. Enter the list names you want to display. Be sure to separate each list name with a comma.
- 3. Press ENTER to restore the specified lists.

**Note:** The Clear Editor command is not available under the CATALOG. In programs, you must use SetupEd, ClrList, or DelVar commands.

# **Format**

#### **Description**

f1 (Tools)  $\rightarrow$  9:Format

The four **Format** settings are shown below.

## **Settings**

| Show Initial Dialog<br>(YES, NO) | Shows or hides the initial help folder selection dialog box. By default, <b>Show Initial Dialog = YES</b> .                                                                                                    |
|----------------------------------|----------------------------------------------------------------------------------------------------|
| Show Path Names<br>(YES, NO)     | Shows or hides path names to a variable. Use <b>Show Path Names</b> to aid in working with lists from multiple folders. By default, <b>Show Path Names</b> = <b>No</b> .                                                              |
| Results→Editor<br>(YES, NO)      | Sets up the application to automatically append certain statistics calculations produced by statistics functions to the Stats/List Editor. By default, Results>Editor = YES.                                                          |
| Auto-Calculate<br>(YES, NO)      | Sets the <b>Auto-calculate</b> feature for list and data variables. By default, <b>Auto-calculate</b> = <b>YES</b> .                                                                                                    |
|                                  | • When <b>Auto-calculate</b> is set to <b>YES</b> , the elements in a list to which a formula is attached, are automatically updated when you update the corresponding elements in a list that is referenced by the attached formula. |
|                                  | • When <b>Auto-calculate</b> is set to <b>YES</b> , the elements in a list to which a formula is attached, are automatically updated when you edit the formula.                                                                       |

#### Example

Press  $\boxed{\texttt{F1}}$  (Tools) and select 9:Format to display the FORMATS dialog box. The defaults are shown here.

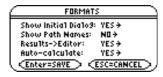

#### **About**

#### **Description**

F1 (Tools)  $\rightarrow$  A:About

Displays the About dialog box, which contains the Stats/List Editor application version and copyright information. Press ENTER or ESC to close the dialog box.

You may need information about the TI-89 / TI-92 Plus, particularly the software version. Future software versions will include maintenance upgrades, as well as new applications and major software upgrades available from the TI web site:

http://www.ti.com/calc

#### **Example**

#### Press:

- [F1] (Tools) [alpha] A for the TI-89
- F1 (Tools) A for the TI-92 Plus

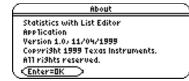

Note: The About dialog box will not look exactly like the one shown here.

# F2 Plots Menu

| Plot Setup                                     | 36 |
|------------------------------------------------|----|
| Norm Prob Plot (Normal Probability Plot)       | 38 |
| PlotsOff (Plots Off) and FnOff (Functions Off) |    |

The F2 (Plots) menu allows you to produce plots of your data. Plots are graphical representations of data that have been stored in lists. Before you can define plots, you must create the lists. Stat/List Editor application plot types include Scatter, xyline, Box Plot, Histogram, Modified Box Plot, and Normal Probability Plot.

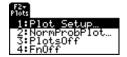

Note: This chapter assumes that you know how to create lists using the Stats/List Editor application. If necessary, review the information on creating lists in the Lists and F3 List Menu chapters in this user guide.

F2 (Plots)  $\rightarrow$  1:Plot Setup

Use **Plot Setup** to define and manage plots.

#### **Plot Setup Menu**

From the Plot Setup menu, you can access the commands by pressing the calculator function keys [f] (Define), [f] (Copy), [f] (Clear), [f] (V (Select)), and [f] (ZoomData).

| F1 Define     | Lets you define a plot using applicable plot types, plot symbols (marks), lists, frequencies, and categories.  |
|---------------|----------------------------------------------------------------------------------------------------|
| F2 Copy       | Lets you copy a plot to another plot.                                                                          |
| F3 Clear      | Lets you clear a plot.                                                                                         |
| F4 ✓ (Select) | Lets you select a plot for graphing and then toggle it on or off.                                              |
| F5 ZoomData   | Lets you redefine the viewing window to display all statistical data points and go to the graph automatically. |

**Note:** See Chapter 16 of the TI-89 / TI-92 Plus Guidebook for more information.

#### Defining a Plot Using [1] Define

$$\boxed{\texttt{F2}} \; (\textbf{Plots}) \rightarrow \textbf{1:Plot Setup} \rightarrow \boxed{\texttt{F1}} \; (\textbf{Define})$$

In the Plot Setup dialog box, you select the plot type (Scatter, xyline, Box Plot, Histogram, Modified Box Plot) and specify the options.

| Plot Type                | Choose one of five plot types: <b>Scatter</b> , <b>xyline</b> , <b>Box Plot</b> , <b>Histogram</b> , <b>N Box Plot</b> . The type you choose affects the remaining options. Options are not applicable to a plot type are grayed out. |  |
|--------------------------|----------------------------------------------------------------------------------------------------|--|
| Mark                     | Select the symbol used to plot the data points: <b>Box</b> ( $\square$ ), <b>Cross</b> ( $x$ ), <b>Plus</b> (+), <b>Square</b> ( $\blacksquare$ ), or <b>Dot</b> ( $\cdot$ ).                                                         |  |
| х                        | Type or insert the list name ( <b>list1</b> , <b>list2</b> , etc.) used for x values, the independent variable.                                                                                                    |  |
| у                        | Type or insert the list name used for y values, the dependent variable. This option is active only for <b>Plot Type = Scatter</b> or <b>xyline</b> .                                                                                  |  |
| Hist. Bucket Width       | Specify the width of each bar in a histogram. For more information, refet the TI-89 / TI-92 Plus guidebook.                                                                                                    |  |
| Use Freq and Categories? | Select NO or YES. Freq, Category, and Include Categories are active only when Use Freq and Categories? = YES. Freq is active only for Plot Type Box Plot, Histogram, or Mod Box Plot.                                                 |  |
| Freq                     | Type or insert the list name that contains a "weight" value for each data point. If you do not enter a list, all data points are assumed to have the same weight (1).                                                                 |  |
| Category                 | Type or insert the list name that contains a category value for each data point.                                                                                                    |  |
| Include Categories       | If you specify a <b>Category</b> list, you can use this field to limit the calculation to specified category values. For example, if you specify {1,4}, the calculation uses only data points with a category value of 1 or 4.        |  |

Statistics with List Editor F2 Plots Menu 36

## **Plot Setup**

#### **Example**

1. Press [2] (Plots) and select 1:Plot Setup to display the Plot Setup dialog box. Initially, none of the plots are defined. However, current plot definitions may be displayed.

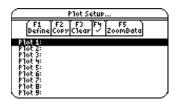

2. Highlight the plot number that you want to define, and then press [F1] (**Define**) to define the plot.

**Note:** On the calculator, items are active only if they are valid for the current settings of Plot Type and Use Freq and Categories?

3. Specify applicable settings for the active items.

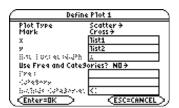

**Note:** The Stats/List Editor lets you paste a list into either the X value or Y value field. Press 2nd [VAR-LINK], highlight a list, and then press ENTER to paste a list name into the field.

4. Press ENTER. The **Plot Setup** screen is redisplayed, and the plot you defined is automatically selected for graphing.

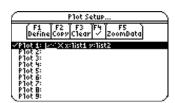

**Note:** The Stats/List Editor displays the F5 (ZoomData) in the Plot Setup menu. Selecting F5 (ZoomData) lets you set the viewing window to display all statistical data points without having to access this function in the Y= Editor, Window Editor, or Graph Screen.

## **Norm Prob Plot (Normal Probability Plot)**

#### **Description**

[F2] (Plots)  $\rightarrow$  2:Norm Prob Plot

**Norm Prob Plot** plots each observation X in a list versus the corresponding quantile z of the standard normal distribution. If the plotted points lie close to a straight line, the plot indicates that the data are normal.

| Plot Number                                      | Select the plot number. Only the available (not already defined) plot numbers are displayed. <b>(Plot 19)</b>                                                                                                    |  |
|--------------------------------------------------|----------------------------------------------------------------------------------------------------|--|
| List                                             | Enter a valid list name in the <b>List</b> field.                                                                                                    |  |
| Data Axis Select X or Y for the Data Axis field. |                                                                                                    |  |
|                                                  | If you select $\mathbf{X}$ , the calculator plots the data on the x-axis and the z-values on the y-axis. If you select $\mathbf{Y}$ , the calculator plots the data on the y-axis and the z-values on the x-axis. |  |
| Mark                                             | Select the Mark you want to use for the plot: Box $(\Box)$ , Cross $(x)$ , Plus $(+)$ , Square $(\blacksquare)$ , or Dot $(\cdot)$ .                                                                              |  |
| Store Zscores to                                 | Enter a list variable name where you want to store the <b>zscores</b> .                                                                                                    |  |

#### **Example**

Use the .randNorm function in the F4 (Calc) menu to generate and display a list of random numbers using  $\mu = 35$ ,  $\sigma = 2$ , and *NUMTRIALS*= 90.

 $randNorm(\mu, \sigma[,NUMTRIALS])$ 

Store the results to **list1**, and then use the **Norm Prob Plot** function to plot each observation of **X** in a list versus the corresponding quantile **z** of the standard normal distribution.

- 1. Press F2 (Plots) and select 3:PlotsOff to turn off all plots for graphing. Press F2 (Plots) and select 4:FnOff to deselect all Y = functions.
- 2. Highlight list1, press [4] (Calc) and select 4:Probability. Then select 6:.randNorm( to paste the .randNorm( function to the entry line.

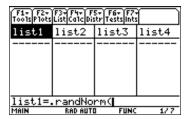

3. Enter the arguments for **.randNorm(** in the entry line as shown below.

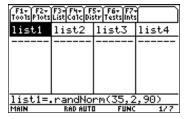

Statistics with List Editor F2 Plots Menu

38

## Norm Prob Plot (Normal Probability Plot) (continued)

#### **Example (continued)**

4. Press ENTER to build a list of random numbers.

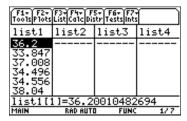

5. Press F2 (Plots) and select 2:Norm Prob Plot to display the Norm Prob Plot dialog box. Use the arguments as shown below.

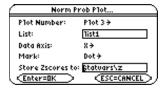

**Note:** Use the default list variable name in the Store Zscores to input box. The "statvars/zscores" variable name is truncated in the screenshot above.

6. Press ENTER to paste the **zscores** to the end of the list editor.

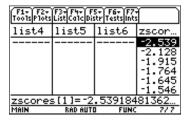

7. Press F2 (Plots) and select 1:Plot Setup to display the Plot Setup dialog box.

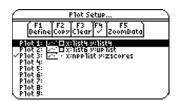

8. Press [5] (ZoomData) to display the Norm Prob Plot (Normal Probability Plot).

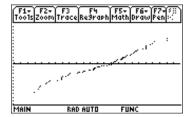

## PlotsOff (Plots Off) and FnOff (Functions Off)

#### **Description**

**PlotsOff** 

$$[F2]$$
 (Plots)  $\rightarrow$  3:PlotsOff

PlotsOff turns off all plots for graphing, but leaves the plot definitions intact. When in 2-graph mode, it only affects the active graph.

FnOff

$$\boxed{\texttt{F2}}\ (\texttt{Plots}) o ext{4:FnOff}$$

Deselects all Y= functions for the current graphing mode.

#### **Examples**

**PlotsOff** 

Press F2 (Plots) and select 3:PlotsOff to turn off all plots.

**FnOff** 

Press  $\boxed{F2}$  (**Plots**) and select **4:FnOff** to deselect all Y= functions.

# F3 List Menu

| ntroduction           | 42 |
|-----------------------|----|
| Names Menu            | 43 |
| Ops (Operations) Menu | 44 |
| Sort List             | 45 |
| Sort List, Adjust All | 46 |
| dim(                  | 47 |
| Fill                  | 48 |
| seq(                  | 49 |
| cumSum(               |    |
| ΔList(                | 51 |
| augment(              | 52 |
| left(                 | 53 |
| mid(                  |    |
| right(                | 55 |
| Math Menu             | 56 |
| min(                  | 57 |
| max(                  | 58 |
| mean(                 |    |
| median(               | 60 |
| sum(                  | 61 |
| product(              | 62 |
| stdDev(               | 63 |
| variance(             |    |
| stDevPop(             | 65 |
| varPop(               |    |
| Attach List Formula   |    |
| Delete Item           | _  |
|                       |    |

The F3 (List) menu provides functions for creating, displaying, sorting editing, inserting, moving, and deleting lists. Functions are also provided for attaching formulas to lists and performing various statistical analyses with list data. The Stats/List Editor Application lets you create up to 99 lists with up to 999 elements each, limited only by the amount of memory in the calculator.

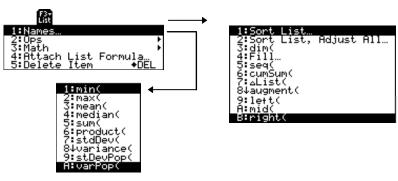

#### Introduction

#### **Entering Arguments for Functions and Commands**

This chapter shows functions for which the arguments are entered in two different ways.

Functions followed by an open parenthesis — for example, nCr(.

You enter the arguments for these functions in the entry line of the current screen. You must separate the arguments with commas, and you must close the function with a close parenthesis. The arguments (or inputs) for these functions are described in terms of a syntax statement — for example,  $nCr(EXPR1,EXPR2) \Rightarrow LIST$ .

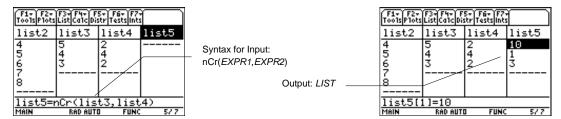

Functions that are not followed by an open parenthesis — for example, SinReg.

You enter the arguments for these functions by placing the arguments in the fields displayed in a dialog box. The arguments (or inputs) for these functions are described in a table called **Inputs**. The results (or outputs) are shown also displayed in a dialog box. These outputs are described in a table called **Outputs**.

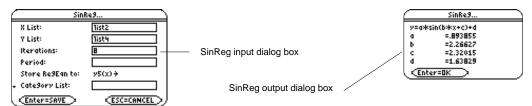

#### Using the CATALOG to Access Functions and Commands

Many of the functions and commands used in the Stats/List Editor can also be used from the Home screen.

To display a statistics function or command on the Home screen, simply copy it from the **CATALOG** and paste it into the entry line.

For more information about the **CATALOG** and about syntax, see page 3 of Getting Started.

#### **Names Menu**

#### **Description**

F3 (List)  $\rightarrow$  1:Names

The Names menu displays the VAR-LINK [AII] menu containing all the lists in all folders. The current folder is expanded (indicated by ullet) and all other folders are collapsed (indicated by ▶). This menu lets you manage, view, link, and select lists. For more information about the VAR-LINK [All] menu, see the TI-89 / TI-92 Plus guidebook.

#### **Example**

Press F3 (List) and select 1:Names to view all lists.

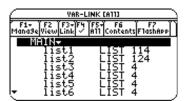

You can also view lists by pressing 2nd [VAR-LINK].

Note: When you select 1:Names from the [3] (List) menu, only list names are displayed, but when you press [2nd] [VAR-LINK], all variable types, including lists, are displayed.

## **Ops (Operations) Menu**

## Description

$$\boxed{\texttt{F3} \; (\texttt{List}) \rightarrow \; \texttt{2:Ops}}$$

The options on the Ops menu are summarized in the table below. Details about each function or instruction follow.

#### **Ops Menu**

| Sort List             | Sorts elements in specified list(s) in ascending or descending order.                                            |  |  |
|-----------------------|----------------------------------------------------------------------------------------------------|--|--|
| Sort List, Adjust All | Sorts elements in all lists based on a specified key list.                                                       |  |  |
| dim(                  | Returns the dimension (number of elements) of a list.                                                            |  |  |
| Fill                  | Replaces each element in a list with a specified value.                                                          |  |  |
| seq(                  | Returns a list in which each element is the result of the evaluation of an expression with regard to a variable. |  |  |
| cumSum(               | Returns the cumulative sum, element by element, of all elements in a specified list.                             |  |  |
| ΔList(                | Returns the difference between consecutive elements of a list.                                                   |  |  |
| augment(              | Appends a new list to an existing one.                                                                           |  |  |
| left(                 | Returns the leftmost specified elements in a list.                                                               |  |  |
| mid(                  | Returns the middle specified elements in a list.                                                                 |  |  |
| right(                | Returns the rightmost specified elements in a list.                                                              |  |  |

$$[F3]$$
 (List)  $\rightarrow$  2:Ops  $\rightarrow$  1:Sort List

**Sort List** sorts the elements of a specified list in ascending or descending order.

You can specify more that one list when using **Sort List**. In this case, the first list specified is the *independent* list; any following lists are *dependent*.

The calculator sorts the *independent* list first, and then sorts all the *dependent* lists by placing their elements in the same order as their corresponding elements in the *independent* list. This lets you keep sets of related data in the same order when you sort lists. All arguments must be names of lists. When more than one list is specified, all lists must have equal dimensions.

#### **Example**

Setup: list1={5,10,15,20,25,30}

1. Highlight the list (list1) that you want to sort by moving the cursor to the list name.

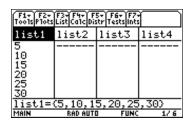

2. Press [F3] (List) and select 2:Ops. Then select 1:Sort List. The Sort List dialog box is displayed. The list (list1) that you highlighted on the list editor screen is pasted into the List field. Press  $\odot$  (), and select the Sort Order (Descending).

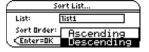

Note: If you want to sort more than one list, you can specify additional lists by typing the list names into the List field or, for each list, you can press 2nd [VAR-LINK], highlight the list name, and press ENTER to paste the list name into the List field. Separate each list name with a comma (,).

3. Press ENTER to sort the list.

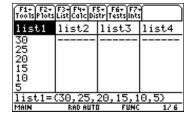

## Sort List, Adjust All

#### **Description**

[F3] (List)  $\rightarrow$  2:Ops  $\rightarrow$  2:Sort List, Adjust All

Sort List, Adjust All is identical to Sort List, except this command sorts all other lists in the editor in the same order as the **Key** (independent) **List**.

#### **Example**

Setup:  $list1=\{5,10,15,20,25,30\}$  and  $list2=\{35,40,45,50,55,60\}$ 

1. Highlight the list (list2) that you want to sort by (the *independent* list).

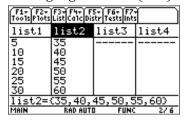

2. Press [3] (List) and select 2:Ops. Then select 2:Sort List, Adjust All. The Sort List, Adjust All dialog box is displayed. The list that you highlighted, the key (or *independent*) list (list2), is pasted into the **Key List** field. Press  $\odot$  (and select the **Sort Order** (**Descending**).

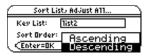

3. Press ENTER. All lists are now in descending order, using the specified **Key List**.

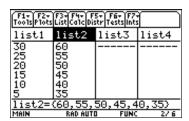

F3 (List) 
$$\rightarrow$$
 2:Ops  $\rightarrow$  3:dim(

dim(returns a LIST with an element containing the dimension (number of elements) of LIST1.

$$dim(LIST1) \Rightarrow LIST$$

#### **Example**

Setup: list1={1,3,7,2,8}

1. Highlight the first element of the list (list2) where you want to display the dimension.

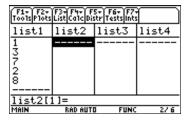

Press [3] (List) and select 2:Ops. Then select 3:dim(.The dim( command is displayed in the entry line. Enter the list (list1) for which you want to show the dimension. Press [].

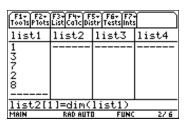

Tip: You can press [2nd] [VAR-LINK], highlight a list, and then press [ENTER] to paste the list name into the list editor. Be sure to close arguments with a right parenthesis (1).

Press **ENTER** to display the dimension.

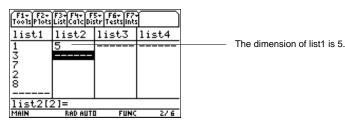

F3 (List) 
$$\rightarrow$$
 2:Ops  $\rightarrow$  4:Fill

Fill replaces each element in a List with a specified Value. (See the Fill dialog box below.)

#### Example

Setup: list1={1,2,3,4,5,6}

1. Highlight a list name or any element (1) in a list.

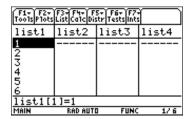

Press [3] (List) and select 2:Ops. Then select 4:Fill to display the Fill dialog box. Enter the list name (list1) that you want to fill in the List field and the value (1.01) that you want to fill the list with in the Value field as shown.

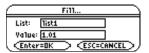

Tip: You can press [2nd] [VAR-LINK], highlight a list, and then press ENTER to paste the list name into the list editor. Be sure to close arguments with a right parenthesis (□).

You can also press F3 (List) and select 1:Names to display the VAR-LINK [AII] menu.

3. Press ENTER to display the fill values.

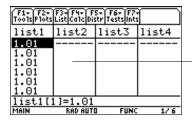

All of the elements in list1 are replaced with the fill value 1.01

F3 (List) 
$$\rightarrow$$
 2:Ops  $\rightarrow$  5:seq(

seq(increments VAR from LOW through HIGH by an increment of STEP, evaluates EXPR, and returns the results as a LIST. The original contents of VAR are in tact after the seq function is completed. VAR cannot be a system variable. The default value for STEP is 1.

 $seq(EXPR, VAR, LOW, HIGH[, STEP]) \Rightarrow LIST$ 

#### Example

- 1. Highlight the list name (list1) where you want to generate the sequence.
- 2. Press [73] (List) and select 2:Ops. Then select 5:seq(. The seq( command is displayed in the entry line. Use the arguments for **seq(** as shown below.

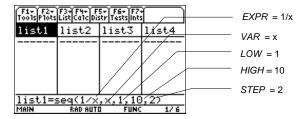

3. Press ENTER to calculate and display the sequence.

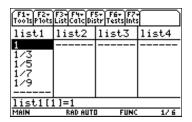

Note: To generate a decimal approximation of list1, press • ENTER for step 3. To generate a decimal approximation for a single-element value, move the cursor to the fraction for which you want the approximate decimal, press ENTER to highlight it on the entry line, and then press ▶ ENTER.

You can also set the calculator to APPROXIMATE mode. (Press MODE F2 and then set Exact/Approx to APPROXIMATE.)

$$F3$$
 (List)  $\rightarrow$  2:Ops  $\rightarrow$  6:cumSum(

 $\operatorname{cumSum}(\operatorname{returns} \operatorname{a} LIST)$  of the cumulative sums of the elements in LIST1, starting at element 1.

$$\operatorname{cumSum}(LIST1) \Rightarrow LIST$$

#### Example

Setup:  $list1=\{1,1/3,1/5,1/7,1/9\}$ 

1. Highlight the list (list2) where you want to return the cumulative sums of the elements.

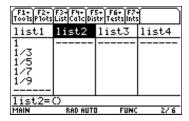

2. Press [3] (List) and select 2:Ops. Then select 6:cumSum(. The cumSum( command is displayed in the entry line. Enter the list (list1) for which you want to calculate the cumulative sums.

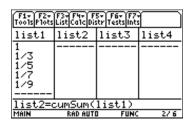

**Tip:** You can press 2nd [VAR-LINK], highlight a list, and then press ENTER to paste the list name into the list editor. Be sure to close arguments with a right parenthesis (1).

You can also press [3] (List) and select 1:Names to display the VAR-LINK [All] menu.

3. Press [ENTER] to calculate and display the cumulative sums.

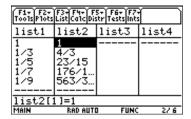

**Note:** To generate a decimal approximation of list1, press • ENTER for step 3. To generate a decimal approximation for a single-element value, move the cursor to the fraction for which you want the approximate decimal, press ENTER to highlight it on the entry line, and then press • ENTER.

You can also set the calculator to APPROXIMATE mode. (Press MODE F2 and then set Exact/Approx to APPROXIMATE.)

F3 (List) 
$$\rightarrow$$
 2:Ops  $\rightarrow$  7: $\Delta$ List(

**AList** (returns a *LIST* containing the difference between consecutive elements in *LIST1*.

$$\Delta List(LIST1) \Rightarrow LIST$$

#### **Example**

Setup:  $list1=\{20,30,45,70\}$ 

1. Highlight the list (list2) where you want to return the difference between two consecutive elements in a list.

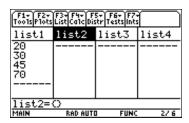

2. Press [F3] (List) and select 2:Ops. Then select 7:ΔList. The ΔList( command is displayed in the entry line. Enter the list (list1) for which you want to calculate the difference between consecutive elements.

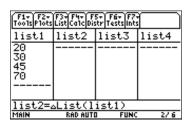

Tip: You can press 2nd [VAR-LINK], highlight a list, and then press [ENTER] to paste the list name into the list editor. Be sure to close arguments with a right parenthesis (1).

You can also press F3 (List) and select 1:Names to display the VAR-LINK [All] menu.

Press ENTER to calculate and display the difference between consecutive elements.

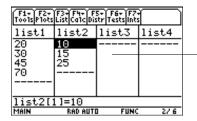

The difference between element 1 and element 2 is 10; the difference between element 2 and element 3 is 15, etc.

F3 (List) 
$$\rightarrow$$
 2:Ops  $\rightarrow$  8:augment(

**augment(** returns a new *LIST* that is *LIST2* appended to the end of *LIST1*.

$$augment(LIST1,LIST2) \Rightarrow LIST$$

#### **Example**

Setup: list1={1,2,3} and list2={4,5,6}

- 1. Highlight the list (list3) where you want to return the appended list.
- 2. Press [F3] (List) and select 2:Ops. Then select 8:augment(. The augment( command is displayed in the entry line. Enter the lists (list1,list2) to append.

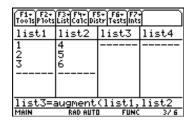

Tip: You can press 2nd [VAR-LINK], highlight a list, and then press ENTER to paste the list name into the list editor. Be sure to close arguments with a right parenthesis (1).

You can also press F3 (List) and select 1:Names to display the VAR-LINK [All] menu.

Press [ENTER].

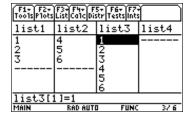

$$\overline{\text{F3}}$$
 (List)  $o$  2:Ops  $o$  9:left(

left(returns the leftmost NUMBER of the elements contained in LIST1. If you omit NUMBER, **left(** returns all elements in *LIST1*.

$$left(LIST1[,NUMBER]) \Rightarrow LIST$$

#### **Example**

Setup: list={5,10,15,20,25,30}

- 1. Highlight the list (list2) where you want to return the leftmost elements.
- 2. Press [3] (List) and select 2:Ops. Then select 9:left(. The left( command is displayed in the entry line. Enter the list (list1) from which you want to display the leftmost elements and the number of leftmost elements (3) you want to display.

| F1+ F2+ F3+ F4+ F5+ F6+ F7+<br>Tools Plots List Calc Distr Tests Ints |          |        |       |
|-----------------------------------------------------------------------|----------|--------|-------|
| list1                                                                 | list2    | list3  | list4 |
| 5<br>10<br>15<br>20<br>25<br>30                                       |          |        |       |
| list2=left(list1,3)                                                   |          |        |       |
| MAIN                                                                  | RAD AUTI | I FUNC | 2/6   |

Tip: You can press [2nd] [VAR-LINK], highlight a list, and then press [ENTER] to paste the list name into the list editor. Be sure to close arguments with a right parenthesis (1).

You can also press F3 (List) and select 1:Names to display the VAR-LINK [All] menu.

3. Press ENTER to display the specified number of leftmost elements.

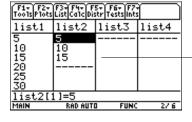

-The 3 leftmost elements in list1 are 5, 10, and 15.

$$\boxed{\text{F3}}$$
 (List)  $\rightarrow$  2:Ops  $\rightarrow$  A:mid(

mid(returns a LIST containing the number of elements (COUNT) from LIST1, beginning with START. If COUNT is omitted or is greater than the dimension of LIST1, mid( returns all elements from LIST1, beginning with START. COUNT must be  $\geq 0$ . If COUNT = 0, mid( returns an empty LIST.

 $mid(LIST1,START[,COUNT]) \Rightarrow LIST$ 

#### **Example**

1. Highlight the list (list2) where you want to return the elements.

2. To select **A:mid(** press:

F3 (List) 2 alpha A

for the TI-89.

F3 (List) 2 A

for the TI-92 Plus.

The mid( command is displayed in the entry line. Enter the list (list1) from which you want to display the middle elements. Enter the number of elements you want to display (2) and the number of the element at which you want to start (3).

| F1+ F2+ F3+ F4+ F5+ F6+ F7+<br>Too1s Plots List Calc Distr Tests Ints |          |        |       |
|-----------------------------------------------------------------------|----------|--------|-------|
| list1                                                                 | list2    | list3  | list4 |
| 5<br>10<br>15<br>20<br>25<br>30                                       |          |        |       |
| list2=mid(list1,3,2)                                                  |          |        |       |
| MAIN                                                                  | RAD AUTO | I FUNC | 2/6   |

Tip: You can press [2nd] [VAR-LINK], highlight a list, and then press ENTER to paste the list name into the list editor. Be sure to close arguments with a right parenthesis  $(\square)$ .

You can also press F3 (List) and select 1:Names to display the VAR-LINK [All] menu.

3. Press ENTER to display the specified number of mid elements.

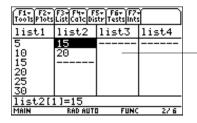

Beginning with the third element in list1, the two middle elements are 15 and 20.

## right(

#### **Description**

F3 (List) 
$$\rightarrow 2: Ops \rightarrow B: right($$

right( returns a LIST with the specified NUMBER of rightmost elements in LIST1. If you omit NUMBER, right( returns the total NUMBER of elements of LIST.

$$right(LIST1[,NUMBER]) \Rightarrow LIST$$

#### **Example**

- Highlight the list (list2) where you want to return the rightmost elements.
- To select **B**:right( press:

F3 (List) 2 alpha B for the TI-89. F3 (List) 2 B for the TI-92 Plus.

The right command is displayed in the entry line. Enter the list (list1) from which you want to display the rightmost elements. Enter the number of rightmost elements (3) that you want to display.

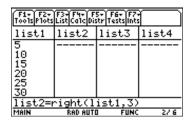

Tip: You can press 2nd [VAR-LINK], highlight a list, and then press [ENTER] to paste the list name into the list editor. Be sure to close arguments with a right parenthesis (1).

You can also press F3 (List) and select 1:Names to display the VAR-LINK [All] menu.

Press **ENTER** to display the specified number of rightmost elements.

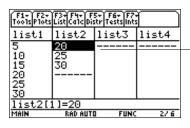

The 3 rightmost elements in list1 are 20, 25, 30.

## **Math Menu**

#### **Description**

 $\boxed{\texttt{F3}} \; (\textbf{List}) \rightarrow \textbf{3:Math}$ 

The options on the Math menu are summarized in the table below. Details about each function or instruction follow.

#### Math Menu

| min(      | Returns the minimum value of each pair of corresponding elements in two lists.            |
|-----------|-------------------------------------------------------------------------------------------|
| max(      | Returns the maximum value of each pair of corresponding elements in two lists.            |
| mean(     | Returns the mean of the elements in a list.                                               |
| median(   | Returns the median of the elements in a list.                                             |
| sum(      | Returns the sum of the elements in a list.                                                |
| product(  | Returns the product of the elements in a list.                                            |
| stdDev(   | Returns the standard deviation of the elements in a list.                                 |
| variance( | Returns the variance of a list.                                                           |
| stDevPop( | Returns the standard deviation of a population based on the sample contained in the list. |
| varPop(   | Returns the variance of a population based on the sample contained in a list              |

F3 (List) 
$$\rightarrow$$
 3:Math  $\rightarrow$  1:min(

If the argument is one list (LIST1), min( returns VALUE, which is the minimum element of LIST1.

$$min(LIST1) \Rightarrow VALUE$$

If the arguments are two lists (LIST1 and LIST2), min( returns a LIST containing the minimum value of each pair of corresponding elements.

$$min(LIST1,LIST2) \Rightarrow LIST$$

The example below shows min( returning the minimum element of a single list. You must highlight a single list element cell in which to return the single minimum element. If you use min( to find the minimum value of each pair of corresponding elements in two lists, you must highlight the list name where you want to return the list of minimum elements.

Note: If you highlight a list name to return a single value to, or if you highlight a single cell to return a list to, a Data type error is displayed.

#### **Example**

Setup: list1={5,10,15,20,25,30}

1. Highlight the first cell of the list (list2) where you want to display the minimum element in the list.

| F1+ F2+ F3+ F4+ F5+ F6+ F7+<br>Tools Plots List Calc Distr Tests Ints |          |        |       |
|-----------------------------------------------------------------------|----------|--------|-------|
| list1                                                                 | list2    | list3  | list4 |
| 5                                                                     |          |        |       |
| 10                                                                    |          |        |       |
| 15                                                                    |          |        |       |
| 20<br>25                                                              |          |        |       |
| 30                                                                    |          |        |       |
| list2[1]=                                                             |          |        |       |
| MAIN                                                                  | RAD AUTI | I FUNC | 2/6   |

2. Press [73] (List) and select 3:Math. Then select 1:min(. The min( command is displayed in the entry line. Enter the list (list1) from which you want to return the minimum element.

| F1+ F2+<br>Tools Plots | F3+ F4+ F<br>List Ca1c Dis | 5+ F6+ F7-<br>str Tests int: |       |
|------------------------|----------------------------|------------------------------|-------|
| list1                  | list2                      | list3                        | list4 |
| 5                      |                            |                              |       |
| 10                     |                            |                              |       |
| 15                     |                            |                              |       |
| 20                     |                            |                              |       |
| 25                     |                            |                              |       |
| 20<br>25<br>30         |                            |                              |       |
| list2[1]=min(list1)    |                            |                              |       |
| MAIN                   | RAD AUTO                   | I FUNC                       | 2/6   |

Tip: You can press [2nd] [VAR-LINK], highlight a list, and then press [ENTER] to paste the list name into the list editor. Be sure to close arguments with a right parenthesis (1).

You can also press F3 (List) and select 1:Names to display the VAR-LINK [All] menu.

3. Press ENTER to display the minimum element.

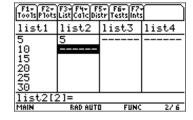

F3 (List) 
$$\rightarrow$$
 3:Math  $\rightarrow$  2:max(

If the argument is one list (LIST1), max( returns VALUE, which is the maximum element of LIST1.

$$max(LIST1) \Rightarrow VALUE$$

If the arguments are two lists (LIST1 and LIST2), max( returns a LIST containing the maximum value of each pair of corresponding elements.

$$\max(LIST1,LIST2) \Rightarrow LIST$$

The example below shows max( returning the maximum element of a single list. You must highlight a single list element cell in which to return the single maximum element. If you use max( to find the maximum value of each pair of corresponding elements in two lists, you must highlight the list name where you want to return the list of maximum elements.

Note: If you highlight a list name to return a single value to, or if you highlight a single cell to return a list to, a Data type error is displayed.

#### **Example**

Setup: list1={5,10,15,20,25,30}

1. Highlight the first cell of the list (list2) where you want to return the maximum of the list.

| F1+ F2+ F3+ F4+ F5+ F6+ F7+<br>Tools Plots List Calc Distr Tests Ints |          |        |       |
|-----------------------------------------------------------------------|----------|--------|-------|
| list1                                                                 | list2    | list3  | list4 |
| 5_                                                                    |          |        |       |
| 10                                                                    |          |        |       |
| 15                                                                    |          |        |       |
| 20<br>25                                                              |          |        |       |
| 30                                                                    |          |        |       |
| list2[1]=                                                             |          |        |       |
| MAIN                                                                  | RAD AUTO | D FUNC | 2/6   |

2. Press [F3] (List) and select 3:Math. Then select 2:max(. The max( function is displayed in the entry line. Enter the list (list1) from which you want to display the maximum element.

| F1+ F2+<br>Tools Plots | F3+F4+ F<br>List Ca1c Dis | 5+ F6+ F7-<br>str Tests int: |       |
|------------------------|---------------------------|------------------------------|-------|
| list1                  | list2                     | list3                        | list4 |
| 5<br>10                |                           |                              |       |
| 15                     |                           |                              |       |
| 20                     |                           |                              |       |
| 25<br>30               |                           |                              |       |
|                        | 1]=max(                   | l<br>1ic+1)                  |       |
| MAIN                   | RAD AUTI                  |                              | 27.6  |

Tip: You can press [2nd] [VAR-LINK], highlight a list, and then press ENTER to paste the list name into the list editor. Be sure to close arguments with a right parenthesis ( ).

You can also press F3 (List) and select 1:Names to display the VAR-LINK [All] menu.

3. Press [ENTER] to display the maximum of the argument.

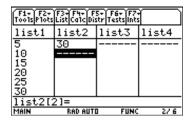

F3 (List) 
$$\rightarrow$$
 3:Math  $\rightarrow$  3:mean(

mean( returns a VALUE containing the mean of the elements in LIST1.

$$mean(LIST1) \Rightarrow VALUE$$

#### **Example**

Setup: list1={1,3,8,11,15}

1. Highlight the first cell of a list (list2) where you want to return the mean of the elements.

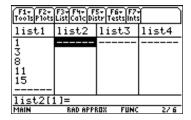

2. Press F3 (List) and select 3:Math. Then select 3:mean(. The mean( function is displayed in the entry line. Enter the list (list1) from which you want to display the mean of the elements.

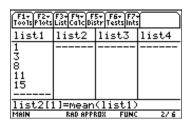

**Tip:** You can press [2nd [VAR-LINK], highlight a list, and then press [ENTER] to paste the list name into the list editor. Be sure to close arguments with a right parenthesis ([)).

You can also press [3] (List) and select 1:Names to display the VAR-LINK [All] menu.

3. Press ENTER to calculate and display the mean.

| F1+ F2+ F3+ F4+ F5+ F6+ F7+<br>Tools Plots List Calc Distr Tests Ints |          |        |       |
|-----------------------------------------------------------------------|----------|--------|-------|
| list2                                                                 | list3    | list4  | list5 |
| 1                                                                     | 7/2      |        |       |
| 3<br>8                                                                |          |        |       |
| î ı                                                                   |          |        |       |
| 15                                                                    |          |        |       |
|                                                                       |          |        |       |
| list3[2]=                                                             |          |        |       |
| MAIN                                                                  | RAD AUTO | D FUNC | 2/5   |

Note: To generate a decimal approximation press

• ENTER for step 3. To generate a decimal approximation for a single-element value, move the cursor to the fraction for which you want the approximate decimal, press ENTER to highlight it on the entry line, and then press • ENTER.

You can also set the calculator to APPROXIMATE mode. (Press MODE F2 and then set Exact/Approx to APPROXIMATE.)

## median(

#### **Description**

F3 (List) 
$$\rightarrow$$
 3:Math  $\rightarrow$  4:median(

median (returns a VALUE containing the median of the elements in LIST1.

$$median(LIST1) \Rightarrow VALUE$$

Note: All entries in LIST1 must simplify to numbers.

#### **Example**

Setup:  $list1=\{1,3,8,11,15\}$ 

1. Highlight the first cell of the list (list2) where you want to return the median of the elements.

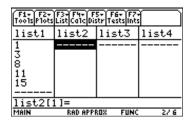

2. Press [3] (List) and select 3:Math. Then select 4:median(. The median( function is displayed in the entry line. Enter the list (list1) for which you want to display the median of the elements.

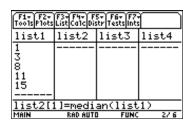

**Tip:** You can press [2nd [VAR-LINK], highlight a list, and then press [ENTER] to paste the list name into the list editor. Be sure to close arguments with a right parenthesis ([)).

You can also press [3] (List) and select 1:Names to display the VAR-LINK [All] menu.

3. Press ENTER to calculate and display the median.

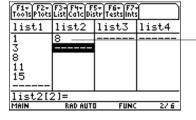

The median of the elements is 8.

## sum(

#### **Description**

F3 (List) 
$$\rightarrow$$
 3:Math  $\rightarrow$  5:sum(

**sum(** returns a *VALUE* containing the sum of the elements in *LIST1*.

$$sum(LIST1) \Rightarrow VALUE$$

#### **Example**

Setup: list1={1,2,3,4,5}

1. Highlight the first cell of a list (list2) where you want to return the sum of the elements.

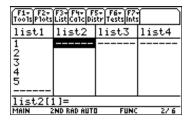

2. Press [3] (List) and select 3:Math. Then select 5:sum(. The sum( function is displayed in the entry line. Enter the list (list1) for which you want to calculate the sum of the elements.

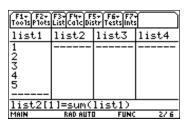

**Tip:** You can press [2nd [VAR-LINK], highlight a list, and then press [ENTER] to paste the list name into the list editor. Be sure to close arguments with a right parenthesis ([]).

You can also press [3] (List) and select 1:Names to display the VAR-LINK [All] menu.

3. Press ENTER to calculate and display the sum.

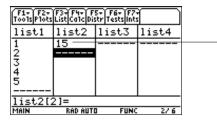

The sum of the elements is 15

## product(

#### **Description**

F3 (List) 
$$\rightarrow$$
 3:Math  $\rightarrow$  6:product( product( returns a *VALUE* containing product of the elements in *LIST1*. product(*LIST1*)  $\Rightarrow$  *VALUE*

#### **Example**

Setup: list1={1,2,3,4}

1. Highlight the first cell of the list (list2) where you want to return the product of the elements.

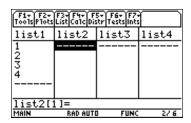

2. Press [3] (List) and select 3:Math. Then select 6:product(. The product( function is displayed in the entry line. Enter the list (list1) for which you want to display the product of the elements.

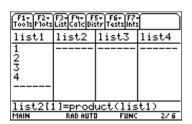

**Tip:** You can press 2nd [VAR-LINK], highlight a list, and then press ENTER to paste the list name into the list editor. Be sure to close arguments with a right parenthesis ([)).

You can also press [3] (List) and select 1:Names to display the VAR-LINK [All] menu.

3. Press ENTER to calculate and display the product.

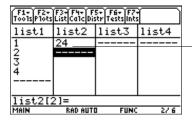

\_The product of the elements is 24.

F3 (List) 
$$\rightarrow$$
 3:Math  $\rightarrow$  7:stdDev(

stdDev( returns a VALUE containing the standard deviation of the elements in LIST1.

$$stdDev(LIST1) \Rightarrow VALUE$$

The statistics functions **stdDev(** and **stDevPop(** calculate the standard deviation of a population differently. **StdDev(** divides by **n-1**, and **stDevPop(** divides by **n**.

Note: LIST1 must have at least two elements.

#### **Example**

Setup:  $list1=\{1,2,3,4,5,6\}$ 

1. Highlight the first cell of a list (list2) where you want to return the standard deviation.

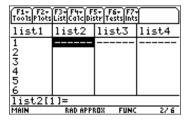

2. Press [3] (List) and select 3:Math. Then select 7:stdDev. The stdDev( function is displayed in the entry line. Enter the list (list1) for which you want to display the standard deviation of the elements.

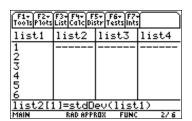

**Tip:** You can press [2nd [VAR-LINK], highlight a list, and then press [ENTER] to paste the list name into the list editor. Be sure to close arguments with a right parenthesis ([)).

You can also press [F3] (List) and select 1:Names to display the VAR-LINK [All] menu.

3. Press ENTER to calculate and display the standard deviation.

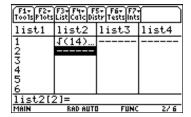

Note: To generate a decimal approximation press

• ENTER for step 3. To generate a decimal
approximation for a single-element value, move
the cursor to the fraction for which you want the
approximate decimal, press ENTER to highlight it
on the entry line, and then press • ENTER.

You can also set the calculator to APPROXIMATE mode. (Press MODE F2 and then set Exact/Approx to APPROXIMATE.)

F3 (List) 
$$\rightarrow$$
 3:Math  $\rightarrow$  8:variance(

variance( returns a *LIST* containing the variance of *LIST1*.

$$variance(LIST1) \Rightarrow LIST$$

The statistics functions **variance(** and **varPop(** calculate the variance of a population differently. **variance(** divides by **n-1,** and **varPop(** divides by **n.** 

Note: LIST1 must contain at least two elements

#### **Example**

Setup: list1={1,2,3,-6,3,-2}

1. Highlight the first cell of a list (list2) where you want to return the variance.

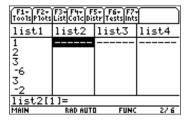

2. Press [3] (List) and select 3:Math. Then select 8:variance(. The variance( function is displayed in the entry line. Enter the list (list1) for which you want to display the variance of the elements. \_

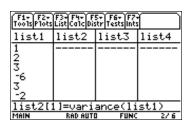

**Tip:** You can press [2nd [VAR-LINK], highlight a list, and then press [ENTER] to paste the list name into the list editor. Be sure to close arguments with a right parenthesis ([)).

You can also press [F3] (List) and select 1:Names to display the VAR-LINK [All] menu.

3. Press ENTER to calculate and display the variance.

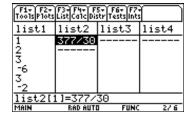

**Note:** To generate a decimal approximation press
• ENTER for step 3. To generate a decimal approximation for a single-element value, move the cursor to the fraction for which you want the approximate decimal, press ENTER to highlight it on the entry line, and then press • ENTER.

You can also set the calculator to APPROXIMATE mode. (Press MODE F2 and then set Exact/Approx to APPROXIMATE.)

F3 (List) 
$$\rightarrow$$
 3:Math  $\rightarrow$  9:stDevPop(

**stDevPop(** returns a *VALUE* containing the standard deviation of a population based on the sample contained in LIST1.

$$stDevPop(LIST1) \Rightarrow VALUE$$

The statistics functions **stDevPop(** and **stdDev(** calculate the standard deviation of a population differently. **stDevPop(** divides by **n**, and **StdDev(** divides by **n-1**.

Note: LIST1 must have at least two elements.

#### **Example**

Setup: list1={1,2,3,-6,3,-2}

1. Highlight the first cell of a list (list2) where you want to return the standard deviation of a population.

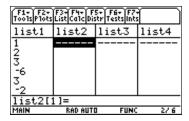

2. Press [F3] (List) and select 3:Math. Then select 9:stDevPop(. The stDevPop( function is displayed in the entry line. Enter the list (list1) for which you want to display the standard deviation of a population.

| F1+ F2+<br>Tools Plots   | F3+F4+ F<br>List Ca1c Dis | 5+ F6+ F7-<br>itr Tests int: |       |
|--------------------------|---------------------------|------------------------------|-------|
| list1                    | list2                     | list3                        | list4 |
| 1                        |                           |                              |       |
| 2<br>5<br>-6             |                           |                              |       |
| -6                       |                           |                              |       |
| 3                        |                           |                              |       |
| list2[1]=stDevPop(list1) |                           |                              |       |
| MAIN                     | RAD AUTI                  | I FUNC                       | 2/6   |

**Tip:** You can press [2nd [VAR-LINK], highlight a list, and then press [ENTER] to paste the list name into the list editor. Be sure to close arguments with a right parenthesis ([)).

You can also press [3] (List) and select 1:Names to display the VAR-LINK [All] menu.

3. Press [ENTER] to calculate and display the standard deviation of a population.

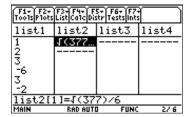

Note: To generate a decimal approximation press

• ENTER for step 3. To generate a decimal approximation for a single-element value, move the cursor to the fraction for which you want the approximate decimal, press ENTER to highlight it on the entry line, and then press • ENTER.

You can also set the calculator to APPROXIMATE mode. (Press MODE) F2 and then set Exact/Approx to APPROXIMATE.)

F3 (List) 
$$\rightarrow$$
 3:Math  $\rightarrow$  A:varPop(

varPop( returns a VALUE containing the variance of a population based on the sample contained in LIST1.

$$varPop(LIST1) \Rightarrow VALUE$$

The statistics functions varPop( and variance( calculate the variance of a population differently. varPop( divides by n, and variance( divides by n-1.

Note: LIST1 must contain at least two elements

#### Example

Setup: list1={5,10,15,20,25,30}

1. Highlight the first cell of a list (list2) where you want to return the variance of the population.

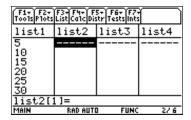

- 2. To select A:varPop( press:
  - F3 (List) 3 alpha A

for the TI-89.

F3 (List) 3 A

for the TI-92 Plus.

The **varPop(** function is displayed in the entry line. Enter the list (**list1**) from which you want to return the variance of the population.

| F1+ F2+<br>Tools Plots | F3+F4+ F<br>List(Ca1c(Dis | 5+ F6+ F7+<br>tr Tests ints |       |
|------------------------|---------------------------|-----------------------------|-------|
| list1                  | list2                     | list3                       | list4 |
| 5                      |                           |                             |       |
| 10<br>15               |                           |                             |       |
|                        |                           |                             |       |
| 20<br>25<br>30         |                           |                             |       |
|                        |                           |                             |       |
| list2[1]=varPop(list1) |                           |                             |       |

**Tip:** You can press [2nd [VAR-LINK], highlight a list, and then press [ENTER] to paste the list name into the list editor. Be sure to close arguments with a right parenthesis ([)).

You can also press [3] (List) and select 1:Names to display the VAR-LINK [All] menu.

3. Press ENTER to calculate and display the variance of the population.

| F1+ F2+<br>Tools Plots | F3+ F4+ F<br>List Ca1c Di: | 5+ F6+ F7-<br>str Tests int: |       |
|------------------------|----------------------------|------------------------------|-------|
| list1                  | list2                      | list3                        | list4 |
| 5<br>10                | 875/12                     |                              |       |
| 10<br>15               |                            |                              |       |
|                        |                            |                              |       |
| 20<br>25<br>30         |                            |                              |       |
| 30<br>list2[           | 21-                        |                              |       |
| MAIN                   | Z J —<br>RAD AUTI          | D FUNC                       | 2/6   |

**Note:** To generate a decimal approximation press • ENTER for step 3. To generate a decimal approximation for a single-element value, move the cursor to the fraction for which you want the approximate decimal, press ENTER to highlight it on the entry line, and then press • ENTER.

You can also set the calculator to APPROXIMATE mode. (Press MODE) F2 and then set Exact/Approx to APPROXIMATE.)

#### **Attach List Formula**

#### **Description**

[F3] (List) → 4:Attach List Formula

**Attach List Formula** attaches a formula to a specified list so that each list element is a result of the formula, which resolves to a list when executed.

#### **Example**

Setup: list1={1,2,3,4,5,6}

1. Highlight the list (list2) to which you want to attach a formula.

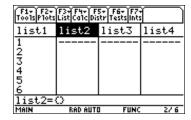

2. Press F3 (List) and select 4:Attach List Formula. Enter the formula (list1 + 10) and the formula name (zlist2) as shown below.

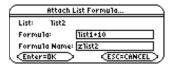

**Tip:** You can press <code>2nd</code> <code>[VAR-LINK]</code>, highlight a list, and then press <code>ENTER</code> to paste the list name into the list editor. Be sure to close arguments with a right parenthesis ([]).

You can also press [3] (List) and select 1:Names to display the VAR-LINK [All] menu.

3. Press ENTER to display the list.

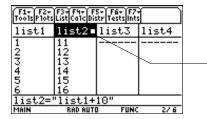

The square symbol next to the list name means that the formula is attached. If list1 changes, list2 is updated.

You can create list2 using list1+10, but without attaching the formula.

- 1. With list2 name highlighted, enter the formula in the entry line (list2=list1+10).
- 2. Press [ENTER]. The elements in **list2** are updated.

The formula is not attached to <code>list2</code>; therefore, <code>list2</code> is updated using <code>list1+10</code> when you press <code>ENTER</code>, but <code>list2</code> will not be updated whenever <code>list1</code> is updated.

**Note:** In this case, the formula will not be in quotation marks in the entry line, and the lock symbol (•) will not display next to list2.

For more information about attaching a formula to a list, see Formulas in the List chapter.

### **Delete Item**

#### **Description**

 $\boxed{\text{F3}} \text{ (List)} \rightarrow \text{5:Delete Item}$ 

**Delete Item** deletes a specified list from the list editor but not from memory.

#### **Example**

Setup:  $list1=\{1,2,3,4,5,6\}$ 

1. Highlight the list (list1) that you want to delete.

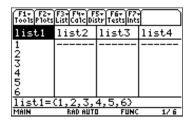

2. Press [3] (List) and select 5:Delete Item to delete the highlighted list.

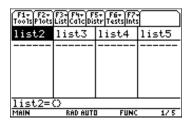

**Tip:** You can press 2nd [VAR-LINK], highlight a list, and then press ENTER to paste the list name into the list editor. Be sure to close arguments with a right parenthesis ()).

You can also press [F3] (List) and select 1:Names to display the VAR-LINK [All] menu.

# F4 Calc Menu

| Introduction                          | 70 |
|---------------------------------------|----|
| 1-Var Stats (One-Variable Statistics) |    |
| 2-Var Stats (Two-Variable Statistics) |    |
| Regressions Menu                      |    |
| LinReg(a+bx)                          |    |
| LinReg(ax+b)                          |    |
| MedMed                                |    |
| QuadReg                               |    |
| CubicReg                              |    |
| QuartReg                              |    |
| LnReg                                 |    |
| ExpReg                                |    |
| PowerReg                              |    |
| Logist83                              |    |
| Logistic                              |    |
| SinReg                                |    |
| MultReg                               |    |
| Probability Menu                      |    |
| rand83(                               |    |
| nPr(                                  |    |
| nCr(                                  |    |
| ! (factorial)                         |    |
| randint(                              |    |
| .randNorm(                            |    |
| randBin(                              |    |
| randSamp(                             |    |
| rand(                                 |    |
| RandSeed                              |    |
| CorrMat (Correlation Matrix)          |    |
| Show Stats                            |    |
|                                       |    |

The  $\boxed{\text{F4}}$  (Calc) menu provides functions for calculating numerous regressions (including multiple regression), random number generators, permutations, combinations, factorials, and correlation matrices.

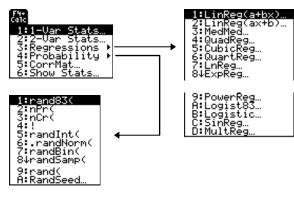

### Introduction

#### **Entering Arguments for Functions and Commands**

This chapter shows functions for which the arguments are entered in two different ways.

• Functions followed by an open parenthesis — for example, nCr(.

You enter the arguments for these functions in the entry line of the current screen. You must separate the arguments with commas, and you must close the function with a close parenthesis. The arguments (or inputs) for these functions are described in terms of a syntax statement — for example,  $nCr(EXPR1, EXPR2) \Rightarrow LIST$ .

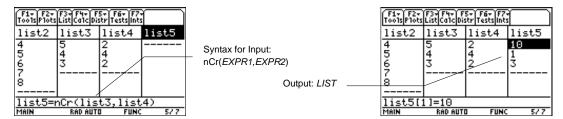

• Functions that are not followed by an open parenthesis — for example, SinReg.

You enter the arguments for these functions by placing the arguments in the fields displayed in a dialog box. The arguments (or inputs) for these functions are described in a table called **Inputs**. The results (or outputs) are shown also displayed in a dialog box. These outputs are described in a table called **Outputs**.

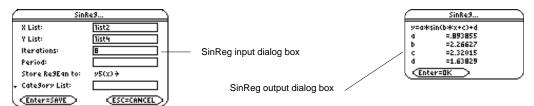

#### Using the CATALOG to Access Functions and Commands

Many of the functions and commands used in the Stats/List Editor can also be used from the Home screen.

To display a statistics function or command on the Home screen, simply copy it from the **CATALOG** and paste it into the entry line.

For more information about the **CATALOG** and about syntax, see page 3 of Getting Started.

### 1-Var Stats (One-Variable Statistics)

### **Description**

F4 (Calc)  $\rightarrow$  1:1-Var Stats

**1-Var Stats** produces statistics for one data list.

#### Inputs

| List                            | The name of list containing data for calculations. You can also key in the elements of the list, enclosed in brackets, (e.g., {1,2,3,4,5}) in this field.                                                                                                    |
|---------------------------------|----------------------------------------------------------------------------------------------------|
| Freq (optional)                 | The name of the list containing the frequency values for the data in <b>List</b> . The default is 1, which means that all values in <b>List</b> have equal weight or importance. All elements must be real numbers ≥0. Each element in the frequency ( <b>Freq</b> ) list is the frequency of occurrence for each corresponding data point in the input list specified in the <b>List</b> field. |
| Category List * (optional)      | A list that can be used to categorize the entries of the list specified in the <b>List</b> field.                                                                                                    |
| Include Categories * (optional) | If you input a <b>Category List</b> , you can use this item to limit the calculation to specified category values. For example, if you specify $\{1,4\}$ , the calculation uses only data points with a category value of 1 or 4.                                                                                                    |

<sup>\*</sup> For more information on using these inputs, see the example Studying Statistics: Filtering Data by Categories in the Applications chapter of the TI-89 or TI-92 Plus guidebook.

**Tip:** In any field that requires a list, such as List, Freq, Category List, Include Categories, etc., you can enter a list name or the list elements themselves. To enter the list elements in the field, simply key in the elements inside the pair of braces ( {} ) in the field.

### **Outputs for List**

All the statistics outputs are stored to the variable mat1var in the STATVARS folder. mat1var is a matrix. The first column (c1) contains the descriptor ( $\bar{x}$ ,  $\Sigma x$ , etc.). The second column (c2) contains the calculations. Each additional column of the matrix contains the output statistics for each corresponding input list. The output statistics are arranged in the same order as they appear in the output dialog box (the same order as shown in the table).

See page 113, Correlation Matrix, for an example of how to access the data matrix.

### 1-Var Stats (continued)

| Outputs                    | Stored to  | Description                                      |
|----------------------------|------------|--------------------------------------------------|
| x                          | x_bar      | Mean of x values.                                |
| $\Sigma \mathbf{x}$        | sumx       | Sum of x values.                                 |
| $\Sigma \mathbf{x^2}$      | sumx2      | Sum of x <sup>2</sup> values.                    |
| Sx                         | sx_        | Sample standard deviation of x.                  |
| σχ                         | σ <b>X</b> | Population standard deviation of x.              |
| n                          | n          | Number of data points.                           |
| MinX                       | min_x      | Minimum of x values.                             |
| Q1X                        | q1_x       | 1st Quartile of x.                               |
| MedX                       | med_x      | Median of x.                                     |
| Q3X                        | q3_x       | 3rd Quartile of x.                               |
| MaxX                       | max_x      | Maximum of x values.                             |
| $\Sigma(x-\overline{x})^2$ | ssdevx     | Sum of squares of deviations from the mean of x. |

### **Example**

- 1. In the list editor, enter: list1={1,2,3}
- 2. Press [4] (Calc) and select 1:1-Var Stats to display the 1-Var Stats input dialog box. Enter the arguments as shown below.

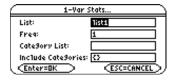

**Tip:** You can press 2nd [VAR-LINK], highlight a list, and then press ENTER to paste the list name into the list editor. Be sure to close arguments with a right parenthesis ([)]).

You can also press [F3] (List) and select 1:Names to display the VAR-LINK [All] menu.

3. Press ENTER to compute the data.

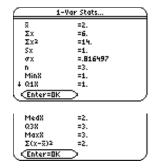

## 2-Var Stats (Two-Variable Statistics)

### **Description**

 $\text{F4}\ (\text{Calc}) \rightarrow \text{2:2-Var Stats}$ 

**2-Var Stats** (two-variable statistics) analyzes paired data.

### Inputs

| X List                        | The independent variable.                                                                                                    |
|-------------------------------|----------------------------------------------------------------------------------------------------|
| Y List                        | The dependent variable.                                                                                                    |
| Freq (optional)               | The name of the list containing the frequency values. The default is 1. All elements must be real numbers ≥0. Each element in the frequency list is the frequency of occurrence for each corresponding data point in the input list specified in the <b>List</b> field. |
| Category List (optional)      | A list that can be used to categorize the entries of the specified list.                                                                                                    |
| Include Categories (optional) | If you input a <b>Category List</b> , you can use this item to limit the calculation to specified category values. For example, if you specify $\{1,4\}$ , the calculation uses only data points with a category value of 1 or 4.                                       |

For more information on using these inputs, see the example Studying Statistics: Filtering Data by Categories in the Applications chapter of the TI-89 or TI-92 Plus guidebook.

### **Outputs for X List and Y List**

| Outputs                        | Stored to  | Description                                      |
|--------------------------------|------------|--------------------------------------------------|
| x                              | x_bar      | Mean of x values.                                |
| $\Sigma \mathbf{x}$            | sumx       | Sum of x values.                                 |
| $\Sigma$ <b>x2</b>             | sumx2      | Sum of x2 values.                                |
| Sx                             | sx_        | Sample standard deviation of x.                  |
| σ <b>X</b>                     | σ <b>X</b> | Population standard deviation of x.              |
| n                              | n          | Number of data points.                           |
| $\overline{\mathbf{y}}$        | y_bar      | Mean of y values.                                |
| Σ <b>y</b>                     | sumy       | Sum of y values.                                 |
| $\Sigma$ <b>y</b> <sup>2</sup> | sumy2      | Sum of y2 values.                                |
| Sy                             | sy_        | Sample standard deviation of y.                  |
| <b>σy</b>                      | sigmay     | Population standard deviation of y.              |
| Σχχ                            | sumxy      | Sum of x*y values.                               |
| MinX                           | min_x      | Minimum of x values.                             |
| Q1X                            | q1_x       | 1st Quartile of x.                               |
| MedX                           | med_x      | Median of x.                                     |
| Q3X                            | q3_x       | 3rd Quartile of x.                               |
| MaxX                           | max_x      | Maximum of x values.                             |
| MinY                           | min_y      | Minimum of y values.                             |
| Q1Y                            | q1_y       | 1st Quartile of y.                               |
| MedY                           | med_y      | Median of y.                                     |
| Q3Y                            | q3_y       | 3rd Quartile of y.                               |
| MaxY                           | max_y      | Maximum of y values.                             |
| $\Sigma (x-\overline{x})^2$    | ssdevx     | Sum of squares of deviations from the mean of x. |
| $\Sigma (y-\overline{y})^2$    | ssdevy     | Sum of squares of deviations from the mean of y. |

- 1. In the list editor, enter: list1={1,2,3} and list2={4,5,6}
- Press [4] (Calc) and select 2:2-Var Stats to display the 2-Var Stats input dialog box. Enter the arguments as shown below.

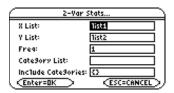

Tip: You can press [2nd] [VAR-LINK], highlight a list, and then press ENTER to paste the list name into the list editor. Be sure to close arguments with a right parenthesis ()).

You can also press F3 (List) and select 1:Names to display the VAR-LINK [All] menu.

3. Press ENTER to compute the data.

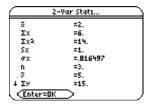

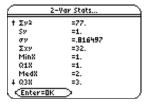

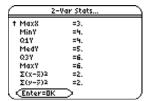

# **Regressions Menu**

### **Description**

 $\boxed{\text{F4}}\ (\text{Calc}) o 3: \text{Regressions}$ 

The options in the  $\mathsf{Regressions}$  menu are summarized in the table below. Details about each option follow.

| LinReg(a+bx)<br>linear regression | Calculates the linear regression, $y = a+b*x$ on lists $X$ and $Y$ .                                                                                                    |
|-----------------------------------|----------------------------------------------------------------------------------------------------|
| LinReg(ax+b)<br>linear regression | Calculates the linear regression, $y = a*x+b$ on lists X and Y.                                                                                                    |
| MedMed<br>median-median           | Fits the data to the model y=ax+b (where a is the slope, and b is the y-intercept) using the median-median line, which is part of the resistant line technique.                                                                                                    |
| QuadReg quadratic regression      | Calculates the quadratic polynomial regression, $y=a*x^2+b*x+c$ on lists $X$ and $Y$ .                                                                                                    |
| CubicReg cubic regression         | Calculates the cubic polynomial regression, y=a*x^3+b*x^2+c*x+d on lists X and Y.                                                                                                    |
| QuartReg quartic regression       | Calculates the quartic polynomial regression, $y = a*x^4 + b*x^3 + c*x^2 + d*x + e$ on lists $X$ and $Y$ .                                                                                                    |
| LnReg<br>logarithmic regression   | Calculates the logarithmic regression, $y = a+b*ln(x)$ on lists X and Y.                                                                                                    |
| ExpReg exponential regression     | Calculates the power regression, $y = a^*(b)^x$ on lists X and Y.                                                                                                    |
| PowerReg power regression         | Calculates the exponential regression, $y = a^*(x)^b$ on lists $X$ and $Y$ .                                                                                                    |
| Logist83                          | Fits the model equation $y=c/(1+a*e^{-(-bx)})$ to the data in lists X and Y using an iterative least-squares fit. It displays values for a,b, and c.                                                                                                    |
| Logistic logistic regression      | Fits the data in lists X and Y to the model equation $y=a/(1+b*e^{(c*x)})+d$ . It displays values for a,b, and c.                                                                                                    |
| SinReg<br>sinusoidal regression   | Fits the model equation y=a*sin(bx+c)+d to the data in lists X and Y using an iterative least-squares fit. It displays values a, b, c, and d. At least four data points are required. At least two data points per cycle are required in order to avoid aliased frequency estimates. |
| MultReg<br>multiple regression    | Calculates multiple linear regression of Y list on X1, X2, $\dots$ , X10 lists.                                                                                                    |

## LinReg(a+bx)

### **Description**

F4 (Calc)  $\rightarrow$  3:Regressions  $\rightarrow$  1:LinReg(a+bx)

**LinReg(a+bx)** (linear regression) calculates the linear regression, y = a+b\*x on lists X and Y.

#### Inputs

| X List, Y List                | Independent and dependent variable lists.                                                                                                    |
|-------------------------------|----------------------------------------------------------------------------------------------------|
| Store RegEqn to (optional)    | Designated variable for storing the Regression Equation.                                                                                                    |
| Freq (optional)               | The name of the list containing the frequency values for the data in <b>List</b> . The default is 1. All elements must be real numbers $\geq 0$ .                                                                                 |
|                               | Each element in the frequency <b>(Freq)</b> list is the frequency of occurrence for each corresponding data point in the input list specified in the <b>List</b> field.                                                           |
| Category List (optional)      | A list that can be used to categorize the entries of the list specified in the <b>List</b> field.                                                                                                    |
| Include Categories (optional) | If you input a Category <b>List</b> , you can use this item to limit the calculation to specified category values. For example, if you specify $\{1,4\}$ , the calculation uses only data points with a category value of 1 or 4. |

**Note:** For more information on using Freq, Category List, and Include Categories inputs, see the example Studying Statistics: Filtering Data by Categories in the Applications chapter of the TI-89 or TI-92 Plus guidebook.

### **Outputs**

| Outputs        | Stored to            | Description                                                                                                    |
|----------------|----------------------|----------------------------------------------------------------------------------------------------|
| a,b            | a,b                  | Regression coefficients.                                                                                                    |
| r <sup>2</sup> | rsq                  | Coefficient of determination.                                                                                                    |
| r              | r                    | Correlation coefficient for linear model.                                                                                                    |
| resid*         | resid                | Residuals of the curves fit: $y - (a+b^*x)$ .                                                                                                    |
| RegEqn         | regeqn <sup>†</sup>  | Regression Equation: a+b*x.                                                                                                    |
|                | xout <sup>†</sup>    | List of data points in the modified <b>X List</b> actually used in the regression based on restrictions of <b>Freq</b> , <b>Category List</b> , and <b>Include Categories</b> . |
|                | yout <sup>†</sup>    | List of data points in the modified <b>Y List</b> actually used in the regression based on restrictions of <b>Freq</b> , <b>Category List</b> , and <b>Include Categories</b> . |
|                | freqout <sup>†</sup> | List of frequencies corresponding to <b>xout</b> and <b>yout</b> .                                                                                                    |

<sup>\*</sup> Output variable is pasted to the end of the list editor when **Results -> Editor** option is **YES**, (located in F1 (**Tools**) **9:Format**).

<sup>&</sup>lt;sup>†</sup> If **RegEqn**, **Freq**, **Category List**, or **Include Categories** are used as inputs, these are also outputs.

## LinReg(a+bx) (continued)

### **Example**

- 1. In the list editor, enter:  $list3=\{1,2,3,4,5\}$  and  $list4=\{2,4,5,8,11\}$
- 2. Press [F4] (Calc) and select 3:Regressions. The select 1:LinReg(a+bx) to display the LinReg(a+bx) input dialog box. Enter the arguments as shown below.

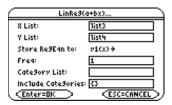

Note: You do not have to specify a Freq (frequency list), Category List, Include Categories list, or Store RegEqn to function.

3. Press ENTER to compute the data.

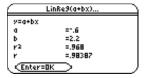

Note: When the Results->Editor option is YES (located in [1] (Tools) 9:Format), the residuals (resid) list is pasted to the end of the list editor after you close the output dialog box. To prevent the resid list from being pasted to the end of the list editor, press [f] (Tools) and select 9:Format to display the FORMATS dialog box. Change the Results->Editor setting to NO and press ENTER].

## LinReg(ax+b)

### **Description**

F4 (Calc)  $\rightarrow$  3:Regressions  $\rightarrow$  2:LinReg(ax+b)

**LinReg(ax+b)** (linear regression) calculates the linear regression, y = a\*x+b on lists X and Y.

### Inputs

| X List, Y List                | Independent and dependent variable lists.                                                                                                    |
|-------------------------------|----------------------------------------------------------------------------------------------------|
| Store RegEqn to (optional)    | Designated variable for storing the Regression Equation.                                                                                                    |
| Freq (optional)               | The name of the list containing the frequency values for the data in <b>List</b> . The default is 1. All elements must be real numbers $\geq 0$ .                                                                            |
|                               | Each element in the frequency <b>(Freq)</b> list is the frequency of occurrence for each corresponding data point in the input list specified in the <b>List</b> field.                                                      |
| Category List (optional)      | List that can be used to categorize the entries of the list specified in the <b>List</b> field.                                                                                                    |
| Include Categories (optional) | If you input a Category <b>List</b> , you can use this item to limit the calculation to specified category values. For example, if you specify {1,4}, the calculation uses only data points with a category value of 1 or 4. |

For more information on using these inputs, see the example Studying Statistics: Filtering Data by Categories in the Applications chapter of the TI-89 or TI-92 Plus guidebook.

### **Outputs**

| Outputs | Stored to            | Description                                                                                                    |
|---------|----------------------|----------------------------------------------------------------------------------------------------|
| a,b     | a,b                  | Regression coefficients: $y = a*x+b$ .                                                                                                    |
| r²      | rsq                  | Coefficient of determination.                                                                                                    |
| r       | r                    | Correlation coefficient for linear model.                                                                                                    |
| resid*  | resid                | Residuals of the curves fit: y - (a*x+b).                                                                                                    |
| RegEqn  | regeqn <sup>†</sup>  | Regression Equation: a*x+b.                                                                                                    |
|         | xout <sup>†</sup>    | List of data points in the modified <b>X List</b> actually used in the regression based on restrictions of <b>Freq</b> , <b>Category List</b> , and <b>Include Categories</b> . |
|         | yout <sup>†</sup>    | List of data points in the modified <b>Y List</b> actually used in the regression based on restrictions of <b>Freq</b> , <b>Category List</b> , and <b>Include Categories</b> . |
|         | freqout <sup>†</sup> | List of frequencies corresponding to <b>xout</b> and <b>yout</b> .                                                                                                    |

<sup>\*</sup> Output variable is pasted to the end of the list editor when **Results -> Editor** option is **YES**, (located in F1 (**Tools**) **9:Format**).

<sup>&</sup>lt;sup>†</sup> If **RegEqn**, **Freq**, **Category List**, or **Include Categories** are used as inputs, these are also outputs.

## LinReg(ax+b) (continued)

### **Example**

- 1. In the list editor, enter:  $list3=\{1,2,3,4,5\}$  and  $list4=\{2,4,5,8,11\}$
- 2. Press [4] (Calc) and select 3:Regressions. Then select 2:LinReg(ax+b) to display the LinReg(ax+b) input dialog box. Enter the arguments as shown below.

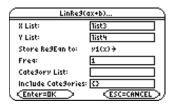

3. Press ENTER to compute the data.

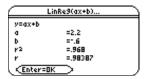

**Note:** When the Results->Editor option is YES (located in [f] (Tools) 9:Format), the residuals (resid) list is pasted to the end of the list editor after you close the output dialog box. To prevent the resid list from being pasted to the end of the list editor, press [f] (Tools) and select 9:Format to display the FORMATS dialog box. Change the Results->Editor setting to NO and press ENTER.

### MedMed

#### **Description**

[F4] (Calc)  $\rightarrow$  3:Regressions  $\rightarrow$  3:MedMed

**MedMed** (median-median) fits the data to the model y=ax+b (where a is the slope, and b is the y-intercept) using the median-median line, which is part of the resistant line technique.

### Inputs

| X List, Y List                | Independent and dependent variable lists.                                                                                                    |
|-------------------------------|----------------------------------------------------------------------------------------------------|
| Store RegEqn to (optional)    | Designated variable for storing the Regression Equation.                                                                                                    |
| Freq (optional)               | The name of the list containing the frequency values for the data in <b>List</b> . The default is 1. All elements must be real numbers $\geq 0$ .                                                                            |
|                               | Each element in the frequency (Freq) list is the frequency of occurrence for each corresponding data point in the input list specified in the List field.                                                                    |
| Category List (optional)      | List that can be used to categorize the entries of the list specified in the <b>List</b> field.                                                                                                    |
| Include Categories (optional) | If you input a Category <b>List</b> , you can use this item to limit the calculation to specified category values. For example, if you specify {1,4}, the calculation uses only data points with a category value of 1 or 4. |

For more information on using these inputs, see the example Studying Statistics: Filtering Data by Categories in the Applications chapter of the TI-89 or TI-92 Plus guidebook.

#### **Outputs**

| Outputs | Stored to            | Description                                                                                                    |
|---------|----------------------|----------------------------------------------------------------------------------------------------|
| a,b     | a,b                  | Regression coefficients: $y = a*x+b$ .                                                                                                    |
| resid*  | resid                | Residuals of the curves fit = $y - (a*x+b)$ .                                                                                                    |
| RegEqn  | regeqn <sup>†</sup>  | Regression Equation: a*x+b.                                                                                                    |
|         | xout <sup>†</sup>    | List of data points in the modified <b>X List</b> actually used in the regression based on restrictions of <b>Freq</b> , <b>Category List</b> , and <b>Include Categories</b> . |
|         | yout <sup>†</sup>    | List of data points in the modified <b>Y List</b> actually used in the regression based on restrictions of <b>Freq</b> , <b>Category List</b> , and <b>Include Categories</b> . |
|         | freqout <sup>†</sup> | List of frequencies corresponding to <b>xout</b> and <b>yout</b> .                                                                                                    |

<sup>\*</sup> Output variable is pasted to the end of the list editor when **Results -> Editor** option is **YES**, (located in F1 (**Tools**) **9:Format**).

<sup>&</sup>lt;sup>†</sup> If **RegEqn**, **Freq**, **Category List**, or **Include Categories** are used as inputs, these are also outputs.

- 1. In the list editor, enter:  $list3=\{1,2,3,4,5\}$  and  $list4=\{2,4,5,8,11\}$
- 2. Press [F4] (Calc) and select 3:Regressions. Then select 3:MedMed to display the MedMed input dialog box. Enter the arguments as shown below.

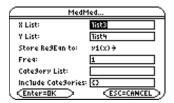

3. Press ENTER to compute the data.

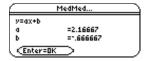

**Note:** When the Results->Editor option is YES (located in [1] (Tools) 9:Format), the residuals (resid) list is pasted to the end of the list editor after you close the output dialog box. To prevent the resid list from being pasted to the end of the list editor, press [f] (Tools) and select 9:Format to display the FORMATS dialog box. Change the Results->Editor setting to NO and press ENTER.

## QuadReg

### **Description**

 $\boxed{\texttt{F4}} \; (\textbf{Calc}) \rightarrow \textbf{3:Regressions} \rightarrow \textbf{4:QuadReg}$ 

QuadReg (quadratic regression) calculates the quadratic polynomial regression,  $y=a*x^2+b*x+c$  on lists X and Y.

### Inputs

| X List, Y List                | Independent and dependent variable lists.                                                                                                    |
|-------------------------------|----------------------------------------------------------------------------------------------------|
| Store RegEqn to (optional)    | Designated variable for storing the Regression Equation.                                                                                                    |
| Freq (optional)               | The name of the list containing the frequency values for the data in <b>List</b> . The default is 1. All elements must be real numbers $\geq 0$ .                                                                                 |
|                               | Each element in the frequency <b>(Freq)</b> list is the frequency of occurrence for each corresponding data point in the input list specified in the <b>List</b> field.                                                           |
| Category List (optional)      | List that can be used to categorize the entries of the list specified in the <b>List</b> field.                                                                                                    |
| Include Categories (optional) | If you input a Category <b>List</b> , you can use this item to limit the calculation to specified category values. For example, if you specify $\{1,4\}$ , the calculation uses only data points with a category value of 1 or 4. |

For more information on using these inputs, see the example Studying Statistics: Filtering Data by Categories in the Applications chapter of the TI-89 or TI-92 Plus guidebook.

### **Outputs**

| Outputs        | Stored to            | Description                                                                                                    |
|----------------|----------------------|----------------------------------------------------------------------------------------------------|
| a,b,c          | a,b,c                | Regression coefficients.                                                                                                    |
| R <sup>2</sup> | rsq                  | Coefficient of determination.                                                                                                    |
| resid*         | resid                | Residuals of the curves fit = $y - (a*x^2+b*x+c)$ .                                                                                                    |
| RegEqn         | regeqn <sup>†</sup>  | Regression equation: a*x^2+b*x+c.                                                                                                    |
|                | xout <sup>†</sup>    | List of data points in the modified <b>X List</b> actually used in the regression based on restrictions of <b>Freq</b> , <b>Category List</b> , and <b>Include Categories</b> . |
|                | yout <sup>†</sup>    | List of data points in the modified <b>Y List</b> actually used in the regression based on restrictions of <b>Freq</b> , <b>Category List</b> , and <b>Include Categories</b> . |
|                | freqout <sup>†</sup> | List of frequencies corresponding to <b>xout</b> and <b>yout</b> .                                                                                                    |

<sup>\*</sup> Output variable is pasted to the end of the list editor when **Results -> Editor** option is **YES**, (located in F1 (**Tools**) **9:Format**).

<sup>&</sup>lt;sup>†</sup> If **RegEqn**, **Freq**, **Category List**, or **Include Categories** are used as inputs, these are also outputs.

### QuadReg (continued)

### **Example**

- 1. In the list editor, enter: list1={-2,-1,0,1,2} and list2={18.2,3.5,0,3.9,16.1}
- 2. Press [F4](Calc) and select 3:Regressions. Then select 4:QuadReg to display the QuadReg input dialog box. Enter the arguments as shown below.

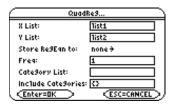

3. Press ENTER to compute the data.

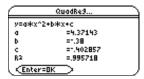

Note: When the Results->Editor option is YES (located in [1] (Tools) 9:Format), the residuals (resid) list is pasted to the end of the list editor after you close the output dialog box. To prevent the resid list from being pasted to the end of the list editor, press [f1] (Tools) and select 9:Format to display the FORMATS dialog box. Change the Results->Editor setting to NO and press ENTER.

### **CubicReg**

#### **Description**

 $\boxed{\texttt{F4}} \; (\textbf{Calc}) \rightarrow \textbf{3:Regressions} \rightarrow \textbf{5:CubicReg}$ 

**CubicReg** (cubic regression) calculates the cubic polynomial regression,  $y=a*x^3+b*x^2+c*x+d$  on lists X and Y.

### Inputs

| X List, Y List                | Independent and dependent variable lists.                                                                                                    |
|-------------------------------|----------------------------------------------------------------------------------------------------|
| Store RegEqn to (optional)    | Designated variable for storing the Regression Equation.                                                                                                    |
| Freq (optional)               | The name of the list containing the frequency values for the data in <b>List</b> . The default is 1. All elements must be real numbers $\geq 0$ .                                                                                 |
|                               | Each element in the frequency (Freq) list is the frequency of occurrence for each corresponding data point in the input list specified in the List field.                                                                         |
| Category List (optional)      | List that can be used to categorize the entries of the list specified in the <b>List</b> field.                                                                                                    |
| Include Categories (optional) | If you input a Category <b>List</b> , you can use this item to limit the calculation to specified category values. For example, if you specify $\{1,4\}$ , the calculation uses only data points with a category value of 1 or 4. |

For more information on using these inputs, see the example Studying Statistics: Filtering Data by Categories in the Applications chapter of the TI-89 or TI-92 Plus guidebook.

### **Outputs**

| Outputs        | Stored to            | Description                                                                                                    |
|----------------|----------------------|----------------------------------------------------------------------------------------------------|
| a,b,c,d        | a,b,c,d              | Regression coefficients.                                                                                                    |
| R <sup>2</sup> | rsq                  | Coefficient of determination.                                                                                                    |
| resid*         | resid                | Residuals of the curves fit = $y - (a*x^3+b*x^2+c*x+d)$ .                                                                                                    |
| RegEqn         | regeqn <sup>†</sup>  | Regression equation: a*x^3+b*x^2+c*x+d.                                                                                                    |
|                | xout <sup>†</sup>    | List of data points in the modified <b>X List</b> actually used in the regression based on restrictions of <b>Freq</b> , <b>Category List</b> , and <b>Include Categories</b> . |
|                | yout <sup>†</sup>    | List of data points in the modified <b>Y List</b> actually used in the regression based on restrictions of <b>Freq</b> , <b>Category List</b> , and <b>Include Categories</b> . |
|                | freqout <sup>†</sup> | List of frequencies corresponding to <b>xout</b> and <b>yout</b> .                                                                                                    |

<sup>\*</sup> Output variable is pasted to the end of the list editor when **Results -> Editor** option is **YES**, (located in F1 (**Tools**) **9:Format**).

<sup>&</sup>lt;sup>†</sup> If **RegEqn**, **Freq**, **Category List**, or **Include Categories** are used as inputs, these are also outputs.

- 1. In the list editor, enter:  $list1=\{1,2,3,4,5\}$  and  $list2=\{-1,0,1,7,25\}$
- 2. Press [4] (Calc) and select 3:Regressions. Then select 5:CubicReg to display the CubicReg input dialog box. Enter the arguments as shown below.

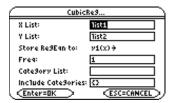

3. Press ENTER to compute the data.

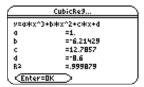

**Note:** When the Results->Editor option is YES (located in [f] (Tools) 9:Format), the residuals (resid) list is pasted to the end of the list editor after you close the output dialog box. To prevent the resid list from being pasted to the end of the list editor, press [f] (Tools) and select 9:Format to display the FORMATS dialog box. Change the Results->Editor setting to NO and press ENTER.

## QuartReg

### **Description**

 $\boxed{\texttt{F4}} \; (\textbf{Calc}) \rightarrow \textbf{3:Regressions} \rightarrow \textbf{6:QuartReg}$ 

**QuartReg** (quartic regression) calculates the quartic polynomial regression,  $y = a*x^4+b*x^3+c*x^2+d*x+e$  on lists X and Y.

### Inputs

| X List, Y List                | Independent and dependent variable lists.                                                                                                    |
|-------------------------------|----------------------------------------------------------------------------------------------------|
| Store RegEqn to (optional)    | Designated variable for storing the Regression Equation.                                                                                                    |
| Freq (optional)               | The name of the list containing the frequency values for the data in <b>List</b> . The default is 1. All elements must be real numbers $\geq 0$ .                                                                            |
|                               | Each element in the frequency ( <b>Freq</b> ) list is the frequency of occurrence for each corresponding data point in the input list specified in the <b>List</b> field.                                                    |
| Category List (optional)      | List that can be used to categorize the entries of the list specified in the <b>List</b> field.                                                                                                    |
| Include Categories (optional) | If you input a Category <b>List</b> , you can use this item to limit the calculation to specified category values. For example, if you specify {1,4}, the calculation uses only data points with a category value of 1 or 4. |

For more information on using these inputs, see the example Studying Statistics: Filtering Data by Categories in the Applications chapter of the TI-89 or TI-92 Plus guidebook.

### **Outputs**

| Outputs   | Stored to            | Description                                                                                                    |
|-----------|----------------------|----------------------------------------------------------------------------------------------------|
| a,b,c,d,e | a,b,c,d,e            | Regression coefficients.                                                                                                    |
| R2        | rsq                  | Coefficient of determination.                                                                                                    |
| resid*    | resid                | Residuals of the curves fit = $y - (a*x^4+b*x^3+c*x^2+d*x+e)$ .                                                                                                    |
| RegEqn    | regeqn <sup>†</sup>  | Regression equation: $a*x^4+b*x^3+c*x^2+d*x+e$ .                                                                                                    |
|           | xout <sup>†</sup>    | List of data points in the modified <b>X List</b> actually used in the regression based on restrictions of <b>Freq</b> , <b>Category List</b> , and <b>Include Categories</b> . |
|           | yout <sup>†</sup>    | List of data points in the modified <b>Y List</b> actually used in the regression based on restrictions of <b>Freq</b> , <b>Category List</b> , and <b>Include Categories</b> . |
|           | freqout <sup>†</sup> | List of frequencies corresponding to <b>xout</b> and <b>yout</b> .                                                                                                    |

<sup>\*</sup> Output variable is pasted to the end of the list editor when **Results -> Editor** option is **YES**, (located in F1 (**Tools**) **9:Format**).

<sup>&</sup>lt;sup>†</sup> If **RegEqn**, **Freq**, **Category List**, or **Include Categories** are used as inputs, these are also outputs.

- 1. In the list editor, enter: list1={-2,-1,0,1,2} and list2={18.2,3.5,0,3.9,16.1}
- 2. Press [4] (Calc) and select 3:Regressions. Then select 6:QuartReg to display the QuartReg input dialog box. Enter the arguments as shown below.

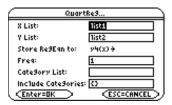

3. Press ENTER to compute the data.

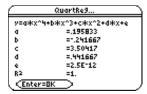

**Note:** When the Results->Editor option is YES (located in [1] (Tools) 9:Format), the residuals (resid) list is pasted to the end of the list editor after you close the output dialog box. To prevent the resid list from being pasted to the end of the list editor, press [1] (Tools) and select 9:Format to display the FORMATS dialog box. Change the Results->Editor setting to NO and press ENTER.

### LnReg

### **Description**

 $\boxed{\texttt{F4}} \; (\textbf{Calc}) \rightarrow \textbf{3:Regressions} \rightarrow \textbf{7:LnReg}$ 

**LnReg** (logarithmic regression) calculates the power regression, y = a + b\*ln(x) on lists X and Y.

### Inputs

| X List, Y List                | Independent and dependent variable lists.                                                                                                    |
|-------------------------------|----------------------------------------------------------------------------------------------------|
| Store RegEqn to (optional)    | Designated variable for storing the Regression Equation.                                                                                                    |
| Freq (optional)               | The name of the list containing the frequency values for the data in <b>List</b> . The default is 1. All elements must be real numbers $\geq 0$ .                                                                                 |
|                               | Each element in the frequency <b>(Freq)</b> list is the frequency of occurrence for each corresponding data point in the input list specified in the <b>List</b> field.                                                           |
| Category List (optional)      | List that can be used to categorize the entries of the list specified in the <b>List</b> field.                                                                                                    |
| Include Categories (optional) | If you input a Category <b>List</b> , you can use this item to limit the calculation to specified category values. For example, if you specify $\{1,4\}$ , the calculation uses only data points with a category value of 1 or 4. |

For more information on using these inputs, see the example Studying Statistics: Filtering Data by Categories in the Applications chapter of the TI-89 or TI-92 Plus guidebook.

### **Outputs**

| Outputs        | Stored to            | Description                                                                                                    |
|----------------|----------------------|----------------------------------------------------------------------------------------------------|
| a,b            | a,b                  | Regression coefficients: $y = a+b*ln(x)$ .                                                                                                    |
| r <sup>2</sup> | rsq                  | Coefficient of determination.                                                                                                    |
| r              | r                    | Correlation coefficient for linear model.                                                                                                    |
| resid*         | resid                | Residuals of the curves fit = $y-(a+b*ln(x))$ .                                                                                                    |
| residt*        | residt               | Residuals associated with linear fit of transformed data.                                                                                                    |
| RegEqn         | regeqn <sup>†</sup>  | Regression equation: $a+b*ln(x)$ .                                                                                                    |
|                | xout <sup>†</sup>    | List of data points in the modified <b>X List</b> actually used in the regression based on restrictions of <b>Freq</b> , <b>Category List</b> , and <b>Include Categories</b> . |
|                | yout <sup>†</sup>    | List of data points in the modified Y List actually used in the regression based on restrictions of Freq, Category List, and Include Categories.                                |
|                | freqout <sup>†</sup> | List of frequencies corresponding to <b>xout</b> and <b>yout</b> .                                                                                                    |

<sup>\*</sup> Output variable is pasted to the end of the list editor when **Results -> Editor** option is **YES**, (located in F1 (**Tools**) **9:Format**).

<sup>&</sup>lt;sup>†</sup> If **RegEqn**, **Freq**, **Category List**, or **Include Categories** are used as inputs, these are also outputs.

- 1. In the list editor, enter: list1={1,2,3,3.5,4.5} and list2={4,5,6,7,8}
- 2. Press [4] (Calc) and select 3:Regressions. Then select 7:LnReg to display the LnReg input dialog box. Enter the arguments as shown below.

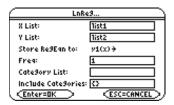

3. Press ENTER to compute the data.

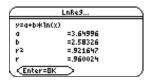

**Note:** When the Results->Editor option is YES (located in [f] (Tools) 9:Format), the residuals (resid) list is pasted to the end of the list editor after you close the output dialog box. To prevent the resid list from being pasted to the end of the list editor, press [f] (Tools) and select 9:Format to display the FORMATS dialog box. Change the Results->Editor setting to NO and press ENTER.

## **ExpReg**

### **Description**

 $\boxed{\texttt{F4}} \; (\texttt{Calc}) \rightarrow \texttt{3:Regressions} \rightarrow \texttt{8:ExpReg}$ 

**ExpReg** (exponential regression) calculates the exponential regression,  $y = a^*(b)^x$  on lists X and Y.

### Inputs

| X List, Y List                | Independent and dependent variable lists.                                                                                                    |
|-------------------------------|----------------------------------------------------------------------------------------------------|
| Store RegEqn to (optional)    | Designated variable for storing the Regression Equation.                                                                                                    |
| Freq (optional)               | The name of the list containing the frequency values for the data in <b>List</b> . The default is 1. All elements must be real numbers $\geq 0$ .                                                                                 |
|                               | Each element in the frequency (Freq) list is the frequency of occurrence for each corresponding data point in the input list specified in the List field.                                                                         |
| Category List (optional)      | List that can be used to categorize the entries of the list specified in the <b>List</b> field.                                                                                                    |
| Include Categories (optional) | If you input a Category <b>List</b> , you can use this item to limit the calculation to specified category values. For example, if you specify $\{1,4\}$ , the calculation uses only data points with a category value of 1 or 4. |

For more information on using these inputs, see the example Studying Statistics: Filtering Data by Categories in the Applications chapter of the TI-89 or TI-92 Plus guidebook.

### **Outputs**

| Outputs        | Stored to            | Description                                                                                                    |
|----------------|----------------------|----------------------------------------------------------------------------------------------------|
| a,b            | a,b                  | Regression coefficients: $y = a^*(b)^x$ .                                                                                                    |
| r <sup>2</sup> | rsq                  | Coefficient of determination.                                                                                                    |
| r              | r                    | Correlation coefficient for linear model.                                                                                                    |
| resid*         | resid                | Residuals of the curves fit = $y - a*(b)^x$ .                                                                                                    |
| residt*        | residt               | Residuals associated with linear fit of transformed data.                                                                                                    |
| RegEqn         | regeqn <sup>†</sup>  | Regression equation: a*(b)^x.                                                                                                    |
|                | xout <sup>†</sup>    | List of data points in the modified <b>X List</b> actually used in the regression based on restrictions of <b>Freq</b> , <b>Category List</b> , and <b>Include Categories</b> . |
|                | yout <sup>†</sup>    | List of data points in the modified <b>Y List</b> actually used in the regression based on restrictions of <b>Freq</b> , <b>Category List</b> , and <b>Include Categories</b> . |
|                | freqout <sup>†</sup> | List of frequencies corresponding to <b>xout</b> and <b>yout</b> .                                                                                                    |

<sup>\*</sup> Output variable is pasted to the end of the list editor when **Results -> Editor** option is **YES**, (located in F1 (**Tools**) **9:Format**).

<sup>&</sup>lt;sup>†</sup> If **RegEqn**, **Freq**, **Category List**, or **Include Categories** are used as inputs, these are also outputs.

- 1. In the list editor, enter:  $list1=\{1,2,3,3.5,4.5\}$  and  $list2=\{4,5,6,7,8\}$
- 2. Press [4] (Calc) and select 3:Regressions. Then select 8:ExpReg to display the ExpReg input dialog box. Enter the arguments as shown below.

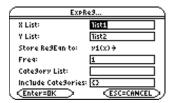

3. Press ENTER to compute the data.

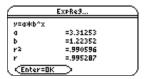

**Note:** When the Results->Editor option is YES (located in [f] (Tools) 9:Format), the residuals (resid) list is pasted to the end of the list editor after you close the output dialog box. To prevent the resid list from being pasted to the end of the list editor, press [f] (Tools) and select 9:Format to display the FORMATS dialog box. Change the Results->Editor setting to NO and press ENTER.

## **PowerReg**

### **Description**

 $\boxed{\texttt{F4}} \; (\textbf{Calc}) \rightarrow \textbf{3:Regressions} \rightarrow \textbf{9:PowerReg}$ 

**PowerReg** (power regression) calculates the power regression,  $y = a^*(x)^b$  on lists X and Y.

### Inputs

| X List, Y List                | Independent and dependent variable lists.                                                                                                    |
|-------------------------------|----------------------------------------------------------------------------------------------------|
| Store RegEqn to (optional)    | Designated variable for storing the Regression Equation.                                                                                                    |
| Freq (optional)               | The name of the list containing the frequency values for the data in <b>List</b> . The default is 1. All elements must be real numbers $\geq 0$ .                                                                            |
|                               | Each element in the frequency <b>(Freq)</b> list is the frequency of occurrence for each corresponding data point in the input list specified in the <b>List</b> field.                                                      |
| Category List (optional)      | List that can be used to categorize the entries of the list specified in the <b>List</b> field.                                                                                                    |
| Include Categories (optional) | If you input a Category <b>List</b> , you can use this item to limit the calculation to specified category values. For example, if you specify {1,4}, the calculation uses only data points with a category value of 1 or 4. |

For more information on using these inputs, see the example Studying Statistics: Filtering Data by Categories in the Applications chapter of the TI-89 or TI-92 Plus guidebook.

### **Outputs**

| Outputs | Stored to            | Description                                                                                                    |
|---------|----------------------|----------------------------------------------------------------------------------------------------|
| a,b     | a,b                  | Regression coefficients: $y = a^*(x)^b$ .                                                                                                    |
| r²      | rsq                  | Coefficient of determination.                                                                                                    |
| r       | r                    | Correlation coefficient for linear model.                                                                                                    |
| resid*  | resid                | Residuals of the curves fit = $y - a^*(x)^b$ .                                                                                                    |
| residt* | residt               | Residuals associated with linear fit of transformed data.                                                                                                    |
| RegEqn  | regeqn <sup>†</sup>  | Regression equation: $a^*(x)^b$ .                                                                                                    |
|         | xout <sup>†</sup>    | List of data points in the modified <b>X List</b> actually used in the regression based on restrictions of <b>Freq</b> , <b>Category List</b> , and <b>Include Categories</b> . |
|         | yout <sup>†</sup>    | List of data points in the modified <b>Y List</b> actually used in the regression based on restrictions of <b>Freq</b> , <b>Category List</b> , and <b>Include Categories</b> . |
|         | freqout <sup>†</sup> | List of frequencies corresponding to <b>xout</b> and <b>yout</b> .                                                                                                    |

<sup>\*</sup> Output variable is pasted to the end of the list editor when **Results -> Editor** option is **YES**, (located in F1 (**Tools**) **9:Format**).

if RegEqn, Freq, Category List, or Include Categories are used as inputs, these are also outputs.

### PowerReg (continued)

### **Example**

- 1. In the list editor, enter:  $list1=\{1,2,3,3.5,4.5\}$  and  $list2=\{4,5,6,7,8\}$
- 2. Press [74] (Calc) and select 3:Regressions. Then select 9:PowerReg. The PowerReg input dialog box is displayed. Enter the arguments as shown below.

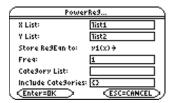

3. Press ENTER to compute the data.

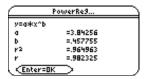

Note: When the Results->Editor option is YES (located in [1] (Tools) 9:Format), the residuals (resid) list is pasted to the end of the list editor after you close the output dialog box. To prevent the resid list from being pasted to the end of the list editor, press [f1] (Tools) and select 9:Format to display the FORMATS dialog box. Change the Results->Editor setting to NO and press ENTER.

 $\boxed{\texttt{F4}} \; (\textbf{Calc}) \rightarrow \textbf{3:Regressions} \rightarrow \textbf{A:Logist83}$ 

**Logist83** fits the model equation  $y=c/(1+a^*e^*(-bx))$  to the data in lists X and Y using an iterative least-squares fit. It displays values for a,b, and c.

### Inputs

| X List, Y List                | Independent and dependent variable lists.                                                                                                    |
|-------------------------------|----------------------------------------------------------------------------------------------------|
| Store RegEqn to (optional)    | Designated variable for storing the Regression Equation.                                                                                                    |
| Freq (optional)               | The name of the list containing the frequency values for the data in <b>List</b> . The default is 1. All elements must be real numbers $\geq 0$ .                                                                                 |
|                               | Each element in the frequency <b>(Freq)</b> list is the frequency of occurrence for each corresponding data point in the input list specified in the <b>List</b> field.                                                           |
| Category List (optional)      | List that can be used to categorize the entries of the list specified in the <b>List</b> field.                                                                                                    |
| Include Categories (optional) | If you input a Category <b>List</b> , you can use this item to limit the calculation to specified category values. For example, if you specify $\{1,4\}$ , the calculation uses only data points with a category value of 1 or 4. |

For more information on using these inputs, see the example Studying Statistics: Filtering Data by Categories in the Applications chapter of the TI-89 or TI-92 Plus guidebook.

### **Outputs**

| Outputs                    | Stored to            | Description                                                                                                    |  |  |
|----------------------------|----------------------|----------------------------------------------------------------------------------------------------|--|--|
| a,b,c                      | a,b,c                | Regression coefficients.                                                                                                    |  |  |
| resid*                     | resid                | desiduals of the curves fit = $y - (c/(1+a^*e^*(-bx)))$ .                                                                                                    |  |  |
| RegEqn regeqn <sup>†</sup> |                      | Regression equation: c/(1+a*e^(-bx)).                                                                                                    |  |  |
|                            | xout <sup>†</sup>    | List of data points in the modified <b>X List</b> actually used in the regression based on restrictions of <b>Freq</b> , <b>Category List</b> , and <b>Include Categories</b> . |  |  |
| 1                          |                      | List of data points in the modified <b>Y List</b> actually used in the regression based on restrictions of <b>Freq</b> , <b>Category List</b> , and <b>Include Categories</b> . |  |  |
|                            | freqout <sup>†</sup> | List of frequencies corresponding to <b>xout</b> and <b>yout</b> .                                                                                                    |  |  |

<sup>\*</sup> Output variable is pasted to the end of the list editor when **Results -> Editor** option is **YES**, (located in F1 (**Tools**) **9:Format**).

<sup>&</sup>lt;sup>†</sup> If **RegEqn**, **Freq**, **Category List**, or **Include Categories** are used as inputs, these are also outputs.

- 1. In the list editor, enter: list5={1,2,3} and list6={4,5,6}
- 2. Press [4] (Calc) and select 3:Regressions. Then select A:Logist83. The Logist83 input dialog box is displayed. Enter the arguments as shown below.

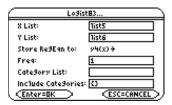

3. Press ENTER to compute the data.

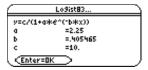

**Note:** When the Results->Editor option is YES (located in [f] (Tools) 9:Format), the residuals (resid) list is pasted to the end of the list editor after you close the output dialog box. To prevent the resid list from being pasted to the end of the list editor, press [f] (Tools) and select 9:Format to display the FORMATS dialog box. Change the Results->Editor setting to NO and press ENTER.

## Logistic

### **Description**

 $\boxed{\texttt{F4}} \; (\textbf{Calc}) \rightarrow \textbf{3:Regressions} \rightarrow \textbf{B:Logistic}$ 

**Logistic** (logistic regression) fits the data in **lists X** and **Y** to the model equation  $y=a/(1+b^*e^*(c^*x))+d$ . It displays values for **a**, **b**, and **c**.

### Inputs

| X List, Y List                | Independent and dependent variable lists.                                                                                                    |  |  |
|-------------------------------|----------------------------------------------------------------------------------------------------|--|--|
| Iterations (optional)         | Optional maximum number of iterations used. The default is 64.                                                                                                    |  |  |
| Store RegEqn to (optional)    | Designated variable for storing the Regression Equation.                                                                                                    |  |  |
| Freq (optional)               | The name of the list containing the frequency values for the data in <b>List</b> . The default is 1. All elements must be real numbers $\geq 0$ .                                                                            |  |  |
|                               | Each element in the frequency (Freq) list is the frequency of occurrence for each corresponding data point in the input list specified in the List field.                                                                    |  |  |
| Category List (optional)      | List that can be used to categorize the entries of the list specified in the <b>List</b> field.                                                                                                    |  |  |
| Include Categories (optional) | If you input a Category <b>List</b> , you can use this item to limit the calculation to specified category values. For example, if you specify {1,4}, the calculation uses only data points with a category value of 1 or 4. |  |  |

For more information on using these inputs, see the example Studying Statistics: Filtering Data by Categories in the Applications chapter of the TI-89 or TI-92 Plus guidebook.

### **Outputs**

| Outputs | Stored to            | Description                                                                                                    |  |  |
|---------|----------------------|----------------------------------------------------------------------------------------------------|--|--|
| a,b,c,d | a,b,c,d              | Regression coefficients.                                                                                                    |  |  |
| resid*  | resid                | Residuals of the curves fit = $y - (a/(1+b^*e^*(-c^*x))+d)$ .                                                                                                    |  |  |
| RegEqn  | regeqn <sup>†</sup>  | Regression equation: $a/(1+b*e^{-(-c*x)})+d$ ).                                                                                                    |  |  |
|         | xout <sup>†</sup>    | List of data points in the modified <b>X List</b> actually used in the regression based on restrictions of <b>Freq</b> , <b>Category List</b> , and <b>Include Categories</b> . |  |  |
|         | yout <sup>†</sup>    | List of data points in the modified <b>Y List</b> actually used in the regression based on restrictions of <b>Freq</b> , <b>Category List</b> , and <b>Include Categories</b> . |  |  |
|         | freqout <sup>†</sup> | List of frequencies corresponding to <b>xout</b> and <b>yout</b> .                                                                                                    |  |  |

<sup>\*</sup> Output variable is pasted to the end of the list editor when **Results -> Editor** option is **YES**, (located in F1 (**Tools**) **9:Format**).

<sup>&</sup>lt;sup>†</sup> If **RegEqn**, **Freq**, **Category List**, or **Include Categories** are used as inputs, these are also outputs.

- 1. In the list editor, enter:  $list1=\{1,2,3,3.5,4.5\}$  and  $list2=\{4,5,6,7,8\}$
- 2. Press [4] (Calc) and select 3:Regressions. Then select B:Logistic. The Logistic input dialog box is displayed. Enter the arguments as shown below.

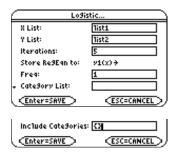

3. Press ENTER to compute the data.

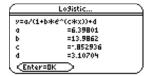

**Note:** When the Results->Editor option is YES (located in [f] (Tools) 9:Format), the residuals (resid) list is pasted to the end of the list editor after you close the output dialog box. To prevent the resid list from being pasted to the end of the list editor, press [f] (Tools) and select 9:Format to display the FORMATS dialog box. Change the Results->Editor setting to NO and press [ENTER].

### **SinReg**

### **Description**

F4 (Calc)  $\rightarrow$  3:Regressions  $\rightarrow$  C:SinReg

SinReg (sinusoidal regression) fits the model equation y=a\*sin(bx+c)+d to the data in lists X and Y using an iterative least-squares fit. It displays values a, b, c, and d. At least four data points are required. At least two data points per cycle are required in order to avoid aliased frequency estimates.

Note: The output of SinReg is always in radians, regardless of the angle mode setting.

#### Inputs

| X List, Y List                | Independent and dependent variable lists.                                                                                                    |  |  |
|-------------------------------|----------------------------------------------------------------------------------------------------|--|--|
| Iterations (optional)         | Iterations specifies the maximum number of times a solution will be attempted. If omitted, 8 is used. Typically, larger values result in better accuracy but longer execution times, and vice versa.                         |  |  |
| Period (optional)             | Period specifies an estimated period. If omitted, the difference between values in $list1$ should be equal and in sequential order. If you specify period, the differences between $\mathbf{x}$ values can be unequal.       |  |  |
| Store RegEqn to (optional)    | Designated variable for storing the Regression Equation.                                                                                                    |  |  |
| Category List (optional)      | List that can be used to categorize the entries of the list specified in the <b>List</b> field.                                                                                                    |  |  |
| Include Categories (optional) | If you input a Category <b>List</b> , you can use this item to limit the calculation to specified category values. For example, if you specify {1,4}, the calculation uses only data points with a category value of 1 or 4. |  |  |

For more information on using Category List, see the example Studying Statistics: Filtering Data by Categories in the Applications chapter of the TI-89 or TI-92 Plus guidebook.

### **Outputs**

| Outputs                    | Stored to            | Description                                                                                                    |
|----------------------------|----------------------|----------------------------------------------------------------------------------------------------|
| a,b,c,d                    | a,b,c,d              | Regression coefficients.                                                                                                    |
| resid*                     | resid                | Residuals of the curves fit = y - a*sin(bx+c)+d.                                                                                                    |
| RegEqn regeqn <sup>†</sup> |                      | Regression Equation: a*sin(bx+c)+d.                                                                                                    |
|                            | xout <sup>†</sup>    | List of data points in the modified <b>X List</b> actually used in the regression based on restrictions of <b>Freq</b> , <b>Category List</b> , and <b>Include Categories</b> . |
|                            |                      | List of data points in the modified <b>Y List</b> actually used in the regression based on restrictions of <b>Freq</b> , <b>Category List</b> , and <b>Include Categories</b> . |
|                            | freqout <sup>†</sup> | List of frequencies corresponding to <b>xout</b> and <b>yout</b> .                                                                                                    |

<sup>\*</sup> Output variable is pasted to the end of the list editor when **Results -> Editor** option is **YES**, (located in [f1] (Tools) 9:Format).

<sup>&</sup>lt;sup>†</sup> If RegEqn, Freq, Category List, or Include Categories are used as inputs, these are also outputs.

- 1. In the list editor, enter:  $list1=\{1,2,3,3.5,4.5\}$  and  $list2=\{4,5,6,7,8\}$
- 2. Press [4] (Calc) and select 3:Regressions. Then select C:SinReg. The SinReg input dialog box is displayed. Enter the arguments as shown below.

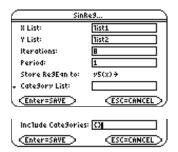

3. Press ENTER to compute the data.

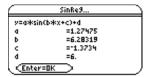

**Note:** When the Results->Editor option is YES (located in [1] (Tools) 9:Format), the residuals (resid) list is pasted to the end of the list editor after you close the output dialog box. To prevent the resid list from being pasted to the end of the list editor, press [1] (Tools) and select 9:Format to display the FORMATS dialog box. Change the Results->Editor setting to NO and press [ENTER].

```
[F4] (Calc) \rightarrow 3:Regressions \rightarrow D:MultReg
```

**MultReg** (multiple regressions) calculates multiple linear regression of Y list on X1, X2,  $\dots$ , X10 lists.

#### Inputs

| Number of Ind Vars | Number of independent x lists. |
|--------------------|--------------------------------|
| Y List             | Dependent variable vector.     |
| X1 List - X10 List | Independent variables.         |

### **Outputs**

| Outputs        | Stored to | Description                                                                                      |
|----------------|-----------|--------------------------------------------------------------------------------------------------|
| blist          | blist     | $\{B0,B1,\dots\}$ List of Coefficients of the regression equation $Y_{hat} = B0 + B1*x1 + \dots$ |
| R <sup>2</sup> | rsq       | Coefficient of multiple determination.                                                           |
| yhatlist*      | y_hat     | $Y_{hat} = B0 + B1 * x1 + \dots$                                                                 |
| resid*         | resid     | y - yhatlist                                                                                     |

<sup>\*</sup> Output variable is pasted to the end of the list editor when **Results -> Editor** option is **YES**, (located in F1 (**Tools**) **9:Format**).

### **Example**

- 1. In the list editor, enter:  $list1=\{1,2,3,3.5,4.5\}$  and  $list2=\{4,5,6,7,8\}$  and  $list3=\{4,3,2,1,1\}$  and  $list4=\{2,2,3,3,4\}$
- 2. Press [4] (Calc) and select 3:Regressions. Then select D:MultReg. The MultReg input dialog box is displayed. Enter the arguments as shown below.

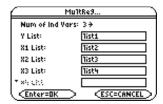

3. Press ENTER to compute the data.

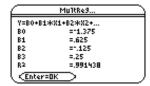

**Note:** When the Results->Editor option is YES (located in F1 (Tools) 9:Format), the residuals (resid) list is pasted to the end of the list editor after you close the output dialog box. To prevent the resid list from being pasted to the end of the list editor, press F1 (Tools) and select 9:Format to display the FORMATS dialog box. Change the Results->Editor setting to NO and press ENTER.

# **Probability Menu**

### Description

| rand83(<br>random number                    | Generates and displays a <i>LIST</i> containing one or more random numbers > 0 and < 1 for a specified number of trials ( <i>NUMTRIALS</i> ). Returns random values (0,1). If <i>NUMTRIALS</i> is not provided, a single random number between 0 and 1 is returned. |  |  |
|---------------------------------------------|----------------------------------------------------------------------------------------------------|--|--|
| nPr(<br>permutations                        | (number of permutations) returns a <i>LIST</i> containing the permutations based on the input arguments, <i>EXPR1</i> and <i>EXPR2</i> , which can be integers, symbolic expression, or lists of these two data types.                                              |  |  |
| nCr(<br>combinations                        | (number of combinations) returns a LIST containing the combinations base on the input arguments, EXPR1 and EXPR2, which can be integers, symbolic expression, or lists of these two data types.                                                                     |  |  |
| !<br>factorial                              | (factorial) returns a $LIST$ containing the factorial of the expression ( $EXPR$ ). Expressions include integers, symbolic expression, or list of these two data types.                                                                                             |  |  |
| randInt(<br>random integer                  | (random integer) generates and displays a $LIST$ of random integers within a range specified by $LOW$ and $UP$ integer bounds.                                                                                                    |  |  |
| .randNorm(<br>random normal<br>distribution | Given the mean $(\mu)$ , standard deviation $(\sigma)$ , and the number of trials (NUMTRIALS), .randNorm( returns a LIST containing the decimal numbers from the specific normal distribution.                                                                      |  |  |
| randBin(<br>random binomial<br>distribution | Generates and displays a $LIST$ containing random real numbers from a specified binomial distribution with the probability of success $(P)$ and with a specified number of trials $(N)$ .                                                                           |  |  |
| randSamp(<br>random sample                  | Returns a <i>LIST</i> containing a random sample of the size you <i>CHOOSE</i> from a <i>LIST</i> with an option for sample replacement ( <i>NOREP</i> =0), or no sample replacement ( <i>NOREP</i> =1). The default is with sample replacement.                    |  |  |
| rand(<br>random number                      | With no parameter, $rand($ returns a $LIST$ element containing the next random integer between 0 and 1 in the sequence. When $INT$ is positive, $rand($ returns a $LIST$ element containing a random integer in the interval [1, n].                                |  |  |
|                                             | When $INT$ is negative, <b>rand(</b> returns a $LIST$ element containing a random integer in the interval [ $^{-}$ n, $^{-}$ 1].                                                                                                    |  |  |
| RandSeed random seed                        | If Integer Seed = 0, sets the seeds to the factory defaults for the random-number generator. If Integer Seed $\neq$ 0, it is used to generate two seeds, which are stored in system variables seed1 and seed2.                                                      |  |  |

F4 (Calc)  $\rightarrow$  4:Probability  $\rightarrow$  1:rand83(

 $rand83([NUMTRIALS]) \Rightarrow LIST$ 

rand83( generates and displays a LIST containing one or more random numbers > 0 and < 1for a specified number of trials (NUMTRIALS). Returns random values (0,1).

If NUMTRIALS is not provided, a single random number between 0 and 1 is returned.

### **Example**

- 1. Move the cursor to the name (list3) where you want to return the random numbers.
- 2. Press [4] (Calc) and select 4:Probability. Then select 1:rand83(. The rand83( command is displayed in the entry line.
- 2. Enter the number of trials (5) to complete the function.

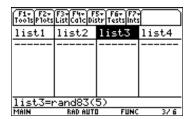

Press [ENTER] to compute the data.

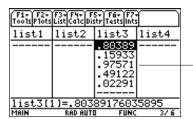

Five values that are all between 0 and 1 are pasted into

F4 (Calc) 
$$\rightarrow$$
 4:Probability  $\rightarrow$  2:nPr(

$$nPr(EXPR1,EXPR2) \Rightarrow LIST$$

nPr (number of permutations) returns a LIST containing the permutations based on the input arguments, EXPR1 and EXPR2, which can be integers, symbolic expression, or lists of these two data types.

### **Example**

- 1. In the list editor, enter: list3={5,4,3} and list4={2,4,2}
- 2. Move the cursor to the list name (list5) where you want to return the permutation.
- 3. Press  $\boxed{F4}$  (Calc) and select 4:Probability. Then select 2:nPr(. The nPr( function is displayed in the entry line.
- 4. Enter the lists (list3,list4) containing the data to complete the function.

| F1+ F2+ F3+ F4+ F5+ F6+ F7+<br>Tools Plots List Calc Distr Tests Ints |        |             |       |  |
|-----------------------------------------------------------------------|--------|-------------|-------|--|
| list2                                                                 | list3  | list4       | list5 |  |
|                                                                       | 5      | 2           |       |  |
|                                                                       | 4<br>3 | 2<br>4<br>2 |       |  |
|                                                                       |        |             |       |  |
| 1                                                                     |        |             |       |  |
|                                                                       |        |             |       |  |
| list5=nPr(list3,list4)                                                |        |             |       |  |
| MAIN RAD AUTO FUNC 5/7                                                |        |             |       |  |

5. Press ENTER to compute the data.

| F1+ F2+<br>Tools Plots | F3+F4+ F<br>ListCa1cDis | 5+ F6+ F7-<br>str Tests int: |       |  |
|------------------------|-------------------------|------------------------------|-------|--|
| list2                  | list3                   | list4                        | list5 |  |
| 7                      | 5                       | 2                            | 20    |  |
| !                      | 4<br>3                  | 2<br>4<br>2                  | 24    |  |
| 1                      | 3                       | 2                            | 6     |  |
| '                      |                         |                              |       |  |
| 1                      |                         |                              |       |  |
|                        |                         |                              |       |  |
| list5[1]=20            |                         |                              |       |  |
| MAIN                   | RAD AUTO                | I FUNC                       | 5/7   |  |

$$\boxed{\text{F4} \ (\text{Calc}) \rightarrow \text{4:Probability} \rightarrow \text{3:nCr(}}$$

$$nCr(EXPR1,EXPR2) \Rightarrow LIST$$

**nCr** (number of combinations) returns a *LIST* containing the combinations based on the input arguments, EXPR1 and EXPR2, which can be integers, symbolic expression, or lists of these two data types.

### **Example**

- 1. In the list editor, enter: list3={5,4,3} and list4={2,4,2}
- 2. Move the cursor to the list name (list5) where you want to return the combination.
- 3. Press [4] (Calc) and select 4:Probability. Then select 3:nCr(. The nCr( function is displayed in the entry line.
- 4. Enter the lists (list3,list4) containing the data to complete the function.

| F1+ F2+ F3+ F4+ F5+ F6+ F7+<br>Tools Plots List Calc Distr Tests Ints |          |             |       |  |
|-----------------------------------------------------------------------|----------|-------------|-------|--|
| list2                                                                 | list3    | list4       | list5 |  |
|                                                                       | 5        | 2           |       |  |
|                                                                       | 4<br>3   | 2<br>4<br>2 |       |  |
|                                                                       |          |             |       |  |
| 1                                                                     |          |             |       |  |
|                                                                       |          |             |       |  |
| list5=nCr(list3,list4)                                                |          |             |       |  |
| MAIN                                                                  | RAD AUTO | I FUNC      | 5/7   |  |

5. Press ENTER to compute the data.

| F1+ F2+<br>Tools Plots | F3+F4+ F<br>List Ca1c Dis | 5+ F6+ F7-<br>tr Tests int: |       |  |
|------------------------|---------------------------|-----------------------------|-------|--|
| list2                  | list3                     | list4                       | list5 |  |
| 1                      | 5                         | 2                           | 10    |  |
| !                      | 4<br>3                    | 2<br>4<br>2                 | 1     |  |
| 1                      | 3                         | 2                           | 3     |  |
|                        |                           |                             |       |  |
| 1                      |                           |                             |       |  |
|                        |                           |                             |       |  |
| list5[1]=10            |                           |                             |       |  |
| MAIN                   | RAD AUTO                  | I FUNC                      | 5/7   |  |

## ! (factorial)

## **Description**

F4 (Calc) 
$$\rightarrow$$
 4:Probability  $\rightarrow$  4:!

$$EXPR! \Rightarrow LIST$$

! (factorial) returns a *LIST* containing the factorial of the expression (*EXPR*). Expressions include integers, symbolic expression, or a list of these two data types.

## **Example**

- 1. In the list editor, enter: list3={5,4,3}
- 2. Highlight the list name (list3) containing the numbers for which you want to return factorials. The factorials will replace the original numbers.
- 3. Press  $\boxed{\mathtt{ENTER}}$  ① to position the cursor at the end of the entry line.
- 4. Press F4 (Calc) and select 4:Probability. Then select 4:1. The ! command is displayed in the entry line.

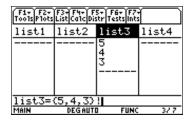

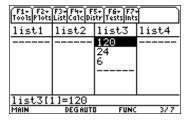

## randInt(

## **Description**

F4 (Calc)  $\rightarrow$  4:Probability  $\rightarrow$  5:randInt(

randint(  $LOW, UP[, NUMTRIALS] \Rightarrow LIST$ 

randInt( (random integer) generates and displays a LIST of random integers within a range specified by LOW and UP integer bounds.

Note: If NUMTRIALS is omitted, this function returns a scalar value. If NUMTRIALS is provided, it must be in the range {1,2, . . . ,999} and the function returns a list of length NUMTRIALS. If NUMTRIALS = 1, a list with 1 element is returned.

## **Example**

- With the cursor in the name cell of an empty list (list3), press [F4] (Calc) and select **4:Probability.** Then select **5:randInt(**. The **5:randInt(** function is displayed in the entry line.
- 2. Enter the lower and upper bounds and the number of trials (1,20,50).

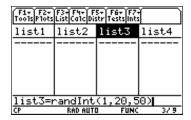

3. Press [ENTER] to compute the data.

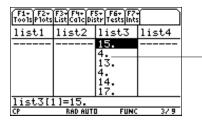

A list of 50 random integers with values between 1 and 20 is generated and displayed in list3.

F4 (Calc)  $\rightarrow$  4:Probability  $\rightarrow$  6:.randNorm(

 $.randNorm([\mu,\sigma,NUMTRIALS]) \Rightarrow LIST$ 

Given the mean ( $\mu$ ), standard deviation ( $\sigma$ ), and the number of trials (NUMTRIALS), .randNorm( (random normal) returns a LIST containing the decimal numbers from the specific normal distribution.

The default for *NUMTRIALS* is 1. If *NUMTRIALS* is not included with .randNorm(, a scalar random value from the specific normal distribution is returned.

**Note:** A dot has been placed before this function to distinguish it from a randNorm() function that exists in the operating system of the TI-89 and TI-92 Plus. If you enter randNorm without the dot or without the prefix, TIStat, you will access the operating system randNorm, which does not accept the argument for NUMTRIALS.

#### **Example**

- 1. Move the cursor to the name of the list (list3) where you want to return the decimal numbers from the specified normal distribution.
- 2. Press [4] (Calc) and select 4:Probability. Then select 6:.randNorm(. The .randNorm( function is displayed in the entry line.
- 3. Enter the mean, standard deviation, and number of trials (0,1,50). Separate the arguments with commas and close the expression with a close parenthesis.

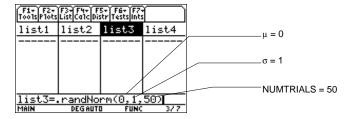

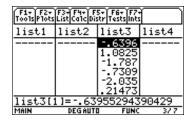

## randBin(

## **Description**

[F4] (Calc)  $\rightarrow$  4:Probability  $\rightarrow$  7:randBin(

 $randBin(N,P[,NUMTRIALS]) \Rightarrow LIST$ 

randBin( (random binomial) generates and displays a LIST containing random real numbers from a specified binomial distribution with the probability of success (P) and with a specified number of trials (N).

Note: NUMTRIALS is an optional argument. If you omit NUMTRIALS, randBin( returns a scalar random value from the binomial distribution. If you include NUMTRIALS, randBin( returns a list containing the number of elements specified by NUMTRIALS.

#### **Example**

- 1. Move the cursor to the name of the list (list3) where you to return the random real numbers.
- 2. Press [4] (Calc) and select 4:Probability. Then select 7:randBin(. The randBin( function is displayed in the entry line.
- 3. Enter the arguments shown (7,.4,10).

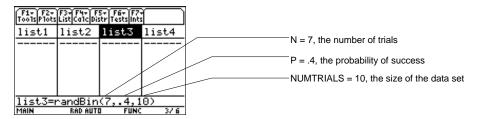

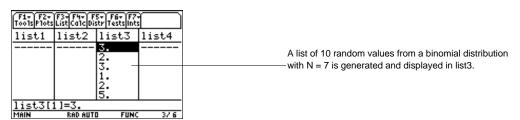

 $\boxed{\mathsf{F4}}\ (\mathsf{Calc}) \to \mathsf{4}:\mathsf{Probability} \to \mathsf{8}:\mathsf{randSamp}($ 

 $randSamp(LIST1,CHOOSE[,NOREP=1]) \Rightarrow LIST$ 

**randSamp(** returns a *LIST* containing a random sample of the size you *CHOOSE* from a *LIST* with an option for sample replacement (NOREP=0), or no sample replacement (NOREP=1). The default is with sample replacement.

#### Example

- 1. In the list editor, enter: **list3={1,2,3,4,5}**
- 2. Move the cursor to the list name of an empty list (list4) where you want to return the random sample.
- 3. Press [4] (Calc) and select 4:Probability. Then select 8:randSamp(. The randSamp( command is displayed in the entry line.
- 4. Enter the list (list3) from which you want to return the random sample. Enter the number of the sample (6). Separate the list name from the sample number with a comma. Close the expression with a close parenthesis.

**Tip:** You can press 2nd [VAR-LINK], highlight a list, and then press ENTER to paste the list name into the list editor. Be sure to close arguments with a right parenthesis ([)]).

You can also press [F3] (List) and select 1:Names to display the VAR-LINK [All] menu.

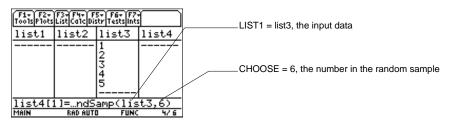

5. Press ENTER to generate and display the random sample.

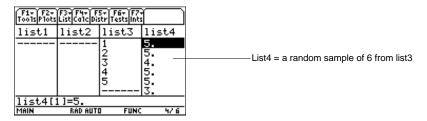

 $\boxed{\text{F4}} \text{ (Calc)} \rightarrow \text{4:Probability} \rightarrow \text{9:rand(}$ 

$$rand([INT]) \Rightarrow LIST$$

With no parameter, rand( (random) returns a LIST element containing the next random integer between 0 and 1 in the sequence.

When INT is positive, rand( returns a LIST element containing a random integer in the interval [1, n].

When INT is negative, **rand(** returns a LIST element containing a random integer in the interval [ $^-$ n,  $^-$ 1].

#### **Example**

- 1. Move the cursor to the cell where you want to return the random integer.
- 2. Press [4] (Calc) and select 4:Probability. Then select 9:rand(. The rand( command is displayed in the entry line.
- 3. Enter the argument (5) and press (1) to complete the function.

| F1+ F2+<br>Tools Plots | F3+F4+ F<br>List Ca1c Dis | 5+ F6+ F7-<br>itr Tests int: |       |
|------------------------|---------------------------|------------------------------|-------|
| list1                  | list2                     | list3                        | list4 |
|                        |                           |                              |       |
|                        |                           |                              |       |
|                        |                           |                              |       |
|                        |                           |                              |       |
| 14-471                 | l<br>1]=rand              | /E\                          |       |
|                        |                           |                              |       |
| MAIN                   | RAD AUTI                  | I FUNC                       | 3/6   |

4. Press ENTER to view the random number.

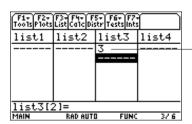

A single random value between 1 and 5 is generated and displayed in list3.

## **RandSeed**

## **Description**

 $\boxed{\texttt{F4}} \; (\textbf{Calc}) \rightarrow \textbf{4:Probability} \rightarrow \textbf{A:RandSeed}$ 

 $\mbox{\bf RandSeed}$  (random seed) sets the seeds to the factory defaults for the random-number generator.

If Integer Seed  $\neq 0$ , it is used to generate two seeds, which are stored in system variables seed1 and seed2.

If Integer Seed is not provided, a scalar random value is returned. If Integer Seed is provided, a list of random values is returned.

## **Example**

- 1. Press [4] (Calc) and select 4:Probabilty. Then select A:RandSeed. The RandSeed dialog box is displayed.
- 2. Enter 1147 in the input dialog box.

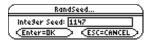

3. Press ENTER.

## **CorrMat (Correlation Matrix)**

## **Description**

F4 (Calc)  $\rightarrow$  5:CorrMat

**CorrMat** (correlation matrix) computes the correlation matrix for the augmented matrix [List1 List2...List20].

## Inputs

| Input Data Lists | The input lists used in the correlation process.       |
|------------------|--------------------------------------------------------|
| Store CorrMat to | The designated variable for storing the output matrix. |

#### **Outputs**

| <b>Correlation Matrix</b> | The designated output matrix. |
|---------------------------|-------------------------------|

## **Example**

- 1. In the list editor, enter:  $list1=\{4,5,6,7,8\}$  and  $list2=\{1,2,3,3.5,4.5\}$  and  $list3=\{4,3,2,1,1\}$
- 2. Press [4] (Calc) and select 5:CorrMat. The CorrMat input dialog box is displayed. Enter the arguments as shown below. (Separate list names with commas.)

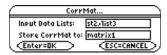

3. Press ENTER to compute the data.

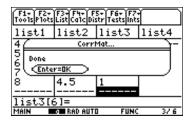

- 4. Press ENTER to close the dialog box.
- 5. Press [HOME] (or [ + ] [HOME] for the TI-92 Plus) to return to the Home screen.
- 6. Press APPS, select 6:Data/Matrix Editor, and then select 2:Open.
- 7. Press ① and select 2:Matrix; press ② and select 1:main; press ③ and select matrix1.

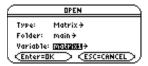

8. Press ENTER to display the matrix.

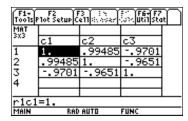

**Note:** You can also view the matrix from the Home screen.

## **Show Stats**

## **Description**

 $\boxed{\text{F4}}$  (Calc)  $\rightarrow$  6:Show Stats

**Show Stats** displays a dialog box containing the last computed statistics results.

#### **Procedure**

1. Press [4] (Calc) and select 6:Show Stats. The results of the last statistical calculation (in this case, SinReg) are displayed.

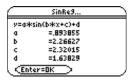

2. Use  $\odot$  to scroll the screen, if necessary, to see all the outputs.

Press ENTER to close the dialog box.

# F5 Distr (Distribution) Menu

| Shade Menu         | 116 |
|--------------------|-----|
| Shade Normal       | 117 |
| Shade t            | 118 |
| Shade Chi-square   | 119 |
| Shade F            | 120 |
| Inverse Menu       | 121 |
| Inverse Normal     | 122 |
| Inverse t          | 123 |
| Inverse Chi-square | 124 |
| Inverse F          | 125 |
| Normal Pdf         | 126 |
| Normal Cdf         | 128 |
| t Pdf              | 129 |
| t Cdf              | 131 |
| Chi-square Pdf     | 132 |
| Chi-square Cdf     | 133 |
| F Pdf              | 134 |
| F Cdf              | 135 |
| Binomial Pdf       | 136 |
| Binomial Cdf       | 137 |
| Poisson Pdf        | 137 |
| Poisson Cdf        | 139 |
| Geometric Pdf      | 140 |
| Geometric Cdf      | 141 |
|                    |     |

The **[5] Distr** menu lets you compute density functions for various distributions and distribution probabilities. You can also draw density functions and shade in areas between the lower bounds and upper bounds of distributions. You can graph distributions in the Y= editor using the pdf, cdf, and inverse functions from the **Flash Apps CATALOG**.

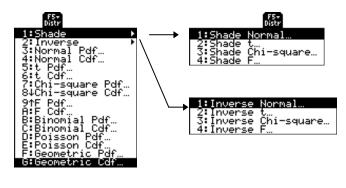

## **Shade Menu**

## Description

 $\boxed{\texttt{F5}} \; (\textbf{Distr}) \,{\to}\, \textbf{1:Shade}$ 

The options on the  ${\bf Shade}$  menu are summarized in the table below. Details about each option follow.

## Ops Menu

| Shade Normal     | Draws the normal density function specified by mean $(\mu)$ and standard deviation $(\sigma)$ and shades the area between <b>Lower Value</b> and <b>Upper Value</b> . The defaults are $\mu$ =0, $\sigma$ =1 and <b>Lower Value</b> = $^-\infty$ <b>Upper Value</b> = $^-\infty$ . |
|------------------|----------------------------------------------------------------------------------------------------|
| Shade t          | Draws the density function for the Student- <i>t</i> distribution specified by <b>Deg</b> (degrees) <b>of Freedom, df</b> and shades the <b>Area</b> between <b>Lower Value</b> and <b>Upper Value</b> .                                                                           |
| Shade Chi-square | Draws the density function for the $\chi^2$ (chi-square) distribution specified by Deg (degrees) of freedom, df and shades the Area between Lower Value and Upper Value.                                                                                                    |
| Shade F          | Draws the density function for the F distribution specified by <b>Num df</b> (numerator degrees of freedom) and <b>Den df</b> (denominator degrees of freedom) and shades the area between <b>Lower Value</b> and <b>Upper Value</b> .                                             |

[F5] (Distr)  $\rightarrow$  1:Shade  $\rightarrow$  1:Shade Normal

**Shade Normal** draws the normal density function specified by mean  $(\mu)$  and standard deviation  $(\sigma)$  and shades the area between Lower Value and Upper Value.

Note: When using Shade functions, if the Upper Value is not greater than the Lower Value, you will get a Domain Error message.

**Tip:** Press 2nd [⊞] to toggle between an application and normal calculator functionality.

#### **Inputs**

| Lower Value             | A scalar lower value.                                                                                                    |
|-------------------------|----------------------------------------------------------------------------------------------------|
| Upper Value             | A scalar upper value.                                                                                                    |
| μ                       | Optional distribution mean. The default is $\mu$ =0.                                                                            |
| σ                       | Optional distribution standard deviation. The default is $\sigma$ =1.                                                           |
| Auto-scale<br>(NO, YES) | Lets you clear all drawings from the current graph and automatically optimize graphing window dimensions. The default = $YES$ . |

#### **Outputs**

The output for this function is a graph with the Area between Lower Value and Upper Value shaded.

Output statistic variables are stored in the **STATVARS** folder.

#### **Example**

- 1. Press F5 (Distr) and select 1:Shade to display the Shade menu.
- 2. Select 1:Shade Normal to display the Shade Normal input dialog box.
- 3. Enter the arguments as shown below.

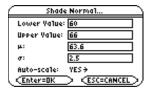

4. Press ENTER to compute the data.

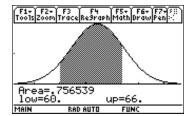

Note: After completing a Shade function and viewing the graph, press [2nd] [ to return to the Stats/List Editor.

## Shade t

## **Description**

[F5] (Distr)  $\rightarrow$  1:Shade  $\rightarrow$  2:Shade t

**Shade t** draws the density function for the Student-*t* distribution specified by Deg of Freedom, df and shades the Area between Lower Value and Upper Value.

## Inputs

| Lower Value             | A scalar lower value. The default is -∞.                                                                                              |
|-------------------------|----------------------------------------------------------------------------------------------------|
| Upper Value             | A scalar upper value. The default is $\infty$ .                                                                                       |
| Deg of Freedom, df      | A scalar value for degrees of freedom.                                                                                                |
| Auto-scale<br>(NO, YES) | Lets you clear all drawings from the current graph and automatically optimizes graphing window dimensions. The default = <b>YES</b> . |

## **Outputs**

The output for this function is a graph with the Area between Lower Value and Upper Value shaded.

Output statistic variables are stored in the **STATVARS** folder.

#### **Example**

- 1. Press [F5] (Distr) and select 1:Shade to display the Shade menu.
- 2. Select **2:Shade t** to display the **Shade t** dialog box.
- 3. Enter the arguments as shown below.

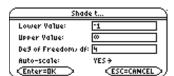

4. Press [ENTER] to compute the data.

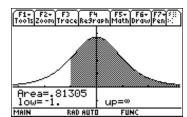

Note: After completing a Shade function and viewing the graph, press [2nd] [ to return to the Stats/List Editor.

## **Shade Chi-square**

## **Description**

[F5] (Distr)  $\rightarrow$  1:Shade  $\rightarrow$  3:Shade Chi-square

Shade Chi-square draws the density function for the  $\chi^2$  (chi-square) distribution specified by Deg of Freedom, df and shades the area between Lower Value and Upper Value.

## Inputs

| Lower Value             | A scalar lower value. The default is -∞.                                                                                              |
|-------------------------|----------------------------------------------------------------------------------------------------|
| Upper Value             | A scalar upper value. The default is $\infty$ .                                                                                       |
| Deg of Freedom, df      | A scalar value for degrees of freedom.                                                                                                |
| Auto-scale<br>(NO, YES) | Lets you clear all drawings from the current graph and automatically optimizes graphing window dimensions. The default = <b>YES</b> . |

## **Outputs**

The output for this function is a graph with the area between **Lower Value** and **Upper Value** shaded.

Output statistic variables are stored in the **STATVARS** folder.

#### **Example**

- 1. Press [F5] (Distr) and select 1:Shade to display the Shade menu.
- 2. Select 3:Shade Chi-square to display the Shade Chi-square input dialog box.
- 3. Enter the arguments as shown below.

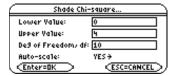

4. Press [ENTER] to compute the data.

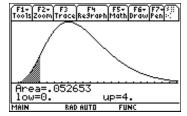

**Note:** After completing a Shade function and viewing the graph, press and [ to return to the Stats/List Editor.

## Shade F

## **Description**

[F5] (Distr)  $\rightarrow$  1:Shade  $\rightarrow$  4:Shade F

Shade F draws the density function for the F distribution specified by Num df and Den df and shades the area between Lower Value and Upper Value.

## Inputs

| Lower Value             | A scalar lower value. The default is -∞.                                                                                              |
|-------------------------|----------------------------------------------------------------------------------------------------|
| Upper Value             | A scalar upper value. The default is $\infty$ .                                                                                       |
| Num df                  | A numerator degrees of freedom.                                                                                                    |
| Den df                  | A denominator degrees of freedom.                                                                                                    |
| Auto-scale<br>(NO, YES) | Lets you clear all drawings from the current graph and automatically optimizes graphing window dimensions. The default = <b>YES</b> . |

#### **Outputs**

The output for this function is a graph with the area between Lower Value and Upper Value shaded.

Output statistic variables are stored in the **STATVARS** folder.

## **Example**

- 1. Press [F5] (Distr) and select 1:Shade to display the Shade menu.
- 2. Select **4:Shade F** to display the **Shade F** input dialog box.
- 3. Enter the arguments as shown below.

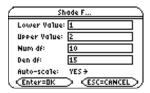

4. Press ENTER to compute the data.

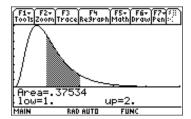

Note: After completing a Shade function and viewing the graph, press [2nd] [++] to return to the Stats/List Editor.

## **Inverse Menu**

## Description

 $\boxed{\texttt{F5}} \; (\textbf{Distr}) \rightarrow \textbf{2:Inverse}$ 

The options on the  ${\it Inverse}$  menu are summarized in the table below. Details about each option follow.

## Ops Menu

| Inverse Normal     | Computes the <b>Inverse</b> cumulative normal distribution function for a given <b>Area</b> under the normal distribution curve specified by mean $(\mu)$ and standard deviation $(\sigma)$ . |
|--------------------|----------------------------------------------------------------------------------------------------|
| Inverse t          | Computes the <b>Inverse</b> cumulative Student- $t$ probability function for a given the <b>Area</b> under the curve and the <b>Deg of Freedom, df</b> .                                      |
| Inverse Chi-square | Computes the <b>Inverse</b> cumulative $\chi^2$ (chi-square) probability function specified by <b>Deg of Freedom</b> for a given <b>Area</b> under the curve.                                 |
| Inverse F          | Computes the <b>Inverse</b> cumulative F distribution function specified by <b>Deg of Freedom</b> for a given area under the curve.                                                           |

 $\boxed{\texttt{F5}} \ (\textbf{Distr}) \rightarrow \textbf{2:Inverse} \rightarrow \textbf{1:Inverse Normal}$ 

Inverse Normal computes the Inverse cumulative normal distribution function for a given Area under the normal distribution curve specified by mean  $(\mu)$  and standard deviation  $(\sigma)$ .

## Inputs

| Area | A scalar or list of values at which to evaluate the inverse normal. $0 \le area \le 1$ must be true. |
|------|----------------------------------------------------------------------------------------------------|
| μ    | An optional distribution mean. The default is $\mu$ =0.                                              |
| σ    | An optional distribution standard deviation. The default is $\sigma$ =1.                             |

## **Outputs**

| Inverse | An inverse normal value or list of values. Values are stored to <b>inverse</b> . |
|---------|----------------------------------------------------------------------------------|
| Area    | A scalar or list of probabilities for which to evaluate the inverse normal.      |
| μ       | A distribution mean.                                                             |
| σ       | A distribution standard deviation.                                               |

Output statistic variables are stored in the **STATVARS** folder.

## **Example**

- 1. Press [5] (Dist) and select 2:Inverse to display the Inverse menu.
- 2. Select 1:Inverse Normal to display the Inverse Normal input dialog box.
- 3. Enter the arguments as shown below.

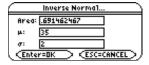

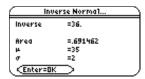

 $\boxed{\text{F5}} \ (\text{Distr}) \rightarrow \text{2:Inverse} \rightarrow \text{2:Inverse t}$ 

Inverse t computes the Inverse cumulative Student-t probability function specified by Deg of Freedom, df for a given Area under the curve.

## Inputs

| Area               | A scalar or list of values at which to evaluate the $t$ inverse. |
|--------------------|------------------------------------------------------------------|
| Deg of Freedom, df | A scalar value for degrees of freedom.                           |

## **Outputs**

| Inverse | A $t$ inverse value or list of values. Values are stored to <b>inverse</b> . |
|---------|------------------------------------------------------------------------------|
| Area    | A scalar or list of probabilities for which to evaluate the $t$ inverse.     |
| df      | A scalar value for degrees of freedom.                                       |

Output statistic variables are stored in the **STATVARS** folder.

## **Example**

- 1. Press F5 (Dist) and select 2:Inverse to display the Inverse menu.
- 2. Select **2:Inverse** t to display the **Inverse** t input dialog box.
- 3. Enter the arguments as shown below.

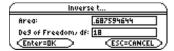

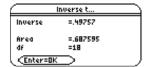

## **Inverse Chi-square**

## **Description**

 $\boxed{\texttt{F5}} \ (\textbf{Distr}) \rightarrow \textbf{2:Inverse} \rightarrow \textbf{3:Inverse Chi-square}$ 

Inverse Chi-square computes the Inverse cumulative  $\chi^2$  (chi-square) probability function specified by Deg of Freedom, df for a given Area under the curve.

## Inputs

| Area               | A scalar or list of values at which to evaluate the $\chi^2$ inverse. |
|--------------------|-----------------------------------------------------------------------|
| Deg of Freedom, df | A scalar value for degrees of freedom.                                |

## **Outputs**

| Inverse | An inverse $\chi^2$ (chi-square) value or list of values. Values are stored to inverse. |
|---------|-----------------------------------------------------------------------------------------|
| Area    | A scalar or list of probabilities for which to evaluate the F inverse.                  |
| df      | A scalar value for degrees of freedom.                                                  |

Output statistic variables are stored in the **STATVARS** folder.

#### **Example**

- 1. Press [5] (Dist) and select 2:Inverse to display the Inverse menu.
- 2. Select 3:Inverse Chi-square to display the Inverse Chi-square input dialog box.
- 3. Enter the arguments as shown below.

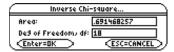

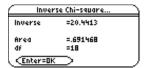

 $\boxed{\texttt{F5}} \ (\textbf{Distr}) \rightarrow \textbf{2:Inverse} \rightarrow \textbf{4:Inverse} \ \textbf{F}$ 

Inverse F computes the Inverse cumulative F distribution function specified by Num df and Dem df for a given Area under the curve.

## Inputs

| Area   | A scalar or list of probabilities for which to evaluate the ${\sf F}$ inverse. |
|--------|--------------------------------------------------------------------------------|
| Num df | A numerator degrees of freedom.                                                |
| Den df | A denominator degrees of freedom.                                              |

## **Outputs**

| Inverse | A F inverse value or list of values. Values are stored to <b>inverse</b> .     |
|---------|--------------------------------------------------------------------------------|
| Area    | A scalar or list of probabilities for which to evaluate the ${\sf F}$ inverse. |
| Num df  | A numerator degrees of freedom.                                                |
| Den df  | A denominator df degrees of freedom.                                           |

Output statistic variables are stored in the **STATVARS** folder.

## Example

- 1. Press F5 (Dist) and select 2:Inverse to display the Inverse menu.
- Select **4:Inverse F** to display the **Inverse F** input dialog box.
- 3. Enter the arguments as shown below.

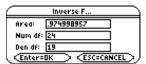

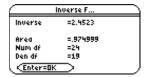

$$\overline{\text{F5}}$$
 (Distr)  $\rightarrow$  3:Normal Pdf

Normal Pdf computes the probability density function for the normal distribution at a specified X Value.

The probability density function (pdf) is:

$$f(x) = \frac{1}{\sqrt{2\pi} \sigma} e^{-\frac{(x-\mu)^2}{2\sigma^2}}, \sigma > 0$$

## Inputs

| X Value | A scalar or list of values at which to evaluate the normal pdf.          |
|---------|--------------------------------------------------------------------------|
| μ       | An optional distribution mean. The default is $\mu$ =0.                  |
| σ       | An optional distribution standard deviation. The default is $\sigma$ =1. |

#### **Outputs**

| Pdf     | A normal pdf value or list of values. Values are stored to <b>pdf</b> . |
|---------|-------------------------------------------------------------------------|
| X Value | A scalar or list of values at which to evaluate the normal pdf.         |
| μ       | A distribution mean.                                                    |
| σ       | A distribution standard deviation.                                      |

Output statistic variables are stored in the **STATVARS** folder.

## Example 1

- 1. Press F5 (Dist) and select 3:Normal Pdf to display the Normal Pdf input dialog box.
- 2. Enter the arguments as shown below.

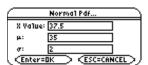

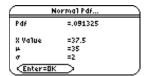

## Example 2

- 1. In the list editor, enter: list1={37.5,38,36.2,35,39}
- 2. Highlight list2. (If list2 is not clear, press CLEAR ENTER).)

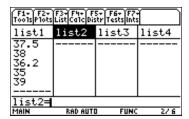

3. Press CATALOG F3 for the TI-89 (2nd [CATALOG] F3 for the TI-92 Plus), move the ▶ indicator to the normPdf( command, and press ENTER to paste the command to the entry line.

**Tip:** To move the ▶ indicator to the first command that begins with a specified letter, press the letter key.

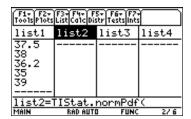

4. Use the syntax below to define list2.

#### TIStat.normPdf(list1,35,2)

**Tip:** You can press [2nd] [VAR-LINK], highlight a list, then press [ENTER] to paste a list name into the entry line of the list editor. Be sure to separate all arguments with commas and close arguments with a right parenthesis ([]).

5. Press ENTER.

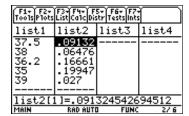

**Tip:** For plotting the normal distribution, you can set window variables Xmin and Xmax so that the mean (μ) falls between them and then select A:ZoomFit from the ZOOM menu.

 $\overline{\text{F5}}$  (Distr)  $\rightarrow$  4:Normal Cdf

Normal Cdf computes the normal distribution probability between Lower Value and Upper Value for the specified mean  $(\mu)$  and standard deviation  $(\sigma)$ .

## Inputs

| Lower Value | A lower scalar or list of values at which to evaluate the normal cdf. The default is $\neg \infty$ . |
|-------------|----------------------------------------------------------------------------------------------------|
| Upper Value | An upper scalar or list of values at which to evaluate the normal cdf. The default is $\infty$ .     |
| μ           | An optional distribution mean. The default is $\mu$ =0.                                              |
| σ           | An optional distribution standard deviation. The default is $\sigma$ =1.                             |

## **Outputs**

| Cdf    | A normal cdf value or list of values. Values are stored to cdf. |
|--------|-----------------------------------------------------------------|
| LowVal | A scalar lower value.                                           |
| UpVal  | A scalar upper value or list of values.                         |
| μ      | A distribution mean.                                            |
| σ      | A distribution standard deviation.                              |

Output statistic variables are stored in the **STATVARS** folder.

#### **Example**

- 1. Press F5 (Dist) and select 4:Normal Cdf to display the Normal Cdf input dialog box.
- 2. Enter the arguments as shown below.

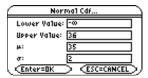

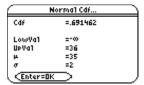

$$\overline{\text{F5}}$$
 (Distr)  $\rightarrow$  5:t Pdf

t Pdf computes the probability density function for the Student-t distribution at a specified X Value.

The probability density function (pdf) is:

$$f(x) = \frac{\Gamma[(df+1)/2]}{\Gamma(df/2)} \frac{(1+x^2/df)^{-(df+1)/2}}{\sqrt{\pi df}}$$

## Inputs

| X Value            | A scalar or list of values at which to evaluate the Student-t pdf. |
|--------------------|--------------------------------------------------------------------|
| Deg of Freedom, df | A scalar value for degrees of freedom; must be $> 0$ .             |

## **Outputs**

| Pdf     | A Student- $t$ pdf value or list of values. Values are stored to ${\sf pdf}$ . |
|---------|--------------------------------------------------------------------------------|
| X Value | A scalar or list of integer event numbers.                                     |
| df      | A scalar value for degrees of freedom.                                         |

Output statistic variables are stored in the **STATVARS** folder.

## Example 1

- 1. Press F5 (Dist) and select 5:t Pdf to display the t Pdf input dialog box.
- 2. Enter the arguments as shown below.

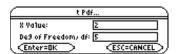

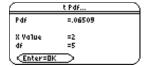

## Example 2

You can use the TIStat.tPdf( function with the Y= editor screen.

1. From within the Stats/List Editor, press [2nd] [ to toggle between the list editor and the Home screen.

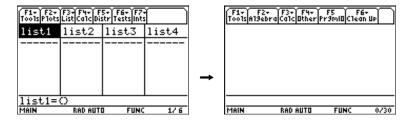

2. Press ▶ [WINDOW], and then set the viewing window as shown below.

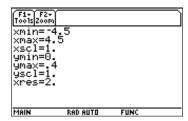

3. Press ▶ [Y=] to display the Y = editor. (If the Y = editor is not clear, press CLEAR ENTER.) Press CATALOG F3 T on the TI-89 (2nd CATALOG F3 T for the TI-92 Plus), move the ▶ indicator to the tPdf( command. Press ENTER) to paste the command to the entry line.

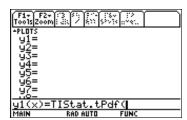

**Tip:** To move the ▶ indicator to the first command that begins with a specified letter, press the letter key.

- 4. Press [X] , 2 [) after TIStat.tPdf( in the entry line and press [ENTER] to define y1.
- Press [GRAPH].

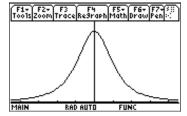

Note: To return to the Stats/List Editor, you must press [APPS] then select 1:FlashApps. You must then select Stats/List Editor from the FLASH APPLICATIONS menu.

F5 (Distr) 
$$\rightarrow$$
 6:t Cdf

 ${\bf t}$  Cdf computes the Student-t distribution probability between Lower Value and Upper Value for the specified Deg of Freedom, df.

## Inputs

| Lower Value        | A lower scalar or list of values at which to evaluate the Student- $t$ cdf. The default is $-\infty$ . |
|--------------------|----------------------------------------------------------------------------------------------------|
| Upper Value        | An upper scalar or list of values at which to evaluate the Student- $t$ cdf. The default is $\infty$ . |
| Deg of Freedom, df | A scalar value for degrees of freedom; must be > 0                                                     |

## **Outputs**

| Cdf    | A Student- $t$ cdf value or list of values. Values are stored to $\mathbf{cdf}$ . |  |
|--------|-----------------------------------------------------------------------------------|--|
| LowVal | A scalar lower value.                                                             |  |
| UpVal  | A scalar upper value or list of values.                                           |  |
| df     | A scalar value for degrees of freedom.                                            |  |

Output statistic variables are stored in the **STATVARS** folder.

## **Example**

- 1. Press F5 (Dist) and select 6:t Cdf to display the t Cdf input dialog box.
- 2. Enter the arguments as shown below.

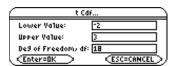

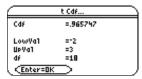

## **Chi-square Pdf**

## **Description**

F5 (Distr)  $\rightarrow$  7:Chi-square Pdf

Chi-square Pdf computes the probability density function for the  $\chi^2$  (chi-square) distribution at a specified X Value for the specified Deg of Freedom, df.

To plot the  $\chi^2$  distribution, paste  $\chi^2$  distribution.

The probability density function (pdf) is:

$$f(x) = \frac{1}{\Gamma(df/2)} (1/2)^{df/2} x^{df/2 - 1} e^{-x/2}, x \ge 0$$

#### Inputs

| X Value            | A scalar or list of values at which to evaluate the $\chi^2$ (chi-square) pdf. |  |
|--------------------|--------------------------------------------------------------------------------|--|
| Deg of Freedom, df | A scalar value for degrees of freedom; must be an integer > 0.                 |  |

#### **Outputs**

| Pdf     | A $\chi^2$ (chi-square) pdf value or list of values. Values are stored to <b>pdf</b> . |  |
|---------|----------------------------------------------------------------------------------------|--|
| X Value | A scalar or list of integer event numbers.                                             |  |
| df      | A scalar value for degrees of freedom.                                                 |  |

## **Example**

- 1. Press [5] (Dist) and select 7:Chi-square Pdf to display the Chi-square Pdf input dialog box.
- 2. Enter the arguments as shown below.

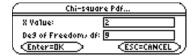

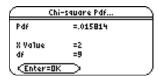

## **Chi-square Cdf**

## **Description**

 $\overline{\text{F5}}$  (Distr)  $\rightarrow$  8:Chi-square Cdf

Chi-square Cdf computes the  $\chi^2$  (chi-square) distribution probability between Lower Value and Upper Value for the specified Deg of Freedom, df.

## Inputs

| Lower Value        | A lower scalar or list of values at which to evaluate the $\chi^2$ cdf. The default is $\mbox{-}\infty.$ |
|--------------------|----------------------------------------------------------------------------------------------------|
| Upper Value        | An upper scalar or list of values at which to evaluate the $\chi^2$ cdf. The default is $\infty.$        |
| Deg of Freedom, df | A scalar value for degrees of freedom; must be an integer > 0.                                           |

## **Outputs**

| Cdf    | A $\chi^2$ cdf value or list of values. Values are stored to <b>cdf</b> . |
|--------|---------------------------------------------------------------------------|
| LowVal | A scalar lower value.                                                     |
| UpVal  | A scalar upper value or list of values.                                   |
| df     | A scalar value for degrees of freedom.                                    |

Output statistic variables are stored in the **STATVARS** folder.

## **Example**

- 1. Press F5 (Dist) and select 8:Chi-square Cdf to display the Chi-square Cdf input dialog box.
- 2. Enter the arguments as shown below.

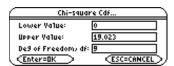

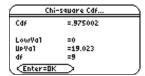

$$\boxed{\text{F5}} (\text{Distr}) \rightarrow 9:F \text{ Pdf}$$

F Pdf computes the probability density function for the F distribution at a specified X Value.

The probability density function (pdf) is:

$$f(x) = \frac{\Gamma[(n+d)/2]}{\Gamma(n/2)\Gamma(d/2)} - \left(\frac{n}{d}\right)^{n/2} x^{n/2-1} (1 + nx/d)^{-(n+d)/2}, x \ge 0$$

where n = numerator degrees of freedomd = denominator degrees of freedom

## Inputs

| X Value | A scalar or list of values at which to evaluate the Fpdf. |  |
|---------|-----------------------------------------------------------|--|
| Num df  | A numerator degrees of freedom; must be integers $> 0$ .  |  |
| Den df  | A denominator degrees of freedom; must be integers > 0.   |  |

#### **Outputs**

| Pdf     | A Fpdf value or list of values. Values are stored to <b>pdf</b> . |
|---------|-------------------------------------------------------------------|
| X Value | A scalar or list of integer event numbers.                        |
| Num df  | A numerator degrees of freedom.                                   |
| Den df  | A denominator degrees of freedom.                                 |

Output statistic variables are stored in the **STATVARS** folder.

## **Example**

- 1. Press [F5] (Dist) and select 9:F Pdf to display the F Pdf input dialog box.
- 2. Enter the arguments as shown below.

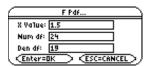

|                   | F Pdf     |  |
|-------------------|-----------|--|
| Pdf               | =.395167  |  |
| X Value           | =1.5      |  |
| Num df            | =24       |  |
| Den df            | =19       |  |
| < <u>Enter=OK</u> | $\supset$ |  |

$$\boxed{\texttt{F5}} \; (\textbf{Distr}) \rightarrow \textbf{A:F Cdf}$$

F Cdf computes the F cumulative distribution probability between Lower Value and Upper Value for the specified Num df and Den df.

## Inputs

| Lower Value | A lower scalar or list of values at which to evaluate the F distribution cdf. The default is $\neg \infty$ . |  |
|-------------|----------------------------------------------------------------------------------------------------|--|
| Upper Value | An upper scalar or list of values at which to evaluate the F distribution cdf. The default is $\infty$ .     |  |
| Num df      | A numerator df (degrees of freedom); must be integers > 0.                                                   |  |
| Den df      | A denominator df (degrees of freedom); must be integers > 0.                                                 |  |

## **Outputs**

| Cdf    | A F cdf value or list of values. Values are stored to cdf. |
|--------|------------------------------------------------------------|
| LowVal | A scalar lower value.                                      |
| UpVal  | A scalar upper value or list of values.                    |
| numdf  | A numerator df (degrees of freedom).                       |
| dendf  | A denominator df (degrees of freedom).                     |

Output statistic variables are stored in the **STATVARS** folder.

#### Example

1. To select **A:F Cdf**, press:

F5 (Dist) alpha A for the TI-89 F5 (Dist) A for the TI-92 Plus

to display the  ${\bf F}$   ${\bf Cdf}$  input dialog box.

2. Enter the arguments as shown below.

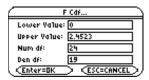

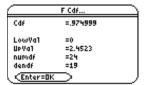

## **Binomial Pdf**

## **Description**

[F5] (Distr)  $\rightarrow$  B:Binomial Pdf

Binomial Pdf computes a probability at X Value for the discrete binomial distribution with the specified Num Trials, n and Prob Success, p on each trial.

The probability density function (pdf) is:

$$f(x) = {n \choose x} p^x (1-p)^{n-x}, x = 0,1,...,n$$

where n = number of trails

#### Inputs

| Num Trials, n   | A total number of binomial events; must be an integer > 0.                                                              |  |
|-----------------|----------------------------------------------------------------------------------------------------|--|
| Prob Success, p | A probability of success of a single event. $0 \le p \le 1$ must be true.                                               |  |
| X Value         | An optional scalar or list of integer event numbers. If X is not provided, then $X=\{0,1,2,3.,n\}$ or number of trials. |  |

## **Outputs**

| Pdf     | A binomial pdf value or list of values. Values are stored to <b>pdf</b> . |
|---------|---------------------------------------------------------------------------|
| X Value | A scalar or list of integer event numbers.                                |
| n       | A total number of binomial events.                                        |
| р       | A probability of a single event success.                                  |

Output statistic variables are stored in the **STATVARS** folder.

#### **Example**

1. To select **B:Binomial Pdf**, press:

F5 (Dist) alpha B for the TI-89

for the TI-92 Plus F5 (Dist) B

to display the input Binomial Pdf dialog box.

- 2. Enter the arguments as shown below
- 3. Press ENTER to compute the data. Press ENTER again to view the Pdf values in the list editor.

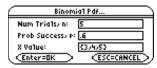

| Binomia1 Pdf      |                |
|-------------------|----------------|
| Pdf               | ={.3456,.2592, |
| X Value           | =.6            |
| n                 | =5             |
| P                 | =.6            |
| < <u>Enter=Ok</u> | $\Box$         |

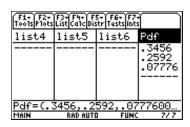

Note: The Results→Editor must be ON in order to automatically append results to the list editor. To enter the FORMATS dialog box press ● [] for the TI-89; press ● [F] for the TI-92 Plus.

## **Binomial Cdf**

## **Description**

[F5] (Distr)  $\rightarrow$  C:Binomial Cdf

**Binomial Cdf** computes a cumulative probability for the discrete binomial distribution with the specified **Num Trials**, **n** and **Prob Success**, **p** on each trial.

#### Inputs

| Num Trials, n   | A total number of binomial events; must be an integer $> 0$ .                                                       |  |
|-----------------|----------------------------------------------------------------------------------------------------|--|
| Prob Success, p | A probability of success of a single event; $0 \le p \le 1$ must be true.                                           |  |
| Lower Value     | A lower scalar or list of values at which to evaluate the binomial distribution cdf. The default is $\neg \infty$ . |  |
| Upper Value     | An upper scalar or list of values at which to evaluate the binomial distribution cdf. The default is $\infty$ .     |  |

## **Outputs**

| Cdf | A binomial cdf value or list of values. Values are stored to <b>cdf</b> . |  |
|-----|---------------------------------------------------------------------------|--|
| n   | A total number of binomial events.                                        |  |
| р   | A probability of a single event success.                                  |  |

Output statistic variables are stored in the **STATVARS** folder.

## **Example**

1. To select C:Binomial Cdf, press:

• F5 (**Dist**) alpha **C** for the TI-89

• F5 (Dist) C for the TI-92 Plus

to display the Binomial Cdf input dialog box.

- 2. Enter the arguments as shown below.
- 3. Press ENTER to compute the data. Press ENTER again to view the **Cdf** values in the list editor.

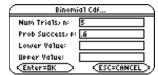

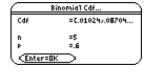

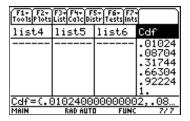

**Note:** The Results→Editor must be ON in order to automatically append results to the list editor. To enter the FORMATS dialog box press • ☐ for the TI-89; press • ☐ for the TI-92 Plus.

## **Poisson Pdf**

## **Description**

[F5] (Distr)  $\rightarrow$  D:Poisson Pdf

Poisson Pdf computes a probability (pdf) at X Value for the discrete Poisson distribution with the specified mean  $(\mu)$ .

The probability density function (pdf) is:

$$f(x) = e^{-\mu} \mu^x / x!, x = 0,1,2,...$$

## Inputs

| λ       | A Poisson process mean; must be a real number > 0.            |
|---------|---------------------------------------------------------------|
| X Value | A scalar or list of integer event numbers; must be $\geq 0$ . |

## **Outputs**

| Pdf     | A Poisson pdf value or list of values. Values are stored to <b>pdf</b> . |
|---------|--------------------------------------------------------------------------|
| X Value | A scalar or list of integer event numbers.                               |
| λ       | A Poisson process mean.                                                  |

Output statistic variables are stored in the **STATVARS** folder.

## **Example**

- 1. To select **D:Poisson Pdf**, press:
  - F5 (Dist) alpha D for the TI-89
  - [F5](Dist) D for the TI-92 Plus

to display the Poisson Pdf input dialog box. Enter the arguments as shown below.

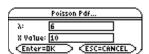

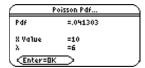

## **Poisson Cdf**

## **Description**

 $\boxed{\texttt{F5}} \ (\textbf{Distr}) \rightarrow \textbf{E:Poisson Cdf}$ 

Poisson Cdf computes a cumulative probability at  $\lambda$  for the discrete Poisson distribution with the specified mean  $(\mu)$ .

## Inputs

| λ           | A Poisson process mean; must be a real number > 0                                                                  |  |
|-------------|----------------------------------------------------------------------------------------------------|--|
| Lower Value | A lower scalar or list of values at which to evaluate the Poisson distribution cdf. The default is $\neg \infty$ . |  |
| Upper Value | An upper scalar or list of values at which to evaluate the Poisson distribution cdf. The default is $\infty$ .     |  |

## **Outputs**

| Cdf    | A Poisson cdf value or list of values. Values are stored to <b>cdf</b> . |  |
|--------|--------------------------------------------------------------------------|--|
| λ      | A Poisson process mean.                                                  |  |
| LowVal | A scalar lower value.                                                    |  |
| UpVal  | A scalar upper value or list of values.                                  |  |

Output statistic variables are stored in the **STATVARS** folder.

## **Example**

1. To select **E:Poisson Cdf**, press:

F5 (Dist) alpha E for the TI-89 F5 (Dist) E for the TI-92 Plus

to display the input dialog box. Enter the arguments as shown below.

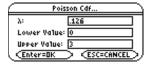

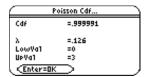

## **Geometric Pdf**

## **Description**

$$\overline{\text{F5}}$$
 (Distr)  $\rightarrow$  F:Geometric Pdf

**Geometric Pdf** computes a probability at **X Value**, the number of the trial on which the first success occurs, for the discrete geometric distribution with the specified **Prob Success**, **p**.

The probability density function (pdf) is:

$$f(x) = p(1-p)^{x-1}, x = 1,2,...$$

## Inputs

| Prob Success, p | A probability of a single event success; $0 \le p \le 1$ must be true. |
|-----------------|------------------------------------------------------------------------|
| X Value         | A scalar or list of integer event numbers; must be $\geq 0$ .          |

## **Outputs**

| Pdf     | A geometric pdf value or list of values. Values are stored to <b>pdf</b> . |
|---------|----------------------------------------------------------------------------|
| X Value | A scalar or list of integer event numbers.                                 |
| р       | A probability of a single event success.                                   |

Output statistic variables are stored in the **STATVARS** folder.

## **Example**

1. To select F:Geometric Pdf, press:

• F5 (**Dist**) alpha **F** for the TI-89

• F5 (Dist) F for the TI-92 Plus

to display the input Geometric Pdf dialog box. Enter the arguments as shown below.

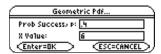

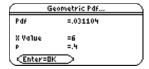

 $\boxed{\text{F5}} \ (\text{Distr}) \rightarrow \text{G:Geometric Cdf}$ 

Geometric Cdf computes a cumulative probability at x, the number of the trial on which the first success occurs, for the discrete geometric distribution with the specified Prob Success, p.

## Inputs

| Prob Success, p                                                                                                    | A probability of a single event success. $0 \le p \le 1$ must be true.                                                    |
|----------------------------------------------------------------------------------------------------|----------------------------------------------------------------------------------------------------|
| <b>Lower Value</b> A lower scalar or list of values at which to evaluate the discrete geometric distribution cdf. The default is °. |                                                                                                    |
| Upper Value                                                                                                    | An upper scalar or list of values at which to evaluate the discrete geometric distribution cdf. The default is $\infty$ . |

## **Outputs**

| Cdf    | A geometric cdf value or list of values. Values are stored to cdf. |  |
|--------|--------------------------------------------------------------------|--|
| р      | A probability of a single event success.                           |  |
| LowVal | A scalar lower value.                                              |  |
| UpVal  | A scalar upper value or list of values.                            |  |

Output statistic variables are stored in the **STATVARS** folder.

## **Example**

1. To select **G:Geometric Cdf**, press:

F5 (Dist) alpha G for the TI-89 F5 (Dist) G for the TI-92 Plus

to display the input Geometric Cdf dialog box.

2. Enter the arguments as shown below.

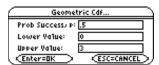

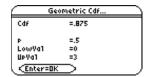

# F6 Tests Menu

| Z-Test       |     |
|--------------|-----|
| T-Test       | 146 |
| 2-SampZTest2 | 148 |
| 2-SampTTest  |     |
| 1-PropZTest  | 154 |
| 2-PropZTest  | 156 |
| Chi2 GOF     | 158 |
| Chi2 2-way   | 160 |
| 2-SampFTest  | 163 |
| LinRegTTest  | 165 |
| MultRegTests | 168 |
| ANOVA        | 171 |
| ANOVA2-Way   | 173 |

The **F6 Tests** menu lets you perform hypothesis tests for population means  $\mu$ , equality of the means of two populations, unknown portions of successes of two populations. It lets you compare two normal standard deviations of populations, compute chi-square tests for associations in matrices, compare proportions of successes from two populations, compute linear regressions, and compute one-way and two-way analyses of variances to compare the means of populations.

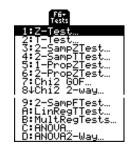

Note: All output variables are stored in the STATVARS folder.

### Description

2nd [F6] (Tests)  $\rightarrow$ 1:Z-Test for the TI-89  $\boxed{\text{F6}} \ (\text{Tests}) \rightarrow \text{1:Z-Test}$ for the TI-92 Plus

**Z-Test** (one-sample z test) performs a hypothesis test for a single unknown population mean  $\mu$ when the population standard deviation  $\sigma$  is known. It tests the null hypothesis  $H_0$ :  $\mu = \mu_0$ against one of the alternatives below.

- $H_a$ :  $\mu \neq \mu_0$
- $H_a$ :  $\mu < \mu_0$
- $H_a$ :  $\mu > \mu_0$

### **Data Inputs**

| μ <b>0</b>                          | Hypothesized population mean for data sequence in <b>List</b> .                                                                                                    |  |
|-------------------------------------|----------------------------------------------------------------------------------------------------|--|
| σ                                   | Population standard deviation for data sequence in <b>List</b> .                                                                                                    |  |
| List                                | List containing the data used in the calculations.                                                                                                    |  |
| Freq                                | Frequency values for the data in <b>List</b> . The default is 1. All elements must be integers ≥ 0. Each element in the frequency ( <b>Freq</b> ) list is the frequency of occurrence for each corresponding data point in the input list specified in the <b>List</b> field. |  |
| Alternate Hyp<br>(μ≠μ0, μ<μ0, μ>μ0) | Three alternate hypotheses against which the null hypothesis $(H_0: \mu = \mu_0)$ may be tested.                                                                                                    |  |
| Results<br>(Calculate or Draw)      | Calculate: Display numerical and symbolic test results in a dialog box.  Draw: Draw a graph of the test results.                                                                                                    |  |

### **Stats Inputs**

| μ <b>0</b>                          | Known population mean for data sequence in <b>List</b> .                                                         |
|-------------------------------------|----------------------------------------------------------------------------------------------------|
| σ                                   | Known population standard deviation for data sequence in <b>List</b> .                                           |
| $\overline{\mathbf{x}}$             | Sample mean of the data sequence in <b>List</b> .                                                                |
| n                                   | Size of the sample.                                                                                              |
| Alternate Hyp<br>(μ≠μ0, μ<μ0, μ>μ0) | Three alternate hypotheses against which the null hypothesis may be tested.                                      |
| Results<br>(Calculate or Draw)      | Calculate: Display numerical and symbolic test results in a dialog box.  Draw: Draw a graph of the test results. |

### **Data and Stats Outputs**

| Outputs                 | Stored to  | Description                                                                          |
|-------------------------|------------|--------------------------------------------------------------------------------------|
| μ <b>0</b>              | μ <b>0</b> | Known population mean for data sequence x.                                           |
| z                       | z          | $(\overline{\mathbf{x}} - \mu_0)/(\sigma/\sqrt{(\mathbf{n})})$                       |
| P Value                 | P Value    | Least probability at which the null hypothesis can be rejected.                      |
| $\overline{\mathbf{x}}$ | x_bar      | Sample mean of the data sequence in <b>List</b> .                                    |
| Sx                      | sx_        | Sample standard deviation of the data sequence. Only returned for <b>Data</b> input. |
| n                       | n          | Size of the sample.                                                                  |
| σ                       | σ          | Population standard deviation of the data sequence.                                  |

### **Example**

1. In the list editor, enter: list1={299.4,297.7,301.4,298.9,300.2,297}

2. To select 1:**Z-Test**, press:

2nd [F6] (Tests) 1 for the TI-89
 F6 (Tests) 1 for the TI-92 Plus

The Choose Input Method dialog box is displayed.

- 3. If the **Data Input Method** you want is already displayed, press ENTER to display the **Z Test** input dialog box. If not, press ① to display the choices (**Data** or **Stats**), highlight one, and then press ENTER ENTER to select an input method and display the **Z Test** input dialog box.
- 4. Enter the arguments into the fields as shown in either the **Data** or **Stats** input screen below.
- 5. If the **Alternate Hyp** and **Results** format that you want are displayed, press ENTER. If not, press (), highlight your selections, and press ENTER (ENTER) to view the results.

Input:

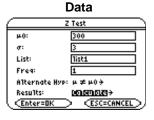

Stats

2 Test

40: 300

5: 3

5: 259.1

6: 41ternate Hyp: µ ≠ µ0 →
Results: Calculate →

(Enter=0K) (ESC=CANCEL)

Calculated results:

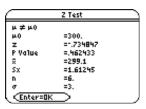

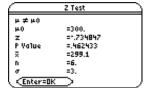

Drawn results:

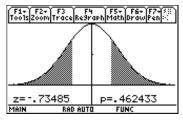

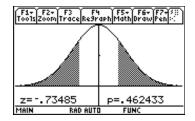

### **T-Test**

### Description

for the TI-89 2nd [F6] (Tests)  $\rightarrow$ 2:T-Test for the TI-92 Plus  $\boxed{\text{F6}} \ (\text{Tests}) \rightarrow \text{2:T-Test}$ 

T-Test (one-sample t test) performs a hypothesis test for a single unknown population mean  $\mu$ when the population standard deviation  $\sigma$  is unknown. It tests the null hypothesis  $H_0$ :  $\mu = \mu_0$ against one of the alternatives below.

- $H_a$ :  $\mu \neq \mu_0$
- $H_a$ :  $\mu < \mu_0$
- $H_a$ :  $\mu > \mu_0$

### **Data Inputs**

| $\mu$ <b>0</b>                      | Hypothesized population mean for data sequence in List.                                                                                                    |  |
|-------------------------------------|----------------------------------------------------------------------------------------------------|--|
| List                                | List containing the data used in the calculations.                                                                                                    |  |
| Freq                                | Frequency values for the data in <b>List</b> . The default is 1. All elements must be integers ≥ 0. Each element in the frequency <b>(Freq)</b> list is the frequency of occurrence for each corresponding data point in the input list specified in the <b>List</b> field. |  |
| Alternate Hyp<br>(μ≠μ0, μ<μ0, μ>μ0) | Three alternate hypotheses against which the null hypothesis $(H_0: \mu=\mu_0)$ may be tested.                                                                                                    |  |
| Results<br>(Calculate or Draw)      | Calculate: Display numerical and symbolic test results in a dialog box.  Draw: Draw a graph of the test results.                                                                                                    |  |

### **Stats Inputs**

| μ <b>0</b>                          | Known population mean for data sequence in <b>List</b> .                                                         |
|-------------------------------------|----------------------------------------------------------------------------------------------------|
| $\overline{\mathbf{x}}$             | Sample mean of the data sequence x.                                                                              |
| Sx                                  | Sample standard deviation of the data sequence x.                                                                |
| n                                   | Size of the sample.                                                                                              |
| Alternate Hyp<br>(μ≠μ0, μ<μ0, μ>μ0) | Three alternate hypotheses against which the null hypothesis (H_0: $\mu$ = $\mu_0$ ) may be tested.              |
| Results<br>(Calculate or Draw)      | Calculate: Display numerical and symbolic test results in a dialog box.  Draw: Draw a graph of the test results. |

### **Data and Stats Outputs**

| Outputs | Stored to | o Description |
|---------|-----------|---------------|
|---------|-----------|---------------|

| μ <b>0</b>              | μ <b>0</b> | Known population mean for data sequence x.                      |
|-------------------------|------------|-----------------------------------------------------------------|
| t                       | t          | $(\overline{x} - \mu_0)/(\text{ stdev}/\sqrt{n})$               |
| P Value                 | pval       | Least probability at which the null hypothesis can be rejected. |
| df                      | df         | Degrees of freedom.                                             |
| $\overline{\mathbf{x}}$ | x_bar      | Sample mean of the data sequence in <b>List</b> .               |
| Sx                      | sx_        | Sample standard deviation of the data sequence.                 |
| n                       | n          | Size of the sample.                                             |

### T-Test (continued)

### **Example**

1. In the list editor, enter: list1={91.9,97.8,111.4,122.3,105.4,95}

2. To select **2:T-Test**, press:

• 2nd [F6] (**Tests**) **2** for the TI-89

• F6 (Tests) 2 for the TI-92 Plus

The Choose Input Method dialog box is displayed.

- 3. If the **Data Input Method** you want is already displayed, press ENTER to display the **T Test** input dialog box. If not, press ① to display the choices (**Data** or **Stats**), highlight one, and then press ENTER ENTER to select an input method and display the **T Test** input dialog box.
- 4. Enter the arguments into the fields as shown in either the **Data** or **Stats** input screen below.
- 5. If the **Alternate Hyp** and **Results** format that you want are displayed, press ENTER. If not, press (), highlight your selections, and press ENTER (ENTER) to view the results.

Input:

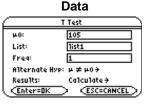

Calculated results:

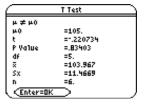

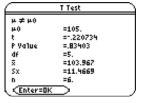

Drawn results:

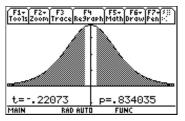

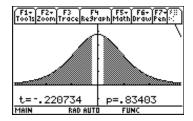

# 2-SampZTest

### **Description**

 $\begin{array}{ll} \hline \texttt{2nd} \ [\texttt{F6}] \ (\texttt{Tests}) \rightarrow \texttt{3:2-SampZTest} & \text{for the TI-89} \\ \hline \texttt{F6} \ (\texttt{Tests}) \rightarrow \texttt{3:2-SampZTest} & \text{for the TI-92 Plus} \\ \end{array}$ 

**2-SampZTest** (two-sample z test) tests the equality of the means of two populations ( $\mu_1$  and  $\mu_2$ ) based on independent samples when both population standard deviations ( $\sigma_1$  and  $\sigma_2$ ) are known. The null hypothesis  $H_0$ :  $\mu_1 = \mu_2$  is tested against one of the alternatives below.

- $H_a$ :  $\mu_1 \neq \mu_2$
- $H_a$ :  $\mu_1 < \mu_2$
- $H_a: \mu_1 > \mu_2$

### **Data Inputs**

| σ <b>1,</b> σ <b>2</b>                                           | Known population standard deviations for data sequences in List 1 and List 2.                                                                                                    |  |
|------------------------------------------------------------------|----------------------------------------------------------------------------------------------------|--|
| List 1, List 2                                                   | List containing the data used in the calculations.                                                                                                    |  |
| Freq 1, Freq 2                                                   | Frequency values for the data in <b>List 1</b> and <b>List 2</b> . The defaults are 1. All elements must be integers $\geq 0$ . Each element in the frequency ( <b>Freq</b> ) list is the frequency of occurrence for each corresponding data point in the input list specified in the <b>List</b> field. |  |
| Alternate Hyp $(\mu_1 \neq \mu_2, \mu_1 < \mu_2, \mu_1 > \mu_2)$ | Three alternate hypotheses against which the null hypothesis (H $_0$ : $\mu_1$ = $\mu_2$ ) may be tested.                                                                                                    |  |
| Results<br>(Calculate or Draw)                                   | Calculate: Display numerical and symbolic test results in a dialog box.  Draw: Draw a graph of the test results.                                                                                                    |  |

### **Stats Inputs**

| σ <b>1,</b> σ <b>2</b>                                           | Known population standard deviations for data sequences in <b>List</b> .                                         |
|------------------------------------------------------------------|----------------------------------------------------------------------------------------------------|
| <b>x</b> 1                                                       | The sample mean of <b>List 1</b> .                                                                               |
| n1                                                               | Size of the sample.                                                                                              |
| <u>x</u> 2                                                       | The sample mean of <b>List 2</b> .                                                                               |
| n2                                                               | Size of the sample.                                                                                              |
| Alternate Hyp $(\mu_1 \neq \mu_2, \mu_1 < \mu_2, \mu_1 > \mu_2)$ | Three alternate hypotheses against which the null hypothesis (H $_0$ : $\mu_1$ = $\mu_2$ ) may be tested.        |
| Results<br>(Calculate or Draw)                                   | Calculate: Display numerical and symbolic test results in a dialog box.  Draw: Draw a graph of the test results. |

### **Data and Stats Outputs**

| Outputs                            | Stored to              | Description                                                             |
|------------------------------------|------------------------|-------------------------------------------------------------------------|
| z                                  | z                      | Standard normal value computed for the difference of means.             |
| P Value                            | pval                   | Least probability at which the null hypothesis can be rejected.         |
| $\overline{x}$ 1, $\overline{x}$ 2 | x1_bar,<br>x2_bar      | Sample means of the data sequences in <b>List 1</b> and <b>List 2</b> . |
| Sx1, Sx2                           | sx1, sx2               | Sample standard deviations of the data sequences in List 1 and List 2.  |
| n1, n2                             | n1, n2                 | Size of the samples.                                                    |
| σ <b>1,</b> σ <b>2</b>             | σ <b>1,</b> σ <b>2</b> | Population standard deviations of List 1 and List 2.                    |

### **Example**

1. In the list editor, enter:

list3={154,109,137,115,140} list4={108,115,126,92,146}

2. To select **3:2-SampZTest**, press:

2nd [F6] (Tests) 3 for the TI-89
 F6 (Tests) 3 for the TI-92 Plus

The Choose Input Method dialog box is displayed.

- 3. If the **Data Input Method** you want is already displayed, press **ENTER** to display the **2-Sample Z Test** input dialog box. If not, press ① to display the choices (**Data** or **Stats**), highlight one, and then press **ENTER ENTER** to select an input method and display the **2-Sample Z Test** input dialog box.
- 4. Enter the arguments into the fields as shown in either the **Data** or **Stats** input screen on the next page.
- 5. If the Alternate Hyp and Results format that you want are displayed, press ENTER. If not, press ①, highlight your selections, and press ENTER ENTER to view the results.

### **Example (continued)**

Input:

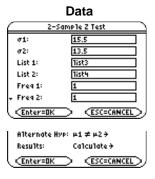

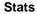

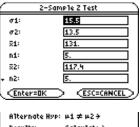

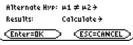

Calculated results:

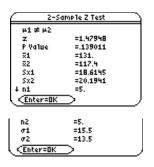

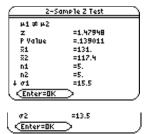

Drawn results:

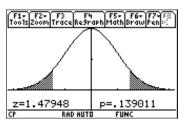

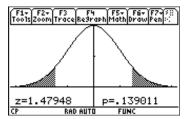

# 2-SampTTest

### **Description**

2nd [F6] (Tests)  $\rightarrow$  4:2-SampTTest for the TI-89  $\boxed{\text{F6}} \ (\text{Tests}) \rightarrow \text{4:2-SampTTest}$ for the TI-92 Plus

**2-SampTTest** (two-sample t test) tests the equality of the means of two populations ( $\mu_1$  and  $\mu_2$ ) based on independent samples when neither population standard deviation  $(\sigma_1 \text{ or } \sigma_2)$  is known. The null hypothesis  $H_0$ :  $\mu_1$ = $\mu_2$  is tested against one of the alternatives below.

- $H_a$ :  $\mu_1 \neq \mu_2$
- $H_a$ :  $\mu_1 < \mu_2$
- $H_a: \mu_1 > \mu_2$

### **Data Inputs**

| List 1, List 2                                                   | Lists containing the data used in the calculations.                                                                                                    |  |
|------------------------------------------------------------------|----------------------------------------------------------------------------------------------------|--|
| Freq 1, Freq 2                                                   | Frequency values for the data in <b>List 1</b> and <b>List 2</b> . The default is 1. All elements must be integers $\geq 0$ .                                                                                               |  |
|                                                                  | Each element in the frequency <b>(Freq)</b> list is the frequency of occurrence for each corresponding data point in the input list specified in the <b>List</b> field.                                                     |  |
| Alternate Hyp $(\mu_1 \neq \mu_2, \mu_1 < \mu_2, \mu_1 > \mu_2)$ | Three alternate hypotheses against which the null hypothesis (H $_0$ : $\mu_1$ = $\mu_2$ ) may be tested.                                                                                                    |  |
| Pooled<br>(YES, NO)                                              | Specifies whether or not the variances are to be pooled for the calculation.  YES = variances pooled. Population variances are assumed to be equal. Select  NO = variances not pooled. Population variances can be unequal. |  |
| Results<br>(Calculate or Draw)                                   | Calculate: Display numerical and symbolic test results in a dialog box.  Draw: Draw a graph of the test results.                                                                                                    |  |

### **Stats Inputs**

| $\overline{x}$ 1, $\overline{x}$ 2                               | The sample mean of the data sequences.                                                                                                    |
|------------------------------------------------------------------|----------------------------------------------------------------------------------------------------|
| Sx1, Sx2                                                         | Sample standard deviations of the data sequences.                                                                                                    |
| n1                                                               | Size of the sample one.                                                                                                    |
| n2                                                               | Size of the sample two.                                                                                                    |
| Alternate Hyp $(\mu_1 \neq \mu_2, \mu_1 < \mu_2, \mu_1 > \mu_2)$ | Three alternate hypotheses against which the null hypothesis (H $_0$ : $\mu_1$ = $\mu_2$ ) may be tested.                                                                                                    |
| Pooled<br>(YES, NO)                                              | Specifies whether or not the variances are to be pooled for the calculation.  YES = variances pooled. Population variances are assumed to be equal. Select NO = variances not pooled. Population variances can be unequal. |
| Results<br>(Calculate or Draw)                                   | Calculate: Display numerical and symbolic test results in a dialog box.  Draw: Draw a graph of the test results.                                                                                                    |

### **Data and Stats Outputs**

| Outputs                                              | Stored to        | Description                                                                 |
|------------------------------------------------------|------------------|-----------------------------------------------------------------------------|
| t                                                    | t                | The Student-t value computed for the difference of means.                   |
| P Value                                              | pval             | Least probability at which the null hypothesis can be rejected.             |
| df                                                   | df               | Degrees of freedom for the t-statistic.                                     |
| $\overline{\mathbf{x}}$ 1, $\overline{\mathbf{x}}$ 2 | x1_bar<br>x2_bar | Sample means of the data sequences in <b>List 1</b> and <b>List 2</b> .     |
| Sx1, Sx2                                             | sx1, sx2         | Sample standard deviations of the data sequences in List 1 and List 2.      |
| n1, n2                                               | n1, n2           | Size of the samples.                                                        |
| Sxp                                                  | Sxp              | The pooled standard deviation. Calculated when <b>Pooled</b> = <b>YES</b> . |

### **Example**

1. In the list editor:

list5={12.207,16.869,25.05,22.429,8.456,10.589} list6={11.074,9.686,12.064,9.351,8.182,6.642}

2. To select **4:2-SampTTest**, press:

2nd [F6] (Tests) 4 for the TI-89
 F6 (Tests) 4 for the TI-92 Plus

The Choose Input Method dialog box is displayed.

- 3. If the **Data Input Method** you want is already displayed, press ENTER to display the **2-Sample T Test** input dialog box. If not, press ① to display the choices (**Data** or **Stats**), highlight one, and then press ENTER ENTER to select an input method and display the **2-Sample T Test** input dialog box.
- 4. Enter the arguments into the fields as shown in either the **Data** or **Stats** input screen on the next page.
- 5. If the Alternate Hyp and Results format that you want are displayed, press ENTER. If not, press (), highlight your selections, and press ENTER ENTER to view the results.

### **Example (continued)**

Input:

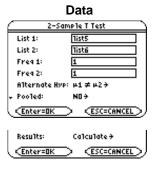

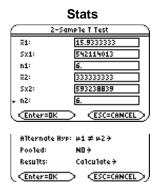

Calculated results:

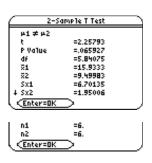

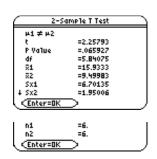

Drawn results:

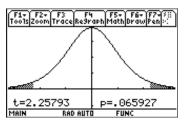

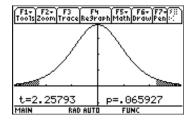

# 1-PropZTest

### Description

for the TI-89 2nd [F6] (Tests)  $\rightarrow$  5:1-PropZTest  $\boxed{\text{F6}} \ (\text{Tests}) \rightarrow \text{5:1-PropZTest}$ for the TI-92 Plus

1-PropZTest (one-proportion z test) computes a test for an unknown proportion of successes (prop). 1-PropZTest tests the null hypothesis  $H_0$ :  $p=p_0$  against one of the alternatives below.

- $H_a$ :  $p \neq p_0$
- $H_a$ :  $p < p_0$
- $H_a$ :  $p>p_0$

### Inputs

| p0                                   | The hypothesized population proportion for <b>1-PropZTest</b> . Must be a real number, such that $0 < p_o < 1$ . |
|--------------------------------------|----------------------------------------------------------------------------------------------------|
| Successes, x                         | Count of successes in the sample for the <b>1-PropZTest</b> . Must be an integer $\geq 0$ .                      |
| n                                    | Count of observations in the sample for the <b>1-PropZTest</b> . Must be an integer $> 0$ .                      |
| Alternate Hyp<br>(p≠p0, p< p0, p>p0) | Three alternate hypotheses against which the null hypothesis $(H_0: p=p_0)$ may be tested.                       |
| Results<br>(Calculate or Draw)       | Calculate: Display numerical and symbolic test results in a dialog box.  Draw: Draw a graph of the test results. |

### **Outputs**

| Outputs | Stored to | Description                                                     |
|---------|-----------|-----------------------------------------------------------------|
| p0      | p0        | Hypothesized population proportion.                             |
| z       | z         | Standard normal value computed for the proportion.              |
| P Value | pval      | Least probability at which the null hypothesis can be rejected. |
| p_hat   | p_hat     | Estimated sample proportion.                                    |
| n       | n         | Size of the sample.                                             |

# 1-PropZTest (continued)

### **Example**

1. To select **5:1-PropZTest**, press:

2nd [F6] (Tests) 5 for the TI-89
 F6 (Tests) 5 for the TI-92 Plus

The 1-Proportion Z Test dialog box is displayed.

- 2. Enter the arguments as shown below.
- 3. If the **Alternate Hyp** and **Results** format that you want are displayed, press **ENTER**. If not, for each of these fields press ①, highlight your selections, and press **ENTER** ENTER to view the results.

Input:

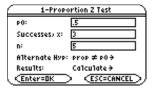

Calculated results:

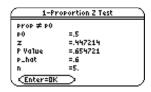

Drawn results:

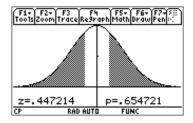

# 2-PropZTest

### **Description**

2nd [F6] (Tests)  $\rightarrow$  6:2-PropZTest for the TI-89  $\boxed{\textbf{F6} \ (\textbf{Tests}) \rightarrow \textbf{6:2-PropZTest}}$ for the TI-92 Plus

**2-PropZTest** (two-proportion z test) computes a test to compare the proportion of successes  $(p_1 \text{ and } p_2)$  from two populations. It takes as input the count of successes in each sample (x1) and x2) and the count of observations in each sample (n1 and n2). 2-PropZTest tests the null hypothesis  $H_0$ :  $p_1=p_2$  (using the pooled sample proportion  $\hat{p}$ ) against one of the alternatives below.

- $H_a: p_1 \neq p_2$
- $H_a: p_1 < p_2$
- $H_a: p_1 > p_2$

### Inputs

| Successes, x1<br>Successes, x2                   | Count of successes in the samples x1 and x2.                                                                     |
|--------------------------------------------------|----------------------------------------------------------------------------------------------------|
| n1, n2                                           | Count of observations in the samples n1 and n2.                                                                  |
| Alternate Hyp<br>(p1≠p2, p1 <p2, p1="">p2)</p2,> | Three alternate hypotheses against which the null hypothesis $(H_0: p_1=p_2)$ may be tested.                     |
| Results<br>(Calculate or Draw)                   | Calculate: Display numerical and symbolic test results in a dialog box.  Draw: Draw a graph of the test results. |

### **Outputs**

| Outputs | Stored to | Description                                                       |
|---------|-----------|-------------------------------------------------------------------|
| z       | z         | Standard normal value computed for the difference of proportions. |
| P Value | pval      | Least probability at which the null hypothesis can be rejected.   |
| p1_hat  | p1_hat    | First sample proportion estimate.                                 |
| p2_hat  | p2_hat    | Second sample proportion estimate.                                |
| p_hat   | p_hat     | Pooled sample proportion estimate.                                |
| n1, n2  | n1, n2    | Number of samples taken in trials 1 and 2.                        |

# 2-PropZTest (continued)

### **Example**

1. To select **6:2-PropZTest**, press:

[2nd] [F6] (**Tests**) 6 for the TI-89 for the TI-92 Plus F6 (Tests) 6

The **2-Proportion Z Test** dialog box is displayed.

- 2. Enter the arguments as shown below.
- 3. If the Alternate Hyp and Results format that you want are displayed, press ENTER. If not, for each of these fields press (), highlight your selections, and press [ENTER] [ENTER] to view the results.

Input:

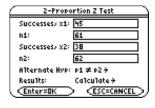

Calculated results:

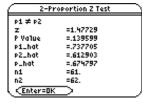

Drawn results:

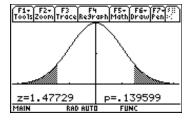

### Chi<sub>2</sub> GOF

### **Description**

 $\begin{array}{ll} \mbox{ 2nd } [\mbox{F6}] \mbox{ (Tests)} \rightarrow \mbox{7:Chi2 GOF} & \mbox{for the TI-89} \\ \mbox{F6} \mbox{ (Tests)} \rightarrow \mbox{7:Chi2 GOF} & \mbox{for the TI-92 Plus} \\ \end{array}$ 

**Chi2 GOF** performs the chi square goodness of fit test to confirm that sample data is from a population that conforms to a specified distribution. For example, **Chi2 GOF** can confirm that the sample data came from a normal distribution.

### Inputs

| Observed List                  | List of observed sample values.                                                                                  |
|--------------------------------|----------------------------------------------------------------------------------------------------|
| Expected List                  | List of expected sample values from a specified distribution.                                                    |
| Deg of Freedom, df             | Count of sample categories minus sample restrictions.                                                            |
| Results<br>(Calculate or Draw) | Calculate: Display numerical and symbolic test results in a dialog box.  Draw: Draw a graph of the test results. |

### **Outputs**

| Outputs   | Stored to | Description                                                     |
|-----------|-----------|-----------------------------------------------------------------|
| Chi-2     | chi2      | Chi square stat: sum((observed - expected)^2/expected           |
| P Value   | pval      | Least probability at which the null hypothesis can be rejected. |
| df        | df        | Degrees of freedom for the chi square statistics.               |
| Comp Lst* | complist  | Elemental chi square statistic contributions.                   |

<sup>\*</sup> The output variable is pasted to the end of the list editor when **Results>Editor** option is **YES**, (located in F1 (**Tools**) **9:Format**).

### **Example**

1. In the list editor, enter:

list1={16,25,22,8,10} list2={16.2,21.6,16.2,14.4,12.6}

2. To select **7:Chi2 GOF**, press:

2nd [F6] (Tests) 7 for the TI-89
 F6 (Tests) 7 for the TI-92 Plus

- 3. The **Chi-square Goodness of Fit** input dialog box is displayed. Enter the arguments as shown below.
- 4. If the **Results** format that you want is displayed, press ENTER. If not, press ①, highlight your selection, and press ENTER ENTER to view the results.

Input:

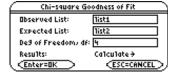

Calculated results:

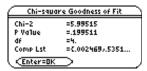

Drawn results:

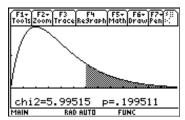

# Chi2 2-way

### Description

2nd [F6] (Tests)  $\rightarrow$  8:Chi2 2-way for the TI-89 for the TI-92 Plus  $\overline{\text{F6}}$  (Tests)  $\rightarrow$  8:Chi2 2-way

 $\chi^{2}$ -Test (chi-square test) computes a chi-square test for association on the two-way table of counts in the specified Observed Mat. The null hypothesis  $H_{\scriptscriptstyle 0}$  for a two-way table is: no association exists between row variables and column variables. The alternative hypothesis is: the variables are related.

### Inputs

| Observed Mat                   | The matrix of observed values.                                                                                   |
|--------------------------------|----------------------------------------------------------------------------------------------------|
| Store Expected to              | The computed matrix of expected values.                                                                          |
| Store CompMat to               | The computed matrix of contributions.                                                                            |
| Results<br>(Calculate or Draw) | Calculate: Display numerical and symbolic test results in a dialog box.  Draw: Draw a graph of the test results. |

### **Outputs**

| Outputs  | Stored to | Description                                                         |
|----------|-----------|---------------------------------------------------------------------|
| Chi-2    | chi2      | Chi square stat: sum (observed - expected)^2/expected               |
| P Value  | pval      | Least probability at which the null hypothesis can be rejected.     |
| df       | df        | Degrees of freedom for the chi square statistics.                   |
| Exp Mat  | expmat    | Matrix of expected elemental count table, assuming null hypothesis. |
| Comp Mat | compmat   | Matrix of elemental chi square statistic contributions.             |

### **Example**

- 1. To create the matrix:
  - 1) To return to the Home screen, press:
    - [HOME] for the TI-89
    - [2nd [HOME] for the TI-92 Plus
  - 2) Press APPS and select 6:Data/Matrix Editor. A menu is displayed.
  - 3) Select **3:New**. The **New** dialog box is displayed.
  - 4) Press ①, highlight 2:Matrix, and press ENTER to choose Matrix type.
  - 5) Press ⊙, highlight 1:main, and press ENTER to choose main folder.
  - 6) Press 🕤, and then enter the name matrix1 in the Variable field.
    - 2nd alpha MATRIX alpha 1 for the TI-89
    - MATRIX1 for the TI-92 Plus
  - 7) Enter 3 for Row dimension and 2 for Col dimension.
  - 8) Press ENTER to display the matrix editor.
  - 9) Enter 4, 9, 5 in c1 and 7, 2, 3 in c2.
  - 10) Press APPS ENTER to close the matrix editor and return to the list editor. If you have more than one Application loaded, press APPS, and then select **Stats/List Editor**.
- 2. To select 8:Chi2 2-way and display the Chi-square 2-Way dialog box, press
  - 2nd [F6] (**Tests**) **8** for the TI-89
  - F6 (Tests) 8 for the TI-92 Plus
- 3. Enter the arguments as shown on the next page.
- 4. If the **Results** format that you want is displayed, press ENTER. If not, press ①, highlight your selection, and press ENTER ENTER to view the results.

**Note:** You can enter a matrix directly into the Observed Mat input box using matrix notation. Enter [[4,7][9,2][5,3]] into the Observed Mat input field.

### **Example (continued)**

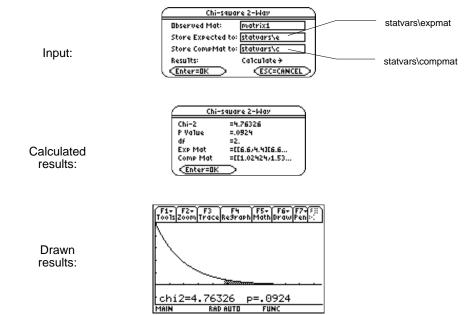

# 2-SampFTest

### Description

[2nd] [F6] (Tests)  $\rightarrow$  9:2-SampFTest for the TI-89 for the TI-92 Plus [F6] (Tests)  $\rightarrow$  9:2-SampFTest

2-SampFTest (two-sample F-test) computes an F-test to compare two normal population standard deviations ( $\sigma_1$  and  $\sigma_2$ ). The population means and standard deviations are all unknown. **2-SampFTest**, which uses the ratio of sample variances  $Sx1^2/Sx2^2$ , tests the null hypothesis  $H_0$ :  $\sigma_1 = \sigma_2$  against one of the alternatives below.

- $H_a$ :  $\sigma_1 \neq \sigma_2$
- $H_a$ :  $\sigma_1 < \sigma_2$
- $H_a: \sigma_1 > \sigma_2$

### **Data Inputs**

| List 1, List 2                                                                     | Lists containing the data used in the calculations.                                                                                                    |
|------------------------------------------------------------------------------------|----------------------------------------------------------------------------------------------------|
| Freq 1, Freq 2                                                                     | Frequency values for the data in <b>List 1</b> and <b>List 2</b> . The default is 1. All elements must be integers $\geq 0$ . Each element in the frequency ( <b>Freq</b> ) list is the frequency of occurrence for each corresponding data point in the input list specified in the <b>List</b> field. |
| Alternate Hyp $(\sigma_1 \neq \sigma_2, \sigma_1 < \sigma_2, \sigma_1 > \sigma_2)$ | Three alternate hypotheses against which the null hypothesis ( $H_0$ : $\sigma_1$ = $\sigma_2$ ) may be tested.                                                                                                    |
| Results<br>(Calculate or Draw)                                                     | Calculate: Display numerical and symbolic test results in a dialog box.  Draw: Draw a graph of the test results.                                                                                                    |

### **Stats Inputs**

| Sx1, Sx2                                                                           | Known standard deviations for data sequences in List 1 and List 2.                                               |
|------------------------------------------------------------------------------------|----------------------------------------------------------------------------------------------------|
| n1, n2                                                                             | Size of the samples.                                                                                             |
| Alternate Hyp $(\sigma_1 \neq \sigma_2, \sigma_1 < \sigma_2, \sigma_1 > \sigma_2)$ | Three alternate hypotheses against which the null hypothesis ( $H_0$ : $\sigma_1$ = $\sigma_2$ ) may be tested.  |
| Results<br>(Calculate or Draw)                                                     | Calculate: Display numerical and symbolic test results in a dialog box.  Draw: Draw a graph of the test results. |

#### **Data and Stats Outputs**

| Outputs                                              | Stored to        | Description                                                                           |
|------------------------------------------------------|------------------|---------------------------------------------------------------------------------------|
| F                                                    | f                | Calculated F statistic for the data sequence.                                         |
| P Value                                              | pval             | Least probability at which the null hypothesis can be rejected.                       |
| Num df                                               | numdf            | numerator degrees of freedom = n1-1.                                                  |
| Den df                                               | dendf            | denominator degrees of freedom = n2-1.                                                |
| Sx1, Sx2                                             | sx1, sx2         | Sample standard deviations of the data sequences in <b>List 1</b> and <b>List 2</b> . |
| $\overline{\mathbf{x}}$ 1, $\overline{\mathbf{x}}$ 2 | x1_bar<br>x2_bar | Sample means of the data sequences in <b>List 1</b> and <b>List 2</b> .               |
| n1, n2                                               | n1, n2           | Size of the samples.                                                                  |

### 2-SampFTest (continued)

### **Example**

1. In the list editor, enter:

list1={7-4,18,17,-3,-5,1,10,11,-2,-3} list2={-1,12,-1,-3,3,-5,5,2,-11,-1,-3}

To select **9:2-SampFTest**, press:

[2nd] [F6] (**Tests**) 9 for the TI-89 for the TI-92 Plus [F6] (Tests) 9

The **Choose Input Method** dialog box is displayed.

3. If the **Data Input Method** you want is already displayed, press **ENTER** to display the 2-Sample F Test input dialog box.

If the Data Input Method you want is not displayed, press () to display the choices (Data or Stats), highlight one, and then press ENTER ENTER to select an input method and display the 2-Sample F Test input dialog box.

- 4. Enter the arguments as shown in either the **Data** or **Stats** input screen.
- 5. If the Alternate Hyp and Results format that you want are displayed, press [ENTER]. If not, for each press (), highlight your selections, and press ENTER ENTER to view the results.

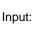

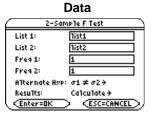

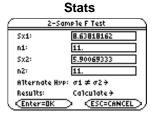

Calculated results:

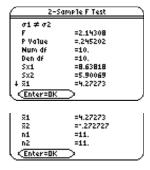

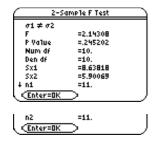

Drawn results:

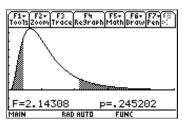

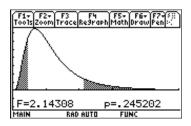

# LinRegTTest

### **Description**

[2nd] [F6] (Tests)  $\rightarrow$  A:LinRegTTest for the TI-89 [F6] (Tests)  $\rightarrow$  A:LinRegTTest for the TI-92 Plus

**LinRegTTest** (linear regression t test) computes a linear regression on the given data and a t test on the value of slope  $\beta$  and the correlation coefficient  $\rho$  for the equation  $y=\alpha+\beta x$ . It tests the null hypothesis  $H_0$ :  $\beta=0$  (equivalently,  $\rho=0$ ) against one of the alternatives below.

- $H_a$ :  $\beta \neq 0$  and  $\rho \neq 0$
- $H_a$ :  $\beta < 0$  and  $\rho < 0$
- $H_a$ :  $\beta > 0$  and  $\rho > 0$

The regression equation is automatically stored to the RegEqn variable in the STATVARS folder. If you enter a Y= variable name at the Store RegEqn to prompt, the calculated regression equation is automatically stored to the specified Y= equation.

### Inputs

| X List, Y List Lists of independent and dependent variables.                                                                                                    |                                                                                                    |
|----------------------------------------------------------------------------------------------------|----------------------------------------------------------------------------------------------------|
| Freq                                                                                                    | Frequency value for the data in <b>List 1</b> and <b>List 2</b> . The default is 1. All elements must be integers $\geq 0$ . Each element in the frequency ( <b>Freq</b> ) list is the frequency of occurrence for each corresponding data point in the input list specified in the <b>List</b> field. |
| Alternate Hyp  Three alternate hypotheses against which the null hypothesis ( $H_0$ : $(\beta \& \rho \neq 0, \beta \& \rho < 0, \beta \& \rho > 0)$ be tested. |                                                                                                    |
| Store RegEqn to                                                                                                    | Regression equation: y=a+b*x                                                                                                    |
| Results<br>(Calculate or Draw)                                                                                                    | Calculate: Display numerical and symbolic test results in a dialog box.  Draw: Draw a graph of the test results.                                                                                                    |

# LinRegTTest (continued)

### **Outputs**

| Outputs        | Stored to | Description                                                     |
|----------------|-----------|-----------------------------------------------------------------|
| t              | t         | t-Statistic for slope significance.                             |
| P Value        | pval      | Least probability at which the null hypothesis can be rejected. |
| df             | df        | Degrees of freedom.                                             |
| a, b           | a, b      | Regression line fit offset and slope parameter estimates.       |
| s              | s         | Fit error standard deviation for $y = a + bx$ .                 |
| SE Slope       | se        | Standard error of slope.                                        |
| r <sup>2</sup> | rsq       | Coefficient of determination.                                   |
| r              | r         | Linear regression correlation coefficient.                      |
| resid*         | resid     | Residuals of linear fit.                                        |

<sup>\*</sup> The output variables are pasted to the end of the list editor when **Results>Editor** option is **YES**, (located in [F1] (**Tools**) **9:Format**).

### **Example**

1. In the list editor, enter:

list3={38,56,59,64,74} list4={41,63,70,72,84}

2. To select A:LinRegTTest, press:

• 2nd [F6] (Tests) alpha A for the TI-89 • F6 (Tests) A for the TI-92 Plus

- 3. The Linear Regression T Test input dialog box is displayed.
- 4. Enter the arguments into the fields as shown on the next page.
- 5. Select the options as shown on the next page for the Alternate Hyp, Store RegEqn to, and Results fields.
- 6. Press ENTER ENTER to calculate the results.

# LinRegTTest (continued)

### **Example (continued)**

Input:

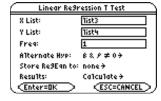

Calculated results:

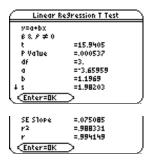

Drawn results:

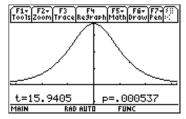

When LinRegTTest is executed, the list of residuals is created and stored to the list name resid in the STATVARS folder. resid is placed on the list names menu.

Note: For the regression equation, you can use the fix-decimal mode setting to control the number of digits stored after the decimal point (Chapter 1). However, limiting the number of digits to a small number could affect the accuracy of the fit.

# MultRegTests

### Description

 $\begin{array}{ll} \hline \texttt{2nd} \ [\texttt{F6}] \ (\texttt{Tests}) \to \texttt{B:MultRegTests} & \text{for the TI-89} \\ \hline \texttt{F6} \ (\texttt{Tests}) \to \texttt{B:MultRegTests} & \text{for the TI-92 Plus} \\ \end{array}$ 

 $\label{eq:multiple} \textbf{Multiple linear regression } t \text{ test) computes a linear regression on the given data,} \\ \text{and provides the F-test statistic for linearity.}$ 

### Inputs

| Num of Ind Var    | Number of independent variable lists.          |
|-------------------|------------------------------------------------|
| Y List            | List containing the dependent variable vector. |
| X1 List, X2 List, | Lists containing the independent variables.    |

### **Outputs**

| Outputs            | Stored to | Description                                                                                              |  |
|--------------------|-----------|----------------------------------------------------------------------------------------------------|--|
| F                  | f         | Global F test statistic.                                                                                 |  |
| P Value            | pval      | Least probability at which the null hypothesis can be rejected.                                          |  |
| R <sup>2</sup>     | rsq       | Coefficient of multiple determination.                                                                   |  |
| Adj R <sup>2</sup> | adjrsq    | Adjusted coefficient of multiple determination.                                                          |  |
| s                  | s         | Standard deviation of the error.                                                                         |  |
| DW                 | dw        | Durbin-Watson statistic; used to determine whether first-order auto correlation is present in the model. |  |

### **REGRESSION Outputs**

| Outputs | Stored to | Description                    |
|---------|-----------|--------------------------------|
| df      | dfreg     | Regression degrees of freedom. |
| SS      | ssreg     | Regression sum of squares.     |
| MS      | msreg     | Regression mean square.        |

# MultRegTests (continued)

| Outputs   | Stored to | Description                                                                                                    |
|-----------|-----------|----------------------------------------------------------------------------------------------------|
| ERROR     |           |                                                                                                    |
| df        | dferr     | Degrees of freedom of the errors.                                                                                                   |
| SS        | sserr     | Sum of squares of the errors.                                                                                                    |
| MS        | mserr     | Mean squares for the errors.                                                                                                    |
|           |           |                                                                                                    |
| B List*   | blist     | List of coefficients of the regression equation Y_hat=B0+B1*x1+                                                                     |
| SE List*  | selist    | List of standard errors of each coefficient in B.                                                                                   |
| t List*   | tlist     | List of $t$ statistics for each coefficient in B.                                                                                   |
| P List*   | plist     | List of probability values for each t statistic.                                                                                    |
| resid*    | resid     | Difference between the observed value of the dependent variable and the value predicted by using the estimated regression equation. |
| leverage* | leverage  | Measure of how far the values of the independent variable are from their mean values.                                               |
| cookd*    | cookd     | Cook's distance; measure of the influence of an observation based on the residual and leverage.                                     |
| sresid*   | sresid    | Standardized residuals; value obtained by dividing a residual by its standard deviation.                                            |
| yhatlist* | yhatlist  | Values predicted by using the estimated regression equation.                                                                        |

<sup>\*</sup> The output variables are pasted to the end of the list editor when **Results>Editor** option is **YES**, (located in [f] (**Tools**) **9:Format**).

### **Example**

1. In the list editor, enter:

list1={12,16,25,22,8,10} list2={11,9,12,9,8,7} list3={1,2,3,4,5,6}

2. To select **B:MultRegTests**, press:

• 2nd [F6] (Tests) alpha B for the TI-89 • F6 (Tests) B for the TI-92 Plus

The Multiple Regression Tests  $dialog\ box\ is\ displayed.$ 

- 3. If the **Num of Ind Vars** you want is already displayed, press **ENTER**. If not, press **()**, select the correct number of independent variables, and then press **(ENTER)**.
- 4. Enter the arguments into the fields as shown on the next page.
- 5. Press ENTER to calculate the data.

# MultRegTests (continued)

### **Example (continued)**

Input:

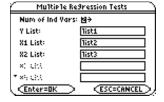

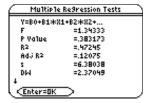

Calculated results:

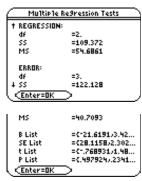

When MultRegTests is executed, the list of residuals is created and stored to the list name resid in the STATVARS folder. resid is placed on the list names menu.

**Note:** For the regression equation, you can use the fix-decimal mode setting to control the number of digits stored after the decimal point. However, limiting the number of digits to a small number could affect the accuracy of the fit.

### **ANOVA**

### **Description**

 $\begin{array}{ll} \hline \texttt{2nd} \ [\texttt{F6}] \ (\texttt{Tests}) \to \texttt{C:ANOVA} & \text{for the TI-89} \\ \hline \texttt{F6} \ (\texttt{Tests}) \to \texttt{C:ANOVA} & \text{for the TI-92 Plus} \\ \end{array}$ 

**ANOVA** (one-way analysis of variance) computes a one-way analysis of variance for comparing the means of two to 20 populations. The **ANOVA** procedure for comparing these means involves analysis of the variation in the sample data. The null hypothesis  $H_0$ :  $\mu_1 = \mu_2 = \ldots = \mu_k$  is tested against the alternative  $H_a$ : not all  $\mu_1 \ldots \mu_k$  are equal.

### **Data Inputs**

| List 1, List 2, The names of the lists containing sample data. |
|----------------------------------------------------------------|
|----------------------------------------------------------------|

### **Stats Inputs**

| Group1 Stats, | The names of the lists containing sample statistics for data sequences from                                    |
|---------------|----------------------------------------------------------------------------------------------------|
| Group2 Stats, | the normal random distribution. Each List x consists of $\{n,x\_bar,sx\}$ where $n$                            |
|               | is the length of some data sequence, $\mathbf{x}_{-}\mathbf{bar}$ is the sample mean, and $\mathbf{sx}$ is the |
|               | sample standard deviation.                                                                                     |

### **Data and Stats Outputs**

| Outputs   | Stored to | Description                                                     |  |
|-----------|-----------|-----------------------------------------------------------------|--|
| F         | f         | Value of the F statistic.                                       |  |
| P Value   | pval      | Least probability at which the null hypothesis can be rejected. |  |
| FACTOR    |           |                                                                 |  |
| df        | df        | Degrees of freedom of the groups.                               |  |
| SS        | ss        | Sum of squares of the groups.                                   |  |
| MS        | ms        | Mean squares for the groups.                                    |  |
| ERROR     |           |                                                                 |  |
| df        | dferr     | Degrees of freedom of the errors.                               |  |
| SS        | sserr     | Sum of squares of the errors.                                   |  |
| MS        | mserr     | Mean square for the errors.                                     |  |
|           |           |                                                                 |  |
| Sxp       | sxp       | Pooled standard deviation.                                      |  |
| xbarlist* | xbarlist  | Mean of the input of the lists.                                 |  |
| lowlist*  | lowlist   | 95% confidence intervals for the mean of each input list.       |  |
| uplist*   | uplist    | 95% confidence intervals for the mean of each input list.       |  |

<sup>\*</sup> The output variables are pasted to the end of the list editor when **Results>Editor** option is **YES**, (located in [1] (**Tools**) **9:Format**).

### **Example**

1. In the list editor:

| Data List         | Stats List            |
|-------------------|-----------------------|
| list1={7,4,6,6,5} | list4={5,5.6,1.14018} |
| list2={6,5,5,8,7} | list5={5,6.2,1.30384} |
| list3={4,7,6,7,6} | list6={5,6.0,1.22474} |

To select C:ANOVA, press:

[2nd] [F6] (Tests) [alpha] C for the TI-89 F6 (Tests) C for the TI-92 Plus

The Choose Input Method dialog box is displayed.

- 3. If the Data Input Method you want is already displayed, press ENTER. If the Data Input Method you want is not displayed, press () to display the choices (Data or Stats), highlight one, and then press  $\boxed{\text{ENTER}} \odot$ .
- 4. If the Number of Groups you want is displayed, press ENTER. If not, press () to display the choices, highlight one, and then press ENTER to select the number of groups. Press ENTER to display the Analysis of Variance input dialog box.
- 5. Enter the arguments into the fields as shown in either the **Data** or **Stats** input screen below.
- 6. Press ENTER to calculate the results or draw the results.

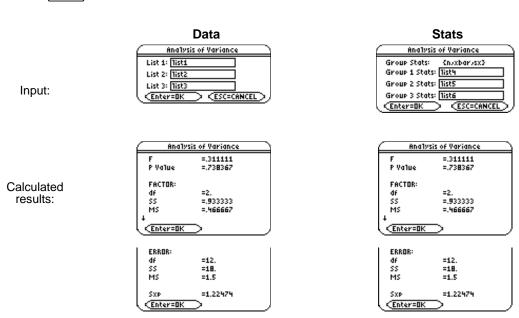

### **ANOVA2-Way**

### **Description**

 $\begin{array}{ll} \hline \texttt{2nd} \ [\texttt{F6}] \ (\texttt{Tests}) \to \texttt{D:ANOVA2-Way} & \text{for the TI-89} \\ \hline \texttt{F6} \ (\texttt{Tests}) \to \texttt{D:ANOVA2-Way} & \text{for the TI-92 Plus} \\ \end{array}$ 

**ANOVA2-Way** computes a two-way analysis of variance for comparing the means of two to twenty populations (levels of factor A called **LvIs of CoI Factor**). In the **2 Factor**, **Eq Reps** design, each of the considered populations has an equal number of levels of factor B (**LvIs of Row Factor**). In the **Block** design, the levels of factor B are equal to the block.

The ANOVA2-Way procedure compares the means of the experimental factors, factor A, factor B, and factor AB (the interaction effect). For each of the experimental factors, the null hypothesis  $H_0$ :  $\mu_1 = \mu_2 = ... = \mu_k$  is tested against the alternative hypothesis  $H_a$ : not all  $\mu_1 ... \mu_k$  are equal. In the case of the **Block** design, there is no interaction effect.

#### Inputs

| Design In the Block design, each treatment (column factor) must be applied to each kind of experimental material called a block. |                                                                                                    |
|----------------------------------------------------------------------------------------------------|----------------------------------------------------------------------------------------------------|
| Design<br>2 Factor, Eq Reps                                                                                                    | In the <b>2 Factor</b> , <b>Eq Reps</b> design, each input list (column factor) is divided into the levels of the other experimental factor, where each level contains repetitions. |
| LvIs of Col Factor (210)                                                                                                    | Number of column lists. In the <b>2 Factor, Eq Reps</b> design there are both row factors and column factors, allowing them to be studied simultaneously.                           |
| LvIs of Row Factor                                                                                                    | Number of rows the columns are divided into.                                                                                                    |

### **Outputs Block Design**

| Outputs | Stored to | Description                                                     |
|---------|-----------|-----------------------------------------------------------------|
| F       | f         | F statistic of the column factor.                               |
| P Value | pval      | Least probability at which the null hypothesis can be rejected. |
| df      | df        | Degrees of freedom of the column factor.                        |
| SS      | ss        | Sum of squares of the column factor.                            |
| MS      | ms        | Mean squares for column factor.                                 |
| BLOCK   |           |                                                                 |
| F       | fb        | F statistic for factor.                                         |
| P Value | pvalb     | Least probability at which the null hypothesis can be rejected. |
| df      | dfb       | Degrees of freedom for factor.                                  |
| SS      | ssb       | Sum of squares for factor.                                      |
| MS      | msb       | Mean squares for factor.                                        |
| ERROR   | ·         |                                                                 |
| df      | dferr     | Degrees of freedom of the errors.                               |
| SS      | sserr     | Sum of squares of the errors.                                   |
| MS      | mserr     | Mean squares for the errors.                                    |
| s       | s         | Standard deviation of the error.                                |

### 2 Factor, Eq Reps Design

### **COLUMN FACTOR Outputs**

| Outputs | Stored to | Description                              |
|---------|-----------|------------------------------------------|
| F       | fcol      | F statistic of the column factor.        |
| P Value | pvalcol   | Probability value of the column factor.  |
| df      | dfcol     | Degrees of freedom of the column factor. |
| SS      | sscol     | Sum of squares of the column factor.     |
| MS      | mscol     | Mean squares for column factor.          |

### **ROW FACTOR Outputs**

| Outputs | Stored to | Description                           |
|---------|-----------|---------------------------------------|
| F       | frow      | F statistic of the row factor.        |
| P Value | pvalrow   | Probability value of the row factor.  |
| df      | dfrow     | Degrees of freedom of the row factor. |
| SS      | ssrow     | Sum of squares of the row factor.     |
| MS      | msrow     | Mean squares for row factor.          |

### **INTERACTION Outputs**

| Outputs | Stored to | Description                            |
|---------|-----------|----------------------------------------|
| F       | fint      | F statistic of the interaction.        |
| P Value | pvalint   | Probability value of the interaction.  |
| df      | dfint     | Degrees of freedom of the interaction. |
| SS      | ssint     | Sum of squares of the interaction.     |
| MS      | msint     | Mean squares for interaction.          |

### **ERROR Outputs**

| Outputs | Stored to | Description                       |
|---------|-----------|-----------------------------------|
| df      | dferr     | Degrees of freedom of the errors. |
| SS      | sserr     | Sum of squares of the errors.     |
| MS      | mserr     | Mean squares for the errors.      |
| S       | s         | Standard deviation of the error.  |

Statistics with List Editor F6 Tests Menu 174

# ANOVA2-Way (continued)

### **Example**

1. In the list editor, enter:

```
list1={7,4,6,6,5,6}
list2={6,5,5,8,7,7}
list3={4,7,6,7,6,6}
list4={4,7,8,9,5,7}
```

2. To select **D:ANOVA2-Way**, press:

```
    2nd [F6] (Tests) alpha D for the TI-89
    F6 (Tests) D for the TI-92 Plus
```

The **2-way Analysis of Variance** dialog box is displayed.

- 4. If the **Design** you want is displayed, press ENTER. If not, press **③** to display the choices (Block or 2 Factor, Eq Reps), highlight one, and then press ENTER **⑤**.
- 5. If the LvIs of Col Factor (2 10) you want is displayed, press ENTER. If not, press ③ to display the choices, highlight one, and then press ENTER ENTER. If you are using the 2 Factor, Eq Reps design you must press ENTER ⑤. Enter the LvIs of Row Factor (choose 2 for this example) then press ENTER ENTER.

### **Example (continued)**

# Input:

Calculated results:

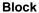

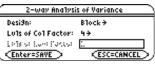

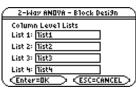

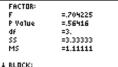

<<u>Enter=0K</u>

2-Way ANOVA - Block Desi9n

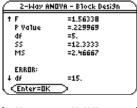

```
SS
MS
                      =23.6667
=1.57778
                      =1.2561
<<u>Enter=OK</u>
```

### 2 Factor, Eq Reps

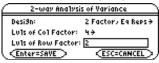

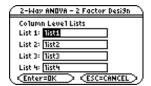

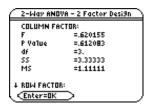

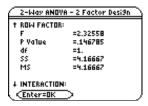

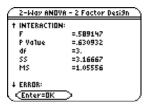

```
ERROR:
df
SS
MS
                   =16.
=28.6667
                   =1.79167
                   =1.33853
<<u>Enter=OK</u>
```

# F7 Ints (Intervals) Menu

| ZInterval  | 178 |
|------------|-----|
| Tinterval  | 180 |
| 2-SampZInt | 182 |
| 2-SampTInt |     |
| 1-PropZInt | 186 |
| 2-PropZInt |     |
| LinRegTInt |     |
| MultRegint |     |

The F7 Ints menu lets you compute one- and two-sample z and t confidence intervals, one- and two-proportion  $\boldsymbol{z}$  confidence intervals, linear regression t confidence intervals, and multiple regression point estimates and intervals.

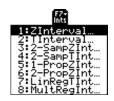

#### Notes:

Some of the statistics functions described in this chapter let you use either Data or Stats inputs for calculations. If you work an example with Data inputs first, and then immediately work the same example with Stats inputs, you do not have to re-enter the values. You can then select the alternate hypothesis and the way you want to display results (Calculate or Draw), if applicable.

The output variables are stored in the STATVARS folder.

### **ZInterval**

### **Description**

2nd [F7] (Ints)  $\rightarrow$ 1:ZInterval for the TI-89 for the TI-92 Plus F7 (Ints)  $\rightarrow$  1:ZInterval

**Zinterval** (one-sample z confidence interval) computes a confidence interval for an unknown population mean  $(\mu)$  when the population standard deviation  $(\sigma)$  is known. The computed confidence interval depends on the user-specified confidence level probability.

### **Data Inputs**

| σ               | Known standard deviation for data sequence in <b>List</b> .                                                                                                    |
|-----------------|----------------------------------------------------------------------------------------------------|
| List            | The name of the list containing the data.                                                                                                    |
| Freq (optional) | The name of the list containing the frequency values for the data in <b>List</b> . The default is 1. All elements must be real numbers $\geq 0$ .                       |
|                 | Each element in the frequency <b>(Freq)</b> list is the frequency of occurrence for each corresponding data point in the input list specified in the <b>List</b> field. |
| C Level         | Confidence level probability with default = .95                                                                                                    |

### **Stats Inputs**

| σ                       | Known standard deviation for data sequence in <b>List</b> . The default is 1. |
|-------------------------|-------------------------------------------------------------------------------|
| $\overline{\mathbf{x}}$ | Sample mean of a data sequence from the normal random distribution.           |
| n                       | Length of the data sequence with sample mean.                                 |
| C Level                 | Confidence level probability with default = .95                               |

### **Data and Stats Outputs**

| Outputs                 | Stored to       | Description                                                           |
|-------------------------|-----------------|-----------------------------------------------------------------------|
| C Int                   | lower,<br>upper | Confidence interval for an unknown population mean.                   |
| $\overline{\mathbf{x}}$ | x_bar           | Sample mean of the data sequence from the normal random distribution. |
| ME                      | me              | Margin of error.                                                      |
| Sx                      | sx_             | Sample standard deviation.                                            |
| n                       | n               | Length of the data sequence with sample mean.                         |
| σ                       | σ               | Known population standard deviation for data sequence <b>List</b> .   |

1. In the list editor, enter: list1={299.4,297.7,301,298.9,300.2,297}

To select 1:Zinterval, press:

for the TI-89 [2nd] [F7] (Ints) 1 F7 (Ints) 1 for the TI-92 Plus

The Choose Input Method dialog box is displayed.

3. If the Data Input Method you want to use is already displayed, press ENTER to display the **Z** Interval input dialog box.

If the Data Input Method you want to use is not displayed, press () to display the choices (Data or Stats), highlight one, and then press [ENTER] [ENTER] to select an input method and display the **Z Interval** input dialog box.

- 4. Based on the input method you chose, enter the arguments into the fields as shown in either the Data or Stats input screen below.
- 5. Press ENTER to calculate the results.

Input:

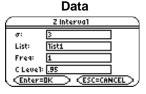

**Stats** 2 Interva1 299.03333 C Leve1: .95

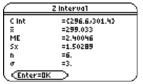

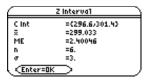

### **TInterval**

### Description

2nd [F7] (Ints)  $\rightarrow$ 2:Tinterval for the TI-89 for the TI-92 Plus F7 (Ints)  $\rightarrow$  2:TInterval

**Tinterval** (one-sample t confidence interval) computes a confidence interval for an unknown population mean  $(\mu)$  when the population standard deviation  $(\sigma)$  is unknown. The computed confidence interval depends on the user-specified confidence level probability.

### **Data Inputs**

| List            | List containing the data sequence.                                                                                                    |
|-----------------|----------------------------------------------------------------------------------------------------|
| Freq (optional) | List containing the frequency values for the data in <b>List</b> . The default is 1. All elements must be real numbers $\geq 0$ . Each element in the frequency ( <b>Freq</b> ) list is the frequency of occurrence for each corresponding data point in the input list specified in the <b>List</b> field. |
| C Level         | Confidence level probability with default = .95                                                                                                    |

### **Stats Inputs**

| $\overline{\mathbf{x}}$ | Sample mean of the data sequence from the normal random distribution. |
|-------------------------|-----------------------------------------------------------------------|
| Sx                      | Sample standard deviation.                                            |
| n                       | Length of the data sequence with sample mean.                         |
| C Level                 | Confidence level probability with default = .95                       |

### **Data and Stats Outputs**

| Outputs                 | Stored to       | Description                                                           |
|-------------------------|-----------------|-----------------------------------------------------------------------|
| C Int                   | lower,<br>upper | Confidence interval for an unknown population mean.                   |
| $\overline{\mathbf{x}}$ | x_bar           | Sample mean of the data sequence from the normal random distribution. |
| ME                      | me              | Margin of error.                                                      |
| df                      | df              | Degrees of freedom.                                                   |
| Sx                      | sx_             | Sample standard deviation.                                            |
| n                       | n               | Length of the data sequence with sample mean.                         |

### TInterval (continued)

### **Example**

1. In the list editor, enter: list1={1.6,1.7,1.8,1.9}

To select **2:Tinterval**, press:

for the TI-89 2nd [F7] (Ints) 2 F7 (Ints) 2 for the TI-92 Plus

The Choose Input Method dialog box is displayed.

3. If the Data Input Method you want to use is already displayed, press ENTER to display the T Interval input dialog box.

If the Data Input Method you want to use is not displayed, press () to display the choices (Data or Stats), highlight one, and then press [ENTER] [ENTER] to select an input method and display the T Interval input dialog box.

- 4. Based on the input method you chose, enter the arguments into the fields as shown in either the Data or Stats input screen below.
- 5. Press ENTER to calculate the results.

Input:

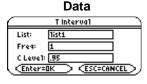

**Stats** T Interval Sx: .129099444 C Leve1: .95

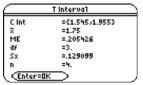

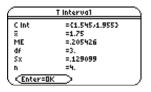

## 2-SampZInt

### **Description**

2nd [F7] (Ints)  $\rightarrow$ 3:2-SampZInt for the TI-89  $\boxed{\text{F7}} \text{ (Ints)} \rightarrow \text{3:2-SampZInt}$ for the TI-92 Plus

**2-SampZInt** (two-sample z confidence interval) computes a confidence interval for the difference between two population means  $(\mu_1 - \mu_2)$  when both population standard deviations  $(\sigma_1 \text{ and } \sigma_2)$  are known. The computed confidence interval depends on the user-specified confidence level probability.

### **Data Inputs**

| σ <b>1</b> , σ <b>2</b>   | Known standard deviations for data sequence List 1 and List 2.                                                                                                    |
|---------------------------|----------------------------------------------------------------------------------------------------|
| List 1, List 2            | Sample data sequences from the normal random distribution.                                                                                                    |
| Freq 1, Freq 2 (optional) | The name of the lists containing the frequency values for the data in <b>List 1</b> and <b>List 2</b> . The default is 1. All elements must be real numbers ≥0. Each element in the frequency ( <b>Freq</b> ) lists is the frequency of occurrence for each corresponding data point in the input list specified in the <b>List</b> fields. |
| C Level                   | Confidence level probability with default = .95                                                                                                    |

### **Stats Inputs**

| σ <b>1</b> , σ <b>2</b>            | Known standard deviations for data sequence <b>List 1</b> and <b>List 2</b> . |
|------------------------------------|-------------------------------------------------------------------------------|
| $\overline{x}$ 1, $\overline{x}$ 2 | Means for sample sequences from normal random distributions.                  |
| n1, n2                             | Length of the data sequences with means $\overline{x}1$ and $\overline{x}2$ . |
| C Level                            | Confidence level probability with default = .95                               |

### **Data and Stats Outputs**

| Outputs                            | Stored to         | Description                                                                              |
|------------------------------------|-------------------|------------------------------------------------------------------------------------------|
| C Int                              | lower,<br>upper   | Confidence interval containing confidence level probability of distribution.             |
| <b>₹1-</b> ₹2                      | xbardiff          | Sample means of the data sequences from the normal random distribution.                  |
| ME                                 | me                | Margin of error.                                                                         |
| $\overline{x}$ 1, $\overline{x}$ 2 | x1_bar,<br>x2_bar | Sample means of the data sequences from the normal random distribution.                  |
| Sx1, Sx2                           | sx1, sx2          | Sample standard deviations for List 1 and List 2.                                        |
| n1, n2                             | n1, n2            | Number of samples in data sequences.                                                     |
| σ <b>1,</b> σ <b>2</b>             | r1, r2            | Known population standard deviations for data sequence <b>List 1</b> and <b>List 2</b> . |

1. In the list editor, enter:

list1={154,109,137,115,140} list2={108,115,126,92,146}

To select **3:2-SampZInt**, press:

[2nd] [F7] (Ints) 3 for the TI-89 for the TI-92 Plus [F7] (Ints) 3

The Choose Input Method dialog box is displayed.

3. If the **Data Input Method** you want to use is already displayed, press **ENTER** to display the 2-Sample Z Interval input dialog box.

If the Data Input Method you want to use is not displayed, press () to display the choices (Data or Stats), highlight one, and then press [ENTER] [ENTER] to select an input method and display the 2-Sample Z Interval input dialog box.

- 4. Based on the input method you chose, enter the arguments into the fields as shown in either the Data or Stats input screen below.
- 5. Press ENTER to calculate the results.

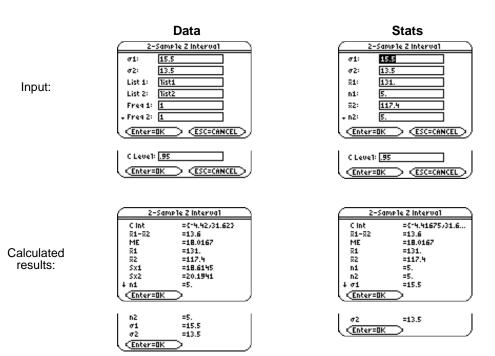

## 2-SampTInt

### Description

2nd [F7] (Ints)  $\rightarrow$ 4:2-SampTInt for the TI-89  $\boxed{\text{F7}} \text{ (Ints)} \rightarrow \text{4:2-SampTInt}$ for the TI-92 Plus

**2-SampTint** (two-sample t confidence interval) computes a confidence interval for the difference between two population means  $(\mu_1 - \mu_2)$  when both population standard deviations  $(\sigma_1 \text{ and } \sigma_2)$  are unknown. The computed confidence interval depends on the user-specified confidence level probability.

#### **Data Inputs**

| List 1, List 2            | Sample data sequences from the normal random distribution.                                                                                                    |
|---------------------------|----------------------------------------------------------------------------------------------------|
| Freq 1, Freq 2 (optional) | The name of the lists containing the frequency values for the data in <b>List 1</b> and <b>List 2</b> . The default is 1. All elements must be real numbers ≥0. Each element in the frequency ( <b>Freq</b> ) lists is the frequency of occurrence for each corresponding data point in the input list specified in the <b>List</b> fields. |
| C Level                   | Confidence level probability with default = .95                                                                                                    |
| Pooled<br>(NO,YES)        | Specifies whether or not the variances are to be pooled for the calculation.  YES = variances pooled. Population variances are assumed to be equal. Select  NO = variances not pooled. Population variances can be unequal.                                                                                                    |

### **Stats Inputs**

| Sx1, Sx2                                         | Standard deviation for sample 1 and sample 2.                                                                                                    |
|--------------------------------------------------|----------------------------------------------------------------------------------------------------|
| $\overline{\mathbf{x}}1, \overline{\mathbf{x}}2$ | Means for sample sequences from normal random distributions.                                                                                                    |
| n1, n2                                           | Length of the data sequences with means $\overline{x}1$ and $\overline{x}2$ .                                                                                                    |
| C Level                                          | Confidence level probability with default = .95                                                                                                    |
| Pooled<br>(NO,YES)                               | Specifies whether or not the variances are to be pooled for the calculation.  YES = variances pooled. Population variances are assumed to be equal. Select  NO = variances not pooled. Population variances can be unequal. |

### **Data and Stats Outputs**

| Outputs                                              | Stored to         | Description                                                                  |
|------------------------------------------------------|-------------------|------------------------------------------------------------------------------|
| C Int                                                | lower,<br>upper   | Confidence interval containing confidence level probability of distribution. |
| $\overline{x}$ 1- $\overline{x}$ 2                   | xbardiff          | Sample means of the data sequences from the normal random distribution.      |
| ME                                                   | me                | Margin of error.                                                             |
| df                                                   | df                | Degrees of freedom.                                                          |
| $\overline{\mathbf{x}}$ 1, $\overline{\mathbf{x}}$ 2 | x1_bar,<br>x2_bar | Sample means of the data sequences from the normal random distribution.      |
| Sx1, Sx2                                             | sx1, sx2          | Sample standard deviations for List 1 and List 2.                            |
| n1, n2                                               | n1, n2            | Number of samples in data sequences.                                         |
| Sxp                                                  | Sxp               | The pooled standard deviation. Calculated when <b>Pooled</b> = <b>YES</b> .  |

1. In the list editor, enter:

list1={12.207,16.869,25.05,22.429,8.456,10.589} list2={11.074,9.686,12.064,9.351,8.182,6.642}

To select **4:2-SampTint**, press:

[2nd] [F7] (Ints) 4 for the TI-89 for the TI-92 Plus [F7] (Ints) 4

The Choose Input Method dialog box is displayed.

3. If the **Data Input Method** you want to use is already displayed, press [ENTER] to display the 2-Sample T Interval input dialog box.

If the Data Input Method you want to use is not displayed, press () to display the choices (Data or Stats), highlight one, and then press [ENTER] [ENTER] to select an input method and display the 2-Sample T Interval input dialog box.

- 4. Based on the input method you chose, enter the arguments into the fields as shown in either the Data or Stats input screen below.
- 5. Press ENTER to calculate the results.

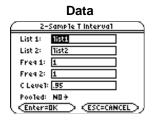

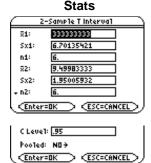

Calculated results:

Input:

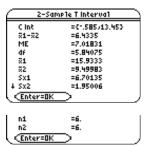

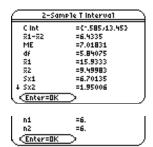

## 1-PropZInt

### **Description**

2nd [F7] (Ints)  $\rightarrow$ 5:1-PropZInt for the TI-89  $\boxed{\text{F7}} \text{ (Ints)} \rightarrow 5:1\text{-PropZInt}$ for the TI-92 Plus

**1-PropZInt** (one-proportion z confidence interval) computes a confidence interval for an unknown proportion of successes. It takes as input the count of successes in the sample  $\boldsymbol{x}$  and the count of observations in the sample n. The computed confidence interval depends on the user-specified confidence level probability.

### Inputs

| Successes, x | Number of positive sample results from trial.   |
|--------------|-------------------------------------------------|
| n            | Number of samples taken in trial.               |
| C Level      | Confidence level probability with default = .99 |

### **Outputs**

| Outputs | Stored to       | Description                                                                  |
|---------|-----------------|------------------------------------------------------------------------------|
| C Int   | lower,<br>upper | Confidence interval containing confidence level probability of distribution. |
| p_hat   | p_hat           | The calculated proportion of successes.                                      |
| ME      | me              | Margin of error.                                                             |
| n       | n               | Number of samples in data sequence.                                          |

## 1-PropZInt (continued)

### **Example**

1. To select **5:1-PropZint**, press:

2nd [F7] (Ints) 5 for the TI-89 F7 (Ints) 5 for the TI-92 Plus

The 1-Proportion Z Interval input dialog box is displayed.

- 2. Enter the arguments into the fields as shown in the input screen below.
- 3. Press ENTER to calculate the results.

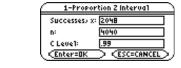

Input:

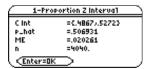

## 2-PropZInt

### Description

2nd [F7] (Ints)  $\rightarrow$ 6:2-PropZInt for the TI-89  $\boxed{\mathsf{F7}}\ (\mathsf{Ints}) \to \mathsf{6:2-PropZInt}$ for the TI-92 Plus

**2-PropZint** (two-proportion z confidence interval) computes a confidence interval for the difference between the proportion of successes in two populations  $(p_1-p_2)$ . It takes as input the count of successes in each sample (x1 and x2) and the count of observations in each sample (n1 and n2). The computed confidence interval depends on the user-specified confidence level probability.

### Inputs

| Successes, x1      | Number of positive sample results from trial one. |
|--------------------|---------------------------------------------------|
| n1                 | Sample size in trial one.                         |
| Successes, x2      | Number of positive sample results from trial two. |
| n2                 | Sample size in trial two.                         |
| C Level (optional) | Confidence level probability with default = .99   |

### **Outputs**

| Outputs  | Stored to       | Description                                                                  |
|----------|-----------------|------------------------------------------------------------------------------|
| C Int    | lower,<br>upper | Confidence interval containing confidence level probability of distribution. |
| phatdiff | phatdiff        | The calculated difference between proportions.                               |
| ME       | me              | Margin of error.                                                             |
| p1_hat   | p1_hat          | First sample proportion estimate.                                            |
| p2_hat   | p2_hat          | Second sample proportion estimate.                                           |
| n1       | n1              | Sample size in data sequence one.                                            |
| n2       | n2              | Sample size in data sequence two.                                            |

## 2-PropZInt (continued)

### **Example**

1. To select **6:2-PropZint**, press:

2nd [F7] (Ints) 6 for the TI-89 F7 (Ints) 6 for the TI-92 Plus

The **2-Proportion Z Interval** input dialog box is displayed.

- 2. Enter the arguments into the fields as shown in the input screen below.
- 3. Press ENTER to calculate the results.

Input:

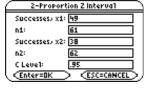

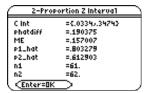

## LinRegTInt

### Description

2nd [F7] (Ints)  $\rightarrow$ 7:LinRegTInt for the TI-89  $\boxed{\textbf{F7} \ (\textbf{Ints}) \rightarrow \textbf{7:LinRegTInt}}$ for the TI-92 Plus

In the response case, an **X Value** is required to determine a calculated y value, y\_hat, at which point a prediction confidence interval around y\_hat is determined, as well as a confidence interval for the mean.

In the slope case, LinRegTint computes a linear regression T confidence interval for the slope coefficient b. If the confidence interval contains 0 this is insufficient evidence to indicate that the data exhibits a linear relationship.

#### **Data Inputs**

| The lists of independent and dependent variables.                                                                                                    |
|----------------------------------------------------------------------------------------------------|
| List containing the frequency values for the data in <b>List</b> . The default is 1. All elements must be real numbers $\geq 0$ .                                       |
| Each element in the frequency <b>(Freq)</b> list is the frequency of occurrence for each corresponding data point in the input list specified in the <b>List</b> field. |
| Designated variable for storing the Regression Equation.                                                                                                    |
| Optional interval type. 0 = slope (default). 1 = predict.                                                                                                    |
| The input <b>X value</b> at which y_hat is calculated.                                                                                                    |
| Confidence level probability with default = .95                                                                                                    |
|                                                                                                    |

### **Slope Outputs**

| Outputs        | Stored to       | Description                                                                               |
|----------------|-----------------|-------------------------------------------------------------------------------------------|
| C Int          | lower,<br>upper | Confidence interval on the slope containing confidence level probability of distribution. |
| b              | b               | Regression line fit offset and slope parameter estimates.                                 |
| ME             | me              | Margin of error.                                                                          |
| df             | df              | Degrees of freedom.                                                                       |
| S              | s               | Fit error standard deviation for y-(a+b*x).                                               |
| SE Slope       | se              | SE Slope = $s/sqrt(sum(sum(x-x_bar)^2).$                                                  |
| а              | а               | Regression line fit offset and slope parameter estimates.                                 |
| r <sup>2</sup> | rsq             | Coefficient of determination.                                                             |
| r              | r               | Correlation coefficient.                                                                  |
| resid*         | resid           | Residuals of the curves fit $y = a+bx$ .                                                  |

<sup>\*</sup> The output variables are pasted to the end of the list editor when **Results>Editor** option is **YES**, (located in F1 (Tools) 9:Format).

# LinRegTInt (continued)

### **Response Outputs**

| Outputs        | Stored to            | Description                                                                          |
|----------------|----------------------|--------------------------------------------------------------------------------------|
| y_hat          | y_hat                | A point estimate: $\mathbf{y}_{\mathbf{hat}} = \mathbf{a} + \mathbf{b} * \mathbf{x}$ |
| df             | dferr                | Error degrees of freedom.                                                            |
| C Int          | lower,<br>upper      | The confidence interval for a mean y_hat.                                            |
| ME             | me                   | Confidence interval margin of error.                                                 |
| SE             | se                   | Standard error for confidence interval.                                              |
| Pred Int       | lowerprd<br>upperrpd | Prediction interval for y_hat.                                                       |
| ME             | meprd                | Interval margin of error that you can predict.                                       |
| SE             | seprd                | Standard error for an interval that you can predict.                                 |
| а              | а                    | The Y intercept.                                                                     |
| b              | b                    | The slope.                                                                           |
| r <sup>2</sup> | rsq                  | Coefficient of determination.                                                        |
| r              | r                    | Correlation coefficient.                                                             |
| X Value        | xlist                | The x value at which y_hat is calculated.                                            |
| resid*         | resid                | Residuals of the curves fit $y = a+bx$ .                                             |

<sup>\*</sup> The output variables are pasted to the end of the list editor when **Results>Editor** option is **YES**, (located in [1] (**Tools**) **9:Format**)

## LinRegTInt (continued)

### **Example**

1. In the list editor, enter:

list1={4,5,6,7,8} list2={1,2,3,3.5,4.5}

2. To select 7:LinRegTInt, press:

2nd [F7] (Ints) 7 for the TI-89
 F7] (Ints) 7 for the TI-92 Plus

The Linear Regression T Interval input dialog box is displayed.

- 3. Enter the arguments into the fields as shown in the input screen below.
- 4. Press ENTER to calculate the results.

Input:

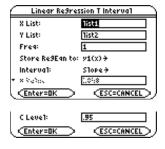

Calculated results:

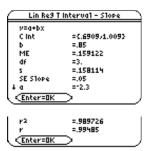

When LinRegTInt is executed, the list of residuals is created and stored to the list name resid in the STATVARS folder. resid is placed on the list names menu.

# MultRegInt

### Description

2nd [F7] (Ints)  $\rightarrow$ 8:MultRegInt for the TI-89 for the TI-92 Plus  $\boxed{\text{F7}} \text{ (Ints)} \rightarrow \text{8:MultRegInt}$ 

Computes multiple regression prediction confidence interval for the calculated y\_hat and a confidence for  $\overline{y}.$ 

### Inputs

| Num of Ind Vars    | Number of independent x lists.                                                                                            |
|--------------------|----------------------------------------------------------------------------------------------------|
| Y List             | Dependent variable (a list).                                                                                              |
| X1 List            | Sample data of independent variable List 1.                                                                               |
| X2 List            | Sample data of independent variable List 2.                                                                               |
| X Values List      | The list of x values used to evaluate the computed y value y_hat. There must be an x value for each independent variable. |
| C Level (optional) | Confidence level probability with default = .95                                                                           |

### **Outputs**

| Outputs  | Stored to            | Description                                                                               |
|----------|----------------------|-------------------------------------------------------------------------------------------|
| y_hat    | y_hat                | A point estimate: $\mathbf{y}_{\mathbf{hat}} = \mathrm{B0} + \mathrm{B1} * \mathrm{xl} +$ |
| df       | dferr                | Error degrees of freedom.                                                                 |
| C Int    | lower,<br>upper      | The confidence interval for a mean y_hat.                                                 |
| ME       | me                   | Confidence interval margin of error.                                                      |
| SE       | se                   | Standard error for confidence interval.                                                   |
| Pred Int | lowerprd<br>upperrpd | Prediction interval for y_hat.                                                            |
| ME       | meprd                | Interval margin of error that you can predict.                                            |
| SE       | seprd                | Standard error for an interval that you can predict.                                      |
| B List   | blist                | List of regression coefficients, {B0,B1,}.                                                |
| X Values | xvalist              | The input X values at which y_hat is calculated.                                          |
| resid*   | resid                | Residuals of the curves fit $y = B0 + B1 * x1 + B2 * x2 +$                                |

<sup>\*</sup> The output variables are pasted to the end of the list editor when **Results>Editor** option is **YES**, (located in  $\mathbb{F}1$  (Tools) 9:Format).

1. In the list editor, enter:

```
list1={4,5,6,7,8}
list2={1,2,3,3.5,4.5}
list3={4,3,2,1,1}
list4={2,3}
```

To select 8:MultRegInt, press:

```
2nd [F7] (Ints) 8
                          for the TI-89
F7 (Ints) 8
                          for the TI-92 Plus
```

The Mult Reg Pt Estimate & Intervals input dialog box is displayed.

- 3. If the **Num of Ind Vars** you want is displayed, press ENTER. If not, press ① to display the choices, select one, and press ENTER to select the number of independent variables and display the Mult Req Pt Estimate & Intervals dialog box. (For this example, choose 2 as the Num of Ind Vars)
- 3. Enter the list names and the **C** Level into the fields as shown in the input screen below.
- 4. Press ENTER to calculate the results.

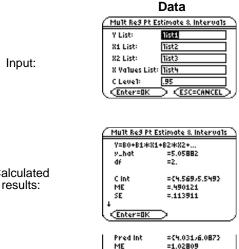

R List X Values (<u>Enter=OK</u>

=.238942 ={3.58824/1./-...

Calculated

When MultRegint is executed, the list of residuals is created and stored to the list name resid in the **STATVARS** folder. **resid** is placed on the list names menu.